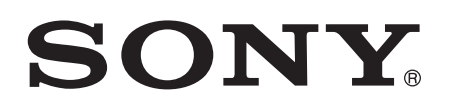

# Používateľská príručka

**XPERIA** miro ST23i/ST23a

# **Obsah**

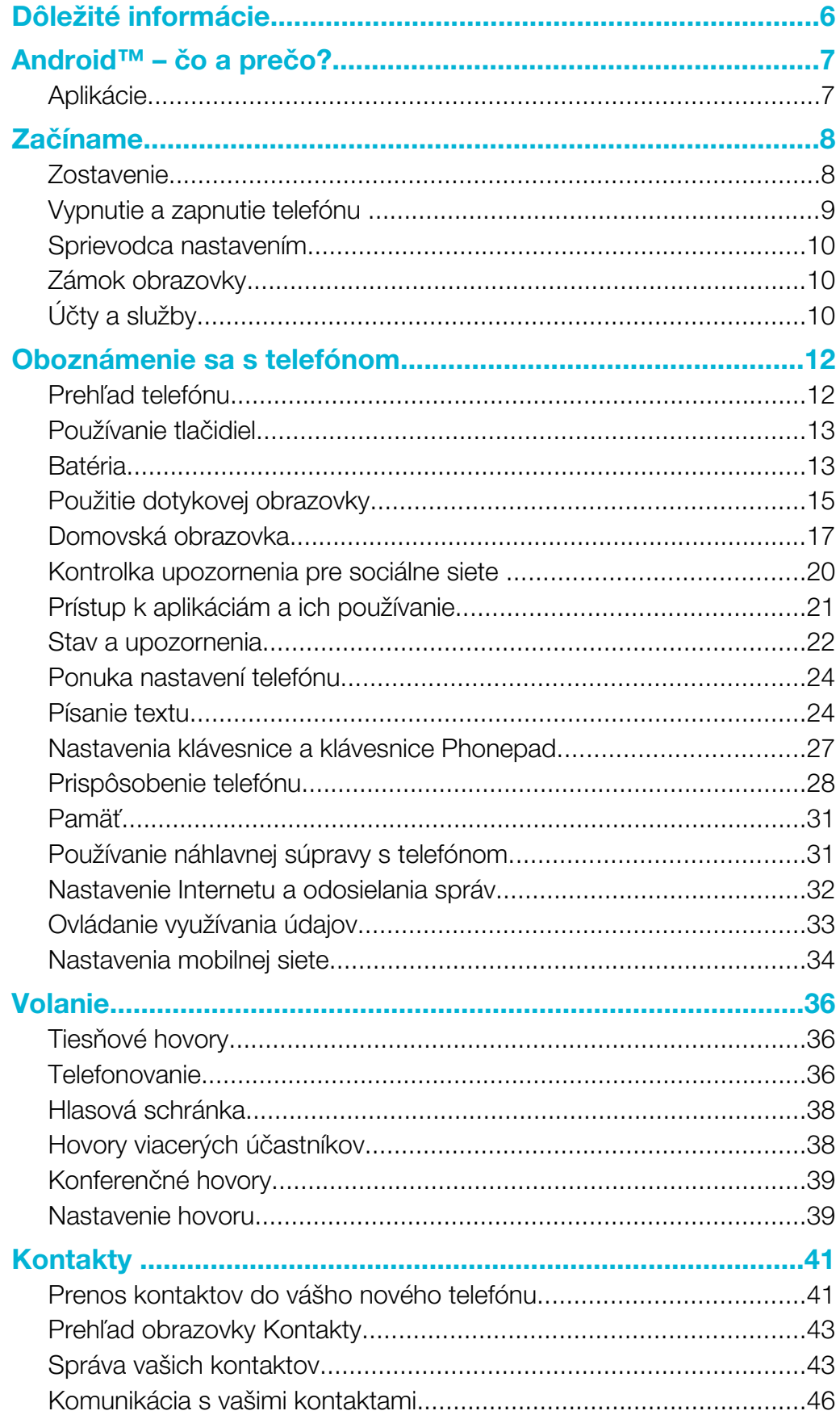

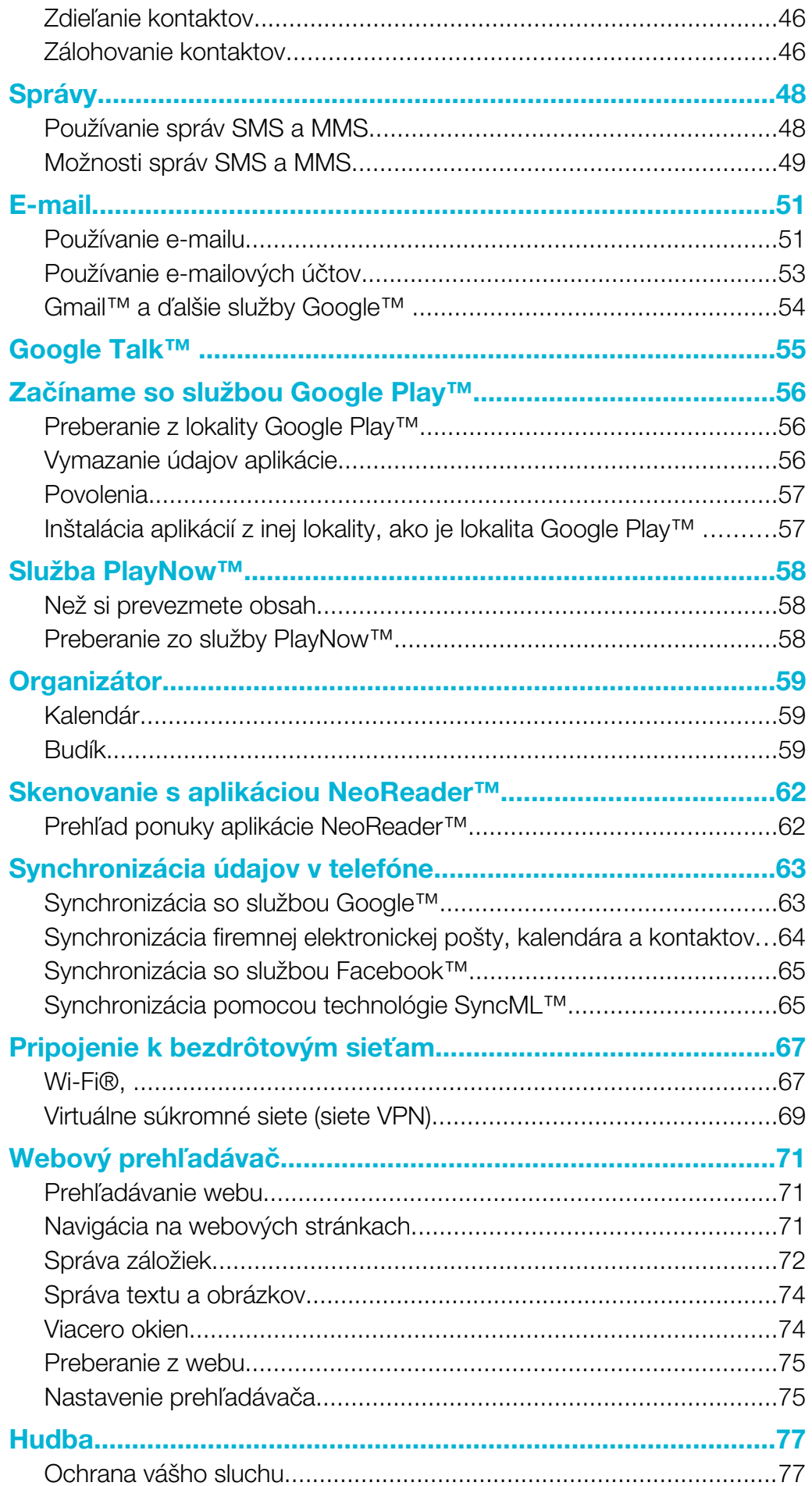

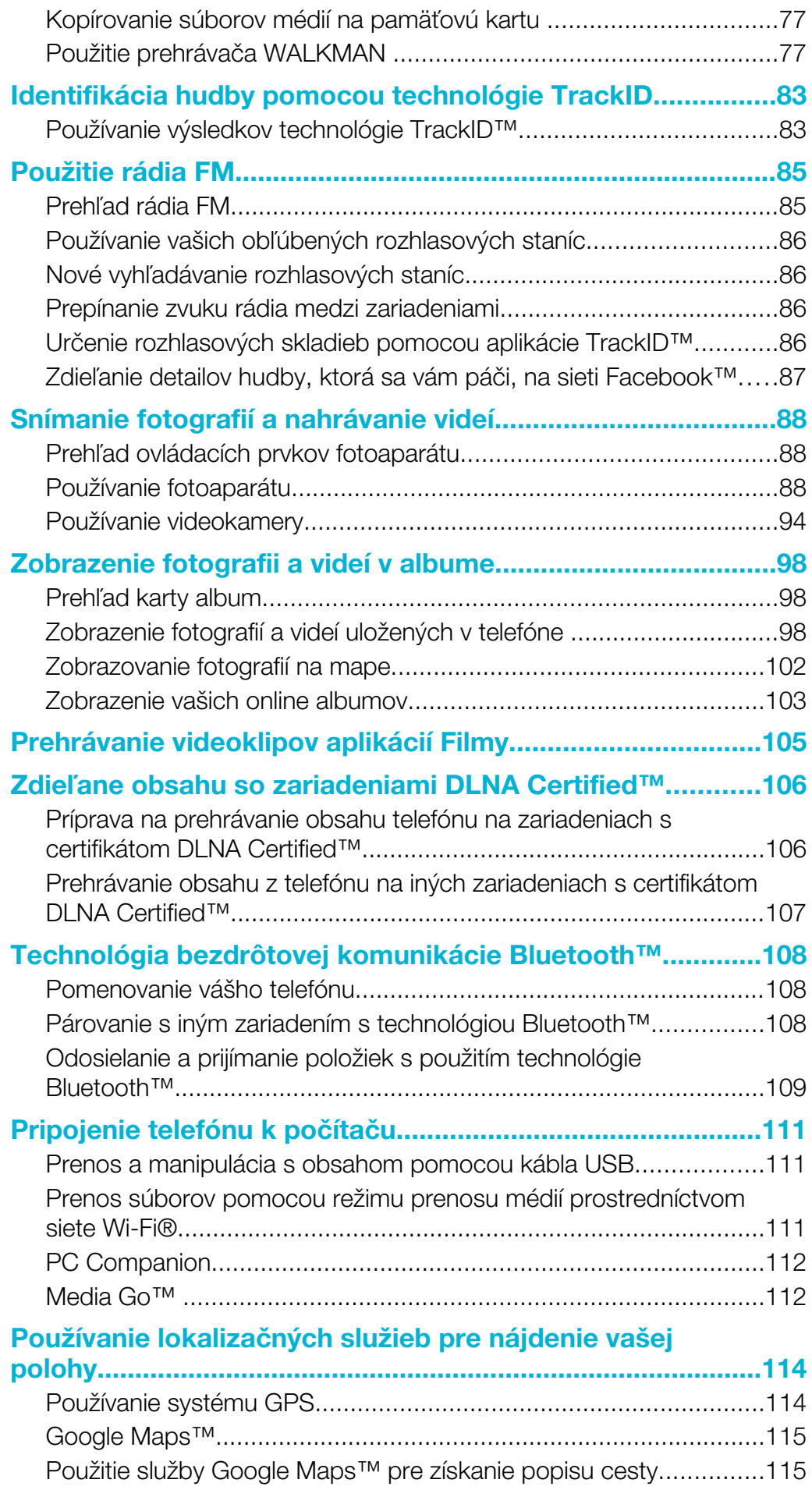

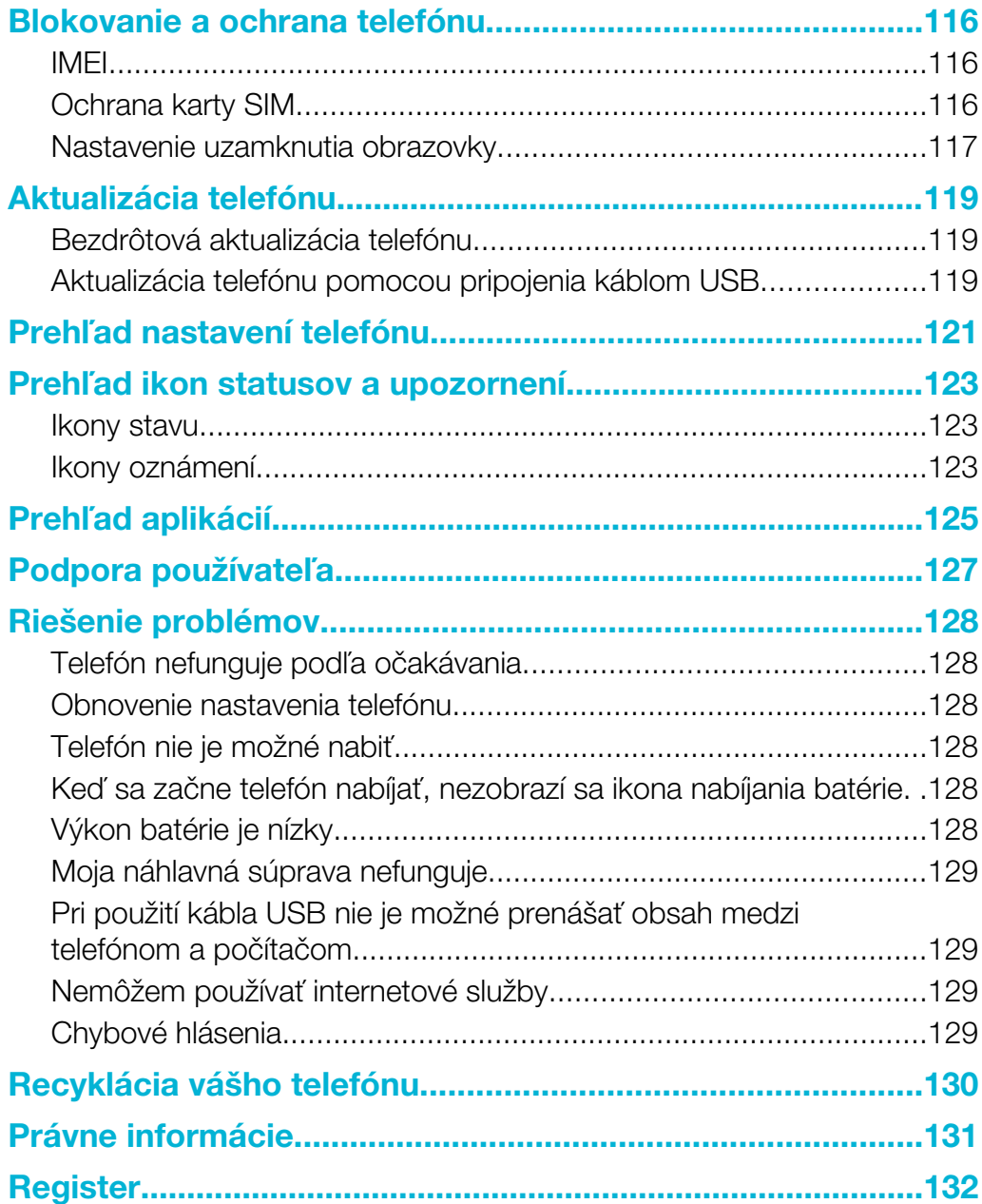

# <span id="page-5-0"></span>Dôležité informácie

Pred použitím mobilného telefónu si prečítajte leták *Dôležité informácie*.

Ţ Niektoré zo služieb a funkcií popísaných v tejto príručke používateľa nemusia byť podporované vo všetkých krajinách a regiónoch a/alebo v prípade všetkých poskytovateľov služieb vo všetkých oblastiach. Okrem iného sa to týka medzinárodného tiesňového čísla 112 v sieti GSM. Podrobnejšie informácie o dostupnosti konkrétnych služieb alebo funkcií a poplatkoch za prístup k nim alebo ich používanie získate od sieťového operátora alebo poskytovateľa služieb.

# <span id="page-6-0"></span>Android™ – čo a prečo?

Na vašom smartphone Xperia od spoločnosti Sony je spustená platforma Android. Telefóny so systémom Android môžu vykonávať rovnaké funkcie ako počítač a môžete si ich prispôsobiť vašim vlastným potrebám. Napríklad môžete pridávať a odstraňovať aplikácie, alebo existujúce aplikácie môžete vylepšovať, aby ste zlepšili funkčnosť. V obchode Google Play™ si môžete prevziať zo širokého sortimentu aplikácií a hier, ktorých počet neustále narastá. Taktiež môžete integrovať aplikácie vo vašom telefóne so systémom Android™ s inými aplikáciami a online službami, ktoré používate. Môžete napríklad zálohovať kontakty v telefóne, pristupovať k rôznym e-mailovým účtom a kalendárom z jedného miesta, sledovať schôdzky a zúčastňovať sa života v sociálnych sieťach.

Telefóny so systémom Android™ sa sústavne vyvíjajú. Ak je k dispozícii nová verzia softvéru a váš telefón ho podporuje, môžete si telefón aktualizovať a získať tak nové funkcie a najnovšie vylepšenia.

- V telefóne so systémom Android™ máte vopred nainštalované služby spoločnosti Google™. Aby ste maximalizovali využitie všetkých poskytovaných služieb spoločnosti Google™, mali by ste mať účet Google™ a pri prvom spustení telefónu sa do neho prihlásiť. Mnohé funkcie v systéme Android™ tiež vyžadujú prístup na internet.
- Nové verzie softvéru nemusia byť kompatibilné so všetkými novým telefónmi.

# Aplikácie

Aplikácia je program v telefóne, ktorý vám pomáha vykonať úlohu. Existujú napríklad aplikácie na vytočenie hovoru, na snímanie fotografií a na preberanie ďalších aplikácií.

# <span id="page-7-0"></span>Začíname

# **Zostavenie**

#### Odstránenie krytu batérie

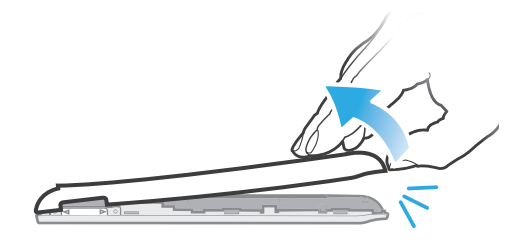

- Do otvoru na dolnej strane telefónu medzi telefónom a krytom batérie pevne zasuňte konček prsta. Potom kryt pomaly (ale silno) nadvihnite.
- Î Nepoužívajte ostré predmety, ktoré by mohli poškodiť telefón.

#### Odpojenie batérie

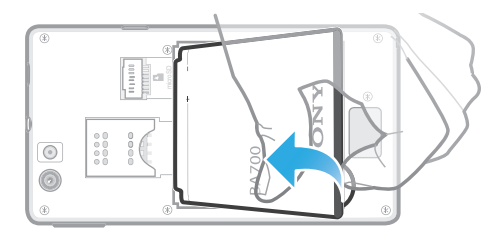

- 1 Zložte kryt batérie.
- 2 Vložte konček prsta do otvoru na dolnej strane batérie a naddvihnite batériu.

#### Vloženie pamäťovej karty a karty SIM

 $\mathbf{I}$ Do zásuvky na kartu SIM nevkladajte nekompatibilnú kartu SIM, napríklad kartu mikro SIM. Mohlo by to trvalo poškodiť vašu kartu SIM alebo telefón.

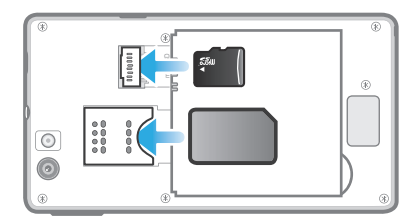

- Vypnite telefón, odstráňte zadný kryt a do príslušných zásuviek vložte pamäťovú kartu a kartu SIM.
- Ă Pamäťová karta nemusí byť súčasťou balenia na všetkých trhoch.

#### Odstránenie karty SIM

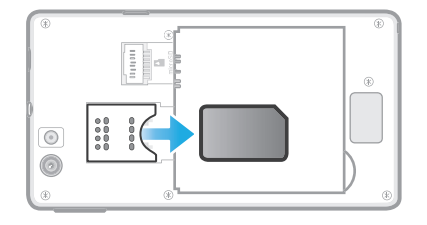

- <span id="page-8-0"></span>1 Vypnite telefón.
- 2 Zložte zadný kryt.
- 3 Položte konček prsta na kartu SIM a vysuňte ju zo zásuvky.

#### Vybratie pamäťovej karty

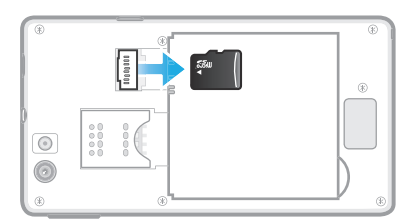

- 1 Vypnite telefón alebo vyberte pamäťovú kartu z Nastavenie > Ukladací priestor > Odpojiť kartu SD.
- 2 Odstráňte zadný kryt, potom vytiahnite pamäťovú kartu von a vyberte ju.

#### Založenie krytu batérie

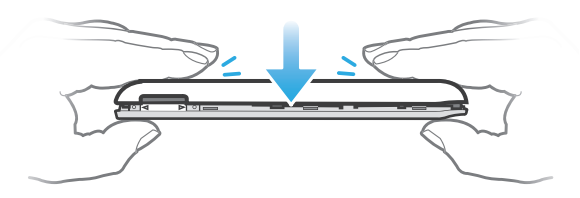

- 1 Nad zadnú stranu telefónu umiestnite kryt, aby bol otvor pre objektív fotoaparátu zarovnaný s objektívom fotoaparátu.
- 2 Pevne zatlačte na všetky okraje krytu batérie, aby ste sa uistili, že je dobre zatvorený.

# Vypnutie a zapnutie telefónu

#### Zapnutie telefónu

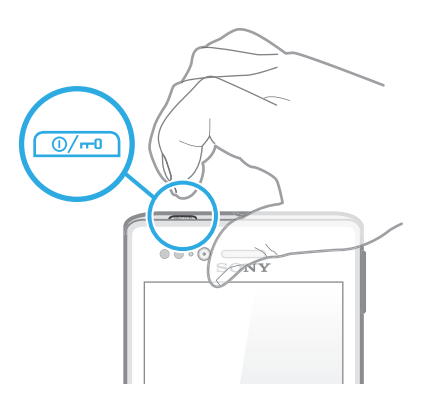

- 1 Stlačte a podržte tlačidlo napájania  $\textcircled{m}$  v hornej časti telefónu, kým telefón nezačne vibrovať.
- 2 Ak obrazovka stmavne, stlačte na krátky čas tlačidlo napájania @ a obrazovka sa aktivuje.
- 3 Ak chcete obrazovku odomknúť, posuňte položku **do** do pravej časti obrazovky.
- 4 Po zobrazení výzvy zadajte kód PIN karty SIM a vyberte položku OK.
- 5 Spustenie telefónu môže chvíľu trvať.
- Kód PIN vašej karty SIM vám na počiatku dodá mobilný operátor, ale neskôr ho môžete zmeniť pomocou ponuky Nastavenie. Ak chcete opraviť chybu pri zadávaní kódu PIN karty SIM, ťuknite na položku z

#### Vypnutie telefónu

- <span id="page-9-0"></span>1 Stlačte a podržte tlačidlo napájania ( $\sqrt{m}$ , kým sa neotvorí ponuka možností.
- 2 V ponuke možností ťuknite na položku Vypnúť.
- 3 Ťuknite na položku **OK**.
- ļ Vypnutie telefónu môže chvíľu trvať.

# Sprievodca nastavením

Pri prvom spustení telefónu sa otvorí sprievodca nastavením s vysvetlením základných funkcií telefónu, pomocou ktorého môžete vykonať základné nastavenia. To je správny čas na nastavenie telefónu podľa vašich konkrétnych potrieb. Príručku nastavením môžete spustiť aj neskôr z obrazovky Aplikácie.

#### Pre ručný prístup k sprievodcovi nastavením

- 1 Na obrazovke Domovská obrazovka ťuknite na položku ...
- 2 Vyhľadajte a ťuknite na položku Sprievodca nastavením.

# Zámok obrazovky

V prípade, že váš telefón bude zapnutý a nebude používaný počas stanoveného časového úseku, obrazovka stmavne, aby sa šetrila energia batérie a automaticky sa zamkne. Tento zámok obrazovky bráni nechceným akciám na dotykovej obrazovke počas doby, keď ju nepoužívate.

#### Aktivácia obrazovky

Krátko stlačte tlačidlo napájania @n.

#### Odomknutie obrazovky

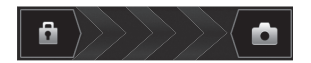

• Posuňte ikonu a do pravej časti obrazovky.

#### Manuálne uzamknutie obrazovky

Keď je obrazovka aktívna, krátko stlačte tlačidlo napájania  $\overline{\otimes}$ m.

# Účty a služby

Prihláste sa k účtom online služby z telefónu a využite široký rozsah služieb. Spojte služby a vyťažte z nich ešte viac. Môžete napríklad zozbierať kontakty z účtov Google™ a Facebook™ a integrovať ich do vášho telefónneho zoznamu, takže ich budete mať všetky na jednom mieste.

Môžete sa prihlásiť na online služby z telefónu rovnako ako z počítača. Pri prvom prihlásení sa vytvorí účet s vašim používateľským menom, heslom, nastaveniami a osobnými informáciami. Pri ďalšom prihlásení sa vám už zobrazí personalizované zobrazenie.

# Účet Google™

Účet Google™ umožňuje použitie rady aplikácií a služieb v telefóne Android. Účet Google™ napríklad potrebujete na použitie aplikácie Gmail™ v telefóne, na konverzáciu s priateľmi pomocou služby Google Talk™, na synchronizáciu kalendára v telefóne s kalendárom Google Calendar™ a na preberanie aplikácií, hier, hudby, filmov a kníh zo služby Google Play™.

# Účet služby Microsoft® Exchange ActiveSync®

Synchronizujte svoj telefón s firemným účtom služby Microsoft® Exchange ActiveSync®. Takto môžete mať pracovné e-maily, kontakty a udalosti v kalendári kedykoľvek so sebou.

### Účet služby Facebook™

Služba Facebook™ vás spája s priateľmi, rodinou a kolegami po celom svete. Prihláste sa teraz a zdieľajte svoj svet s ostatnými.

# Účet SyncML™

Telefón môžete synchronizovať s internetovým serverom pomocou technológie SyncML™. Kontakty, udalosti v kalendári a záložky potom budete môcť v telefóne zobrazovať a spravovať jednoducho ako v počítači.

# <span id="page-11-0"></span>Oboznámenie sa s telefónom

# Prehľad telefónu

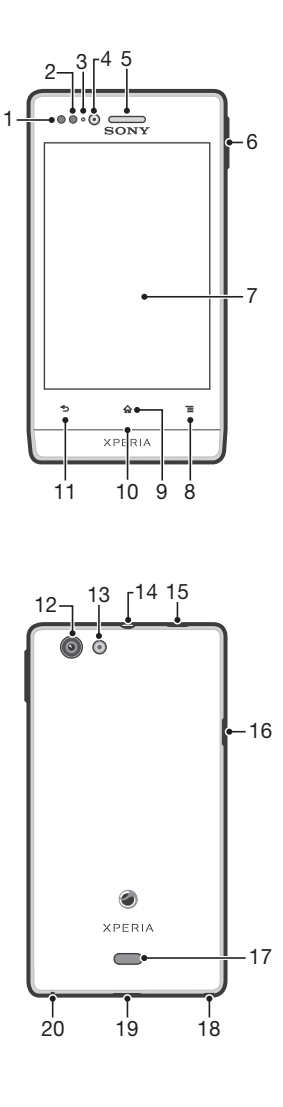

- 1. Senzor vzdialenosti 1
- 2. Senzor vzdialenosti 2
- 3. Kontrolka LED upozornenia
- 4. Objektív predného fotoaparátu
- 5. Reproduktor slúchadla
- 6. Tlačidlo Hlasitosť/Lupa
- 7. Dotyková obrazovka
- 8. Tlačidlo ponuky
- 9. Tlačidlo na návrat na domovskú obrazovku 19. Otvor v zadnom kryte
- 10. Kontrolka upozornenia pre sociálne siete
- 11. Tlačidlo na návrat
- 12. Objektív fotoaparátu
- 13. Lampu LED fotoaparátu
- 14. Konektor náhlavnej súpravy
- 15. Tlačidlo napájania
- 16. Konektor pre nabíjačku/kábel USB
- 17. Reproduktor
- 18. Otvor pre remienok
- 
- 20. Mikrofón

# <span id="page-12-0"></span>Používanie tlačidiel

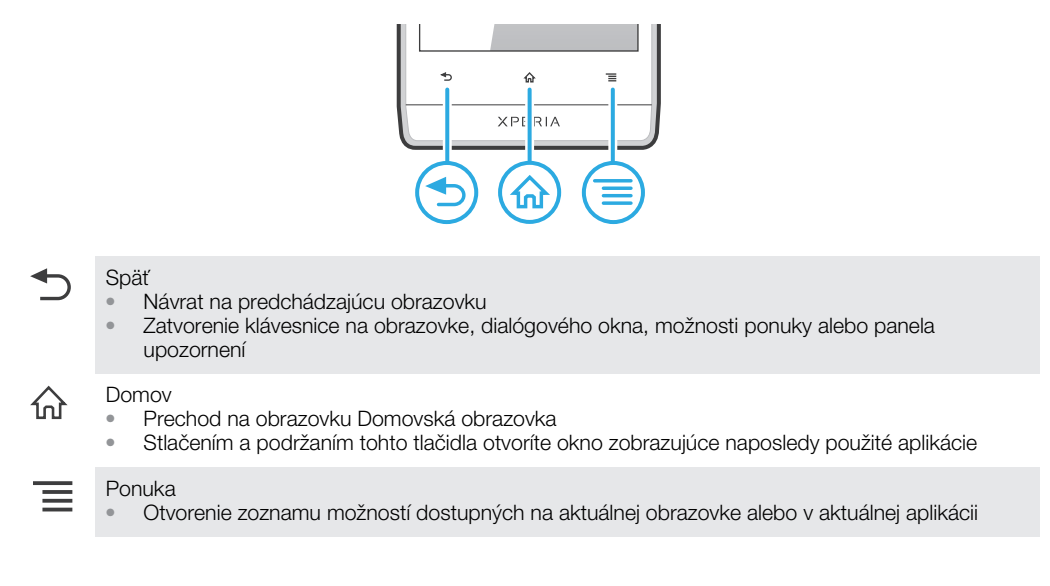

# Batéria

# Nabíjanie batérie

Batéria nového telefónu je čiastočne nabitá. Po pripojení napájacieho kábla telefónu k zdroju napájania, ako napríklad portu USB alebo nabíjačke telefónu, môže trvať niekoľko minút, kým sa na obrazovke zobrazí ikona batérie . Telefón môžete používať aj počas nabíjania. Batéria ani telefón sa neničia, ak sa telefón nabíja dlhú dobu, napríklad celú noc.

ļ Ak je nabíjačka telefónu pripojená, batéria sa môže po úplnom nabití začať čiastočne vybíjať a po určitom čase znovu nabíjať. Je to z dôvodu predĺženia životnosti batérie a môže to spôsobiť, že indikátor stavu batérie bude ukazovať menej ako 100 %.

#### Nabíjanie telefónu

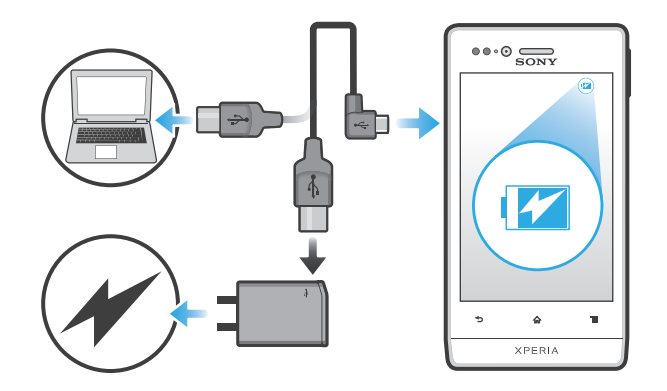

- <span id="page-13-0"></span>1 Pripojte nabíjačku telefónu do elektrickej zásuvky.
- 2 Pripojte jeden koniec kábla USB do nabíjačky (alebo do portu USB počítača).
- 3 Pripojte druhý koniec kábla do portu micro USB telefónu tak, aby symbol USB smeroval nahor. Svetelná dióda stavu batérie sa rozsvieti, keď sa začne nabíjanie. Ak je batéria úplne vybitá, po pripojení napájacieho kábla telefónu k zdroju napájania môže trvať niekoľko minút, kým sa svetelná dióda rozsvieti.

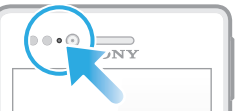

- 4 Keď sa stav batérie LED rozsvieti nazeleno, telefón je úplne nabitý. Kábel USB odpojte od telefónu tak, že ho priamo vytiahnete von. Pri odpájaní kábla z telefónu dávajte pozor, aby ste neohli konektor.
- Použite nabíjačku a kábel USB dodané spolu s telefónom, aby bolo nabíjanie rýchlejšie.

# Stav svetelnej diódy batérie

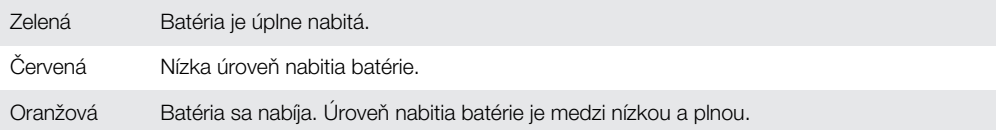

#### Kontrola úrovne nabitia batérie

- 1 Na obrazovke Domovská obrazovka ťuknite na položku ...
- 2 Vyhľadajte položku Nastavenie > Informácie o telefóne > Stav > Úroveň nabitia batérie a ťuknite na ňu.

# Zlepšenie výkonu batérie

Výkon batérie môžete zvýšiť pomocou nasledujúcich tipov:

- Telefón pravidelne nabíjajte. Nemá vplyv na životnosť batérie.
- Preberanie dát z Internetu spotrebúva energiu. Ak nepoužívate internet, môžete šetriť batériu tak, že vypnete všetky dátové spojenia cez mobilné siete. Týmto nastavením nevypnete prenos údajov cez bezdrôtové siete.
- Vypnite funkcie GPS, technológiu bezdrôtovej komunikácie Bluetooth™ a Wi-Fi®, ak ich nepotrebujete. Môžete ich ľahšie vypnúť a zapnúť, ak pridáte na vašu Domovská obrazovka miniaplikáciu Rýchle nastavenie. Sieť 3G nie je potrebné vypnúť.
- Na zníženie spotreby energie použite funkciu Šetrič energie. Teraz si môžete vybrať režim šetrenia energiou, ktorý najviac vyhovuje vášmu používaniu telefónu. Taktiež si môžete prispôsobiť nastavenia každého režimu šetrenia energiou.
- Nastavte synchronizáciu aplikácií (používaných na synchronizáciu vášho e-mailu, kalendára a kontaktov) na možnosť manuálnej synchronizácie. Môžete taktiež využívať možnosť automatickej synchronizácie, ale zvýšte intervaly synchronizácie.
- Kontrolujte ponuku používania batérie v telefóne, aby ste zistili, ktoré aplikácie využívajú najviac energie. Vaša batéria spotrebúva viac energie, keď používate aplikácie prúdov údajov videoklipov a hudby, ako napríklad YouTube™. Niektoré aplikácie zo služby Google Play™ taktiež spotrebúvajú viac energie.
- Zatvorte a ukončite aplikácie, ktoré nepoužívate.
- Znížte stupeň jasu displeja.
- Ak sa nachádzate v oblasti bez signálu pokrytia siete, telefón vypnite, alebo aktivujte nastavenie Režim V lietadle. V opačnom prípade bude telefón opakovane vyhľadávať dostupné siete, čo vedie k zvýšenej spotrebe energie.
- Na počúvanie hudby použite originálne zariadenie handsfree spoločnosti Sony. Zariadenia handsfree vyžadujú menej energie z batérií než hlasné reproduktory telefónu.
- Kedykoľvek je to možné, ponechajte telefón v pohotovostnom režime. Výdrž v pohotovostnom režime označuje čas, počas ktorého je telefón pripojený do siete a nie je používaný.
- Zakázať všetky živé tapety.
- Prejdite na adresu *[www.sonymobile.com](http://www.sonymobile.com)*, aby ste získali najnovšie tipy pre výkon batérie vášho modelu telefónu.

#### Prístup k ponuke používania batérie

- <span id="page-14-0"></span>1 Na obrazovke Domovská obrazovka ťuknite na položku ...
- 2 Ak chcete zistiť, ktoré aplikácie spotrebovávajú najviac energie batérie, vyhľadajte položky Nastavenie > Batéria a ťuknite na ne.

#### Pridanie miniaplikácie widget Prenos údajov na domovskú obrazovku

- 1 Na obrazovke Domovská obrazovka stlačte tlačidlo  $\equiv$ .
- 2 Ťuknite na položku  $\binom{2}{1}$ .
- 3 Ťuknite na položky Nástroje > Prenos údajov.

#### Pridanie widgetu Rýchle nastavenia na domovskú obrazovku

- 1 Na obrazovke Domovská obrazovka stlačte tlačidlo  $\equiv$ .
- 2 Ťuknite na položky  $\textcircled{4}$  > **Nástroje**.
- 3 Vyberte si miniaplikáciu Rýchle nastavenia.

#### Zníženie spotreby batérie so šetričom energie

Na správu aplikácií spotreby energie a zníženie spotreby batérie použite vopred nastavené režimy šetrenia energie. So šetričom energie môžete prispôsobovať nastavenia v rámci každého režimu šetrenia energie podľa spôsobu, akým využívate svoj telefón.

#### Aktivácia šetriaceho režimu

- 1 Na obrazovke Domovská obrazovka ťuknite na položku ...
- 2 Vyhľadajte a ťuknite na položku Šetrič energie.
- 3 Ťuknite na ikonu vedľa šetriaceho režimu, ktorý chcete aktivovať.

#### Deaktivácia šetriaceho režimu

- 1 Na obrazovke Domovská obrazovka ťuknite na položku ...
- 2 Vyhľadajte a ťuknite na položku Šetrič energie.
- 3 Ťuknutím na rozsvietenú ikonu vedľa aktívneho šetriaceho režimu ho vypnete.

#### Zmena nastavení šetriaceho režimu

- 1 Na obrazovke Domovská obrazovka ťuknite na položku ...
- 2 Vyhľadajte a ťuknite na položku Šetrič energie.
- 3 Ak chcete otvoriť ponuku nastavení, ťuknite na názov šetriaceho režimu.
- 4 Úprava nastavení podľa požadovanej miery šetrenia energiou.
- $\frac{5}{2}$  Tuknite na položku $\blacktriangleleft$ .

#### Zobrazenie upozornení o šetrení energie

- 1 Na obrazovke Domovská obrazovka ťuknite na položku ...
- 2 Vyhľadajte a ťuknite na položku Šetrič energie.
- $3$  Ťuknite na položku $\blacksquare$ .
- 4 Začiarknite políčko Stavový riadok.

# Použitie dotykovej obrazovky

Na obrazovke telefónu sa pri kúpe nachádza ochranná plastová fólia. Pred použitím dotykovej obrazovky by ste mali túto fóliu stiahnuť. V opačnom prípade dotyková obrazovka nemusí fungovať správne.

V prípade, že váš telefón bude zapnutý a nebude používaný počas stanoveného časového úseku, obrazovka stmavne, aby sa šetrila energia batérie a automaticky sa zamkne. Tento zámok zabraňuje nechceným akciám na dotykovej obrazovke počas doby, keď ju nepoužívate. Taktiež môžete nastaviť osobné zámky, aby ste ochránili vaše predplatné a uistili sa, že len vy máte prístup k obsahu vášho telefónu.

Obrazovka telefónu je zo skla. Nedotýkajte sa jej, ak je sklo prasknuté alebo rozbité. Nesnažte sa opraviť poškodenú obrazovku sami. Obrazovky zo skla sú citlivé na pády a mechanické otrasy. Záručný servis spoločnosti Sony sa netýka prípadov zanedbania starostlivosti.

#### Otvorenie alebo zvýraznenie položky

• Ťuknite na položku.

#### Označenie alebo zrušenie označenia možností

• Ťuknite na príslušné zaškrtávacie políčko alebo možnosť zoznamu.

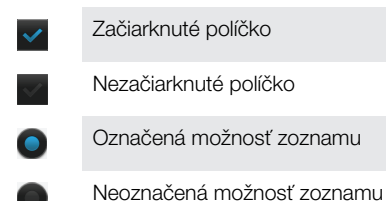

#### Priblíženie

Dostupnosť možnosť priblíženia závisí od používanej aplikácie.

#### Lupa

- Ak sú zobrazené ikony alebo +, ťuknutím na ne obraz priblížite alebo oddialite.
- Možno budete musieť posúvať prstom po obrazovke (do niektorého smeru), aby sa na nej zobrazili ikony lupy.

#### Priblíženie alebo vzdialenie pomocou dvoch prstov

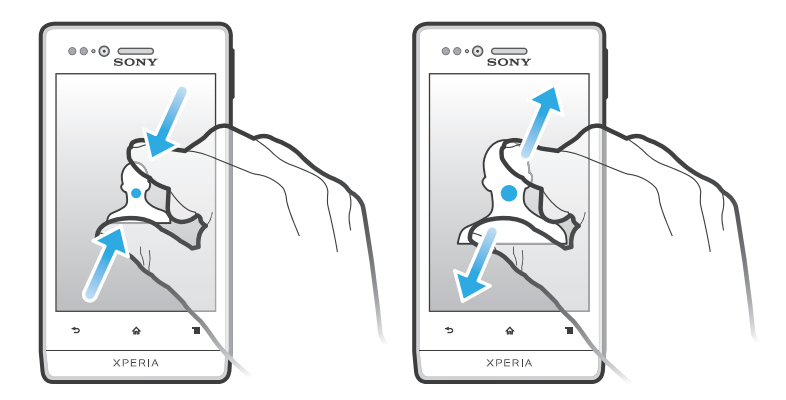

- Položte na obrazovku dva prsty a priblížte ich k sebe (vzdialenie) alebo odsuňte od seba (priblíženie).
- Funkciu priblíženia alebo vzdialenia použite pri prezeraní fotografií a máp alebo pri prehľadávaní webu.

### Posúvanie po obrazovke

Obrazovku môžete posúvať posúvaním prsta na obrazovke nahor alebo nadol. Na niektorých webových stránkach sa môžete posúvať aj do strán.

v Presunutím alebo rýchlym pohybom neaktivujete žiadnu položku na displeji.

#### <span id="page-16-0"></span>Presun po obrazovke

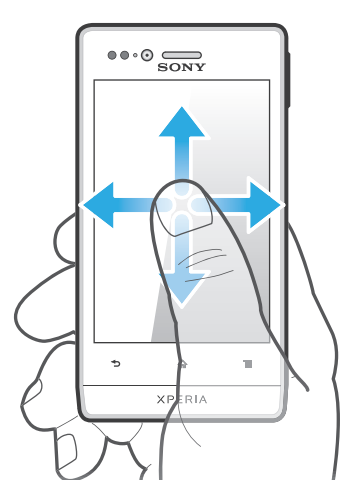

- Posúvajte prst alebo sa ním dotýkajte rýchlym pohybom v smere, v ktorom chcete posúvať obrazovku.
- Ak chcete obrazovku posúvať rýchlejšie, dotýkajte sa jej rýchlym pohybom prsta požadovaným smerom.

Dotknutie sa rýchlym pohybom

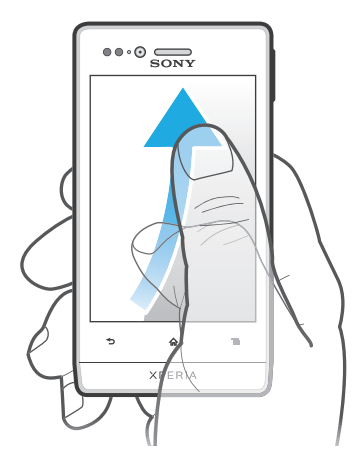

• Aby ste posúvali obrazovku rýchlejšie, posúvajte prst na obrazovke požadovaným smerom. Môžete čakať, kým sa posúvanie samo dokončí, alebo ho môžete okamžite zastaviť ťuknutím na obrazovku.

### Senzory

Telefón má senzor na rozpoznanie svetla a vzdialenosti. Senzor svetla rozpozná intenzitu okolitého osvetlenia a podľa toho prispôsobí jas obrazovky. Senzor vzdialenosti vypne dotykovú obrazovku vo chvíli, keď sa jej dotknete tvárou. Táto funkcia zabráni náhodnému aktivovaniu funkcií počas hovoru.

# Domovská obrazovka

Domovská obrazovka vášho telefónu je analógiou pracovnej plochy na osobnom počítači. Je vašou vstupnou bránou k hlavným funkciám telefónu. Domovská obrazovka môžete prispôsobiť pomocou miniaplikácií, skratiek, priečinkov, tém, tapiet a iných položiek.

Domovská obrazovka ide za rámec bežnej šírky displeja, preto môžete celý obsah v jednom zo štyroch rozšírení obrazovky zobraziť rýchlym pohybom prstu doľava alebo doprava. Položka **posob** zobrazuje, v ktorej časti Domovská obrazovka sa práve nachádzate.

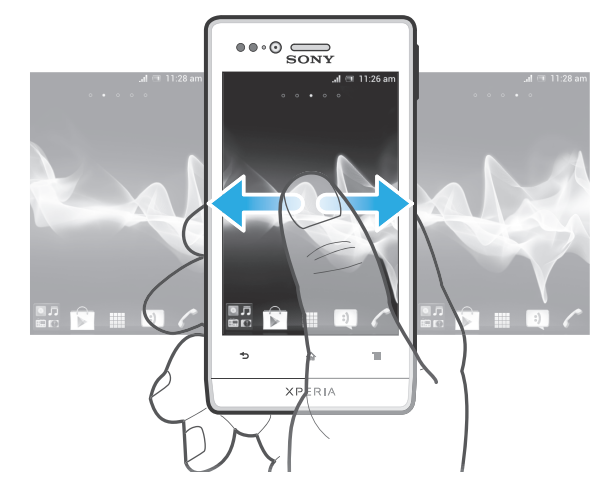

Položky v riadku v spodnej časti obrazovky sú vždy k dispozícii a umožňujú rýchly prístup.

#### Prechod na Domovskú obrazovku

Stlačte tlačidlo  $\bigwedge$ .

#### Prehľadávanie Domovskej obrazovky

• Rýchlym pohybom sa dotknite smerom doprava alebo doľava.

#### Zdieľanie položky z domovskej obrazovky

- 1 Stlačením tlačidla n otvorte obrazovku Domovská obrazovka.
- 2 Dotknite sa položky a podržte na nej prst, pokým sa nezväčší a telefón nezavibruje. Potom presuňte položku do priečinka .
- 3 V prípade potreby vyberte možnosť a potvrďte výber. Aplikácie a miniaplikácie widget, ktoré sa vám páčia, teraz môžete zdieľať s priateľmi, ktorí ich môžu prevziať a používať.

#### Miniaplikácie

Miniaplikácie sú malé programy, ktoré môžte použiť priamo na obrazovke Domovská obrazovka. Napríklad v miniaplikácii Prehrávač hudby môžete priamo prehrávať hudbu.

Veľkosť niektorých miniaplikácií je možné meniť, takže ich môžete rozširovať, aby ste videli viac obsahu, alebo zmenšovať, aby ste šetrili priestorom na Domovská obrazovka.

#### Pridanie miniaplikácie widget na domovskú obrazovku

- 1 Na obrazovke Domovská obrazovka stlačte tlačidlo  $\equiv$ .
- 2 Ťuknite na položky Pridať > Nástroje widget.
- 3 Ťuknite na miniaplikáciu.

#### Zmena veľkosti miniaplikácie

- 1 Dotknite sa a podržte miniaplikáciu, pokým sa nezväčší a telefón nezavibruje, a potom ju pustite. Ak je možné zmeniť veľkosť miniaplikácie, zobrazí sa zvýraznený rám a bodky zmeny veľkosti.
- 2 Posuňte tieto bodky smerom dovnútra alebo von, aby ste zmenšili alebo zväčšili veľkosť miniaplikácie.
- 3 Pre potvrdenie novej veľkosti miniaplikácie ťuknite kdekoľvek na Domovská obrazovka.

#### Získanie prehľadu o všetkých miniaplikáciách widget na domovskej obrazovke

- Priblížte k sebe prsty nad akoukoľvek oblasťou Domovská obrazovka. Všetky miniaplikácie widget obsiahnuté v rôznych častiach Domovská obrazovka sa zobrazia v jednom zobrazení.
- $\bullet$ Keď sa všetky miniaplikácie widget na Domovská obrazovka zobrazia v jednom zobrazení, ťuknite na ľubovoľnú miniaplikáciu widget a prejdite na časť Domovská obrazovka, ktorá obsahuje požadovanú miniaplikáciu widget.

#### Widget webového kanála Timescape™

Widget webového kanála Timescape™ zobrazuje v jednom zobrazení najnovšie udalosti Timescape™. Rýchlym pohybom nahor a nadol môžete v miniaplikácii zobrazovať úplný obsah každej udalosti. Ak chcete udalosť zobraziť na celej obrazovke alebo ju okomentovať, označiť príznakom Páči sa mi alebo odpovedať na tweet, môžete na ňu ťuknúť.

#### Widget Timescape™ Friends

Widget Timescape™ Friends vás upozorní na posledné aktivity vás a vašich priateľov v sociálnych sieťach. Môžete zobraziť všetky činnosti a komunikovať s priateľmi pomocou komentárov, tlačidla "páči sa mi to" a opätovného zverejnenia na sieti Twitter.

#### Widget Timescape<sup>™</sup> Share

Zdieľajte svoj stav prostredníctvom jednej zo služieb, ku ktorým ste sa v telefóne prihlásili. Napríklad môžete zverejniť aktualizácie na službách Facebook™ alebo Twitter™.

#### Zmena usporiadania domovskej obrazovky

Prispôsobte vzhľad svojej domovskej obrazovky a zmeňte funkcie, ku ktorým z nej máte prístup. Zmeňte pozadie obrazovky, premiestnite položky, vytvorte priečinky a pridajte skratky ku kontaktom.

#### Otvorenie ponuky možností na domovskej obrazovke

Ponuku možností na Domovská obrazovka je možné otvoriť dvoma spôsobmi:

- Na Domovská obrazovka stlačte tlačidlo  $\equiv$ .
- Dotknite sa ľubovoľnej časti Domovská obrazovka a podržte na nej prst.

#### Pridanie skratky do obrazovky Home screen

- 1 Na obrazovke Domovská obrazovka stlačte tlačidlo  $\equiv$ .
- 2 Ťuknite na položky **Pridať > Skratky**.
- 3 Vyhľadajte a vyberte skratku.
- Ak chcete pridať skratku aplikácie priamo z obrazovky Aplikácia, dotknite sa aplikácie a podržte na nej prst.

#### Presun položky na domovskej obrazovke

- 1 Stlačením tlačidla  $\bigcap_{n=0}^\infty$  otvorte Domovská obrazovka.
- 2 Dotknite sa položky a podržte na nej prst, kým sa nezväčší a telefón nezačne vibrovať. Potom presuňte položku na nové umiestnenie.

#### Odstránenie položky z obrazovky Home screen

• Dotknite sa položky a podržte na nej prst, pokým sa nezväčší a telefón nezavibruje. Potom presuňte položku do priečinka ...

#### Pridanie priečinka na domovskú obrazovku

- <span id="page-19-0"></span>1 Na obrazovke Domovská obrazovka stlačte tlačidlo  $\equiv$ .
- 2 Ťuknite na položky Pridať > Priečinok.
- 3 Zadajte názov priečinka a ťuknite na položku Hotovo.
- Ak presuniete položku nad inú položku na domovskej obrazovke, automaticky vytvoríte priečinok.

#### Pridanie položiek do priečinka

• Dotknite sa položky a podržte na nej prst, pokým sa nezväčší a telefón nezavibruje. Potom presuňte položku do priečinka.

#### Premenovanie priečinka

- 1 Ťuknutím otvorte priečinok.
- 2 Ak chcete zobraziť pole Názov priečinka, dotknite sa záhlavia priečinka.
- 3 Zadajte nový názov priečinka a ťuknite na položku **Hotovo**.

#### Zmena pozadia domovskej obrazovky

Ak chcete prispôsobiť obrazovku Domovská obrazovka svojmu štýlu, môžete použiť tapety a rôzne témy.

#### Zmena tapety na obrazovke Home screen

- 1 Na obrazovke Domovská obrazovka stlačte tlačidlo  $\equiv$ .
- 2 Ťuknite na položku Tapeta a potom vyberte možnosť.
- Môžete použiť nasnímanú fotografiu alebo animáciu. Ak chcete prevziať napríklad živé tapety, ktoré sa menia počas dňa, prejdite na lokalitu Google Play™ a na iné zdroje.

#### Nastavenie témy domovskej obrazovky

- 1 Na obrazovke Domovská obrazovka stlačte tlačidlo  $\equiv$ .
- 2 Ťuknite na položku Téma a potom vyberte tému. Farba kontrolky LED upozornenia pre sociálne siete sa zmení podľa novej témy.
- ļ Pri zmene témy sa zmení aj pozadie v niektorých aplikáciách.

#### Kontrolka upozornenia pre sociálne siete

Kontrolka upozornenia pre SNS (služby sociálnych sietí) na telefóne sa po prijatí oznámení z vopred nahraných aplikácií SNS rozsvieti namodro a začne blikať. Napríklad pri službách Facebook™ a Twitter™.

Kontrolka upozornenia sa rozsvieti aj pri aktivácii obrazovky. Pás potom po niekoľkých sekundách zhasne, aby sa šetrila energia. Jej farba závisí od použitej témy. Kontrolka upozornenia pre sociálne siete však ostáva modrá aj pri inej farebnej téme.

#### Zapnutie kontrolky upozornení telefónu na prichádzajúce udalosti na sieti Facebook™

- 1 Na obrazovke Domovská obrazovka ťuknite na položku ...
- 2 Ťuknite na položku Facebook™. V prípade potreby sa prihláste do služby Facebook™.
- 3 Ťuknite na položky  $\equiv$  > Nastavenie.
- 4 Začiarknite políčko Kontrolka LED telefónu.

#### Zapnutie kontrolky upozornení telefónu na prichádzajúce udalosti na sieti Twitter™

- 1 Na obrazovke Domovská obrazovka ťuknite na položku ...
- 2 Ťuknite na položku Twitter™. V prípade potreby sa prihláste do služby Twitter™.
- 3 Ťuknite na položky  $\equiv$  > Nastavenie.
- 4 Ťuknite na svoje konto.
- 5 Začiarknite políčko Kontrolka upozornenia.

# <span id="page-20-0"></span>Prístup k aplikáciám a ich používanie

Aplikáciu otvorte pomocou skratiek na obrazovke Domovská obrazovka alebo z obrazovky aplikácií.

# Obrazovka aplikácie

Obrazovka aplikácie, ktorú otvoríte z obrazovky Domovská obrazovka, obsahuje aplikácie, ktoré boli vopred nainštalované na váš telefón, ako aj aplikácie, ktoré ste si do telefónu neskôr prevzali.

Obrazovka aplikácie je širšia, než je bežná šírka obrazovky. Rýchlym pohybom doľava a doprava zobrazíte celý obsah.

#### Otvorenie obrazovky aplikácií

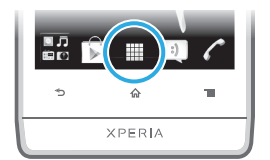

• Na obrazovke Domovská obrazovka ťuknite na položku ...

#### Prehľadávanie obrazovky Aplikácie

• Otvorte obrazovku Aplikácie a rýchlym pohybom prechádzajte doprava alebo doľava.

#### Vytvorenie skratky aplikácie na obrazovke Home screen

- 1 Na obrazovke Domovská obrazovka ťuknite na položku ...
- 2 Dotknite sa a podržte prst na aplikácii, pokým sa nezobrazí na obrazovke Domovská obrazovka a potom ju presuňte na požadované miesto.

#### Zdieľanie aplikácie z obrazovky aplikácií

- 1 Na obrazovke Domovská obrazovka ťuknite na položku ...
- 2 Dotknite sa aplikácie a podržte na nej prst, kým sa nezobrazí na obrazovke Domovská obrazovka, a potom položku posuňte na symbol  $\sqrt{2}$ .
- 3 V prípade potreby vyberte možnosť a potvrďte výber. Aplikácie, ktoré sa vám páčia, teraz môžete zdieľať s priateľmi, ktorí ich môžu prevziať a používať.

# Otváranie a zatváranie aplikácií

#### Otvorenie aplikácie

• Na obrazovke Domovská obrazovka alebo obrazovke aplikácií ťuknite na aplikáciu.

#### Zatvorenie aplikácie

- Stlačte tlačidlo .
- Keď kvôli ukončeniu stlačíte tlačidlo  $\bigcap_{n=1}^{\infty}$ , niektoré aplikácie sa pozastavia, zatiaľ čo iné môžu pokračovať v činnosti na pozadí. V prvom prípade môžete pri najbližšom otvorení aplikácie pokračovať tam, kde ste prestali.

# Okno naposledy použitých aplikácií

V tomto okne môžete zobraziť a otvoriť naposledy použité aplikácie.

#### Otvorenie naposledy použitých okien aplikácií

Stlačte a podržte tlačidlo  $\bigcap$ .

# <span id="page-21-0"></span>Ponuka aplikácie

Ponuku môžete počas používania aplikácie kedykoľvek otvoriť stlačením tlačidla  $\equiv$  na telefóne. Vzhľad ponuky sa bude líšiť v závislosti od používanej aplikácie.

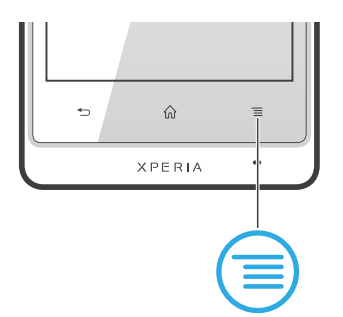

#### Otvorenie ponuky v aplikácii

- Keď je aplikácia spustená, stlačte tlačidlo  $\equiv$ .
- **Ponuka nie je k dispozícii vo všetkých aplikáciách.**

### Zmena usporiadania obrazovky Aplikácie

Presuňte aplikácie na obrazovke Aplikácie podľa potreby.

#### Usporiadanie aplikácií na obrazovke aplikácií

- 1 Na Domovská obrazovka ťuknite na položku <sub>a</sub> prejdite na obrazovku aplikácií.
- 2 Ťuknite na položku **a** a vyberte možnosť.

#### Presunutie aplikácie na obrazovke aplikácií

- 1 Otvorte obrazovku aplikácií a potom ťuknite na položku ...
- 2 Dotknite sa položky a podržte ju, kým sa nezväčší a telefón nezačne vibrovať,
- potom presuňte položku na nové miesto.
- 3 Ťuknite na položku na ukončenie režimu úprav.
- Aplikácie môžete presunúť len vtedy, keď je vybraná možnosť

#### Odinštalovanie aplikácie na obrazovke aplikácií

- 1 Na Domovská obrazovka ťuknite na položku
- 2 Ťuknite na položku Všetky aplikácie, ktoré je možné odinštalovať, sú označené ikonou **x**
- 3 Ťuknite na aplikáciu, ktorú chcete odinštalovať, potom ťuknite na položku OK.

# Stav a upozornenia

Stavový riadok v hornej časti obrazovky ukazuje, čo sa vo vašom telefóne deje. Naľavo sa nachádzajú upozornenia, kde sa zobrazujú informácie o nových alebo prebiehajúcich činnostiach. Zobrazí sa tu napríklad upozornenie na novú správu alebo upozornenie na udalosť v kalendári. Vpravo sú zobrazené informácie o intenzite signálu, stave batérie a iné informácie.

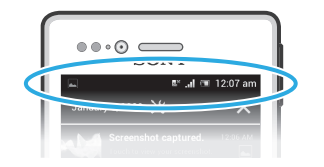

Svetelná kontrolka upozornenia vám tiež zobrazuje stav batérie a niektoré ďalšie upozornenia. Napríklad blikajúce modré svetlo znamená, že máte novú správu alebo zmeškaný hovor. Kontrolka upozornenia nemusí fungovať pri nízkom stave batérie.

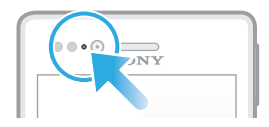

# Kontrola upozornení a prebiehajúcich aktivít

Stavový riadok môžete posunúť dole, čím sa otvorí panel Oznámení, kde nájdete ďalšie informácie. Tento panel môžete použiť napríklad na otvorenie novej správy alebo zobrazenie udalosti kalendára. Môžete tiež otvoriť niektoré aplikácie spustené na pozadí, ako je napríklad prehrávač hudby.

Otvorenie panela upozornení

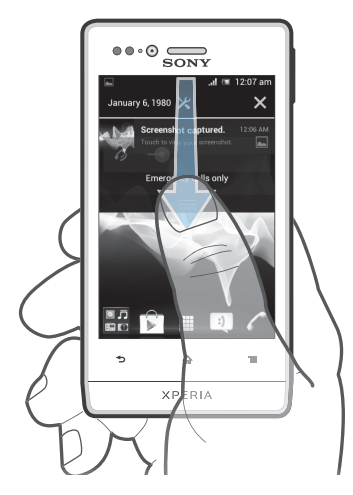

• Posuňte stavový riadok smerom nadol.

Zatvorenie panela upozornení

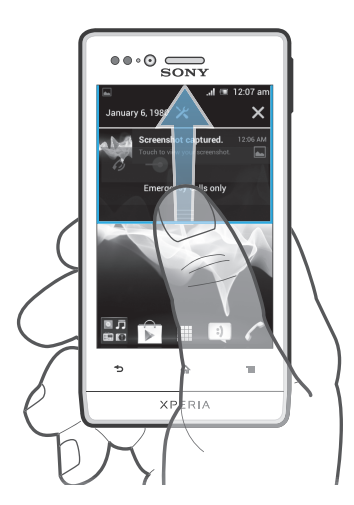

• Posuňte kartu v spodnej časti panela upozornení smerom nahor.

Otvorenie spustenej aplikácie z panela upozornení

• Ťuknutím na ikonu spustenej aplikácie ju otvorte.

Otvorenie ponuky nastavenia telefónu prostredníctvom panela upozornení

• Ťuknite na položku  $\chi$ .

#### Odmietnutie upozornenia z panela upozornení

• Dotknite sa prstom upozornenia a rýchlo ním pohnite doprava alebo doľava.

#### Vymazanie všetkých upozornení z panela upozornení

<span id="page-23-0"></span> $\check{\tau}$ uknite na položku  $\boxtimes$ .

# Ponuka nastavení telefónu

V ponuke Nastavenia môžete zobraziť a meniť nastavenia telefónu.

#### Prístup k nastaveniu telefónu

- 1 Na obrazovke Domovská obrazovka ťuknite na položku ...
- 2 Ťuknite na položku Nastavenie.
- Fightary Taktiež môžete posunúť stavový riadok na ploche smerom nadol a ťuknúť na  $\blacktriangleright$ , aby ste získali prístup k nastaveniam telefónu.

# Písanie textu

#### Klávesnica na obrazovke

Ťuknite na tlačidlá na klávesnici na obrazovke QWERTY a pohodlne zadajte text. Niektoré aplikácie otvoria klávesnicu na obrazovke automaticky. Túto klávesnicu môžete otvoriť aj tým, že sa dotknete textového poľa.

#### Použitie klávesnice na obrazovke

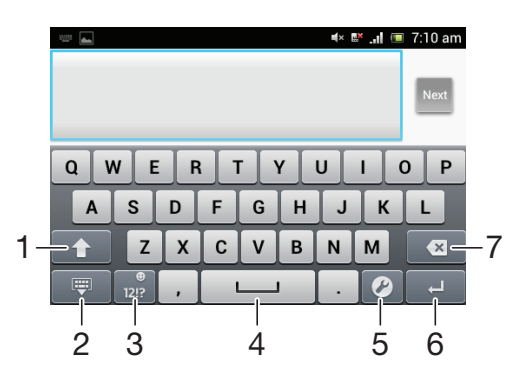

- 1 Zmena veľkosti písma a zapnutie zámku veľkých písmen. V niektorých jazykoch sa tento kláves používa na prístup k ďalším znakom jazyka.
- 2 Zatvorenie zobrazenia klávesnice na obrazovke.
- 3 Zobrazí čísla a symboly. Dotknutím a podržaním zobrazíte emotikony.
- 4 Zadáva medzeru.
- 5 Otvorenie ponuky vstupných nastavení, ktoré chcete zmeniť, napríklad v rámci ponuky Písomné jazyky. Toto tlačidlo tiež umožňuje zmeniť jazyk písania, keď sú vybraté viaceré vstupné jazyky.
- 6 Zadáva koniec riadka alebo potvrdzuje zadaný text.
- 7 Odstráni znak pred kurzorom.
- Všetky obrázky slúžia iba na informatívne účely a nemusia presne zodpovedať skutočnému telefónu.

#### Zobrazenie klávesnice na obrazovke na zadávanie textu

• Ťuknite do poľa na zadávanie textu.

#### Skrytie klávesnice na obrazovke

• Keď je otvorená klávesnica na obrazovke, stlačte tlačidlo ←.

#### Použitie klávesnice na obrazovke v orientácii na šírku

- Pri zadávaní textu otočte telefón nabok.
- Aby klávesnica túto funkciu podporovala, používaná aplikácia musí podporovať režim orientácie na šírku a orientácia obrazovky musí byť nastavená na automatickú.

#### Zadanie textu pomocou klávesnice na obrazovke

- A chcete zadať znak uvedený na klávesnici, ťuknite na požadovaný znak.
- Ak chcete zadať variant znaku, dotknite sa príslušného znaku na klávesnici a podržte na ňom prst, čím sa zobrazí zoznam dostupných možností. Potom zo zoznamu vyberte požadovaný znak. Ak chcete napríklad zadať znak "é", dotknite sa znaku "e" a podržte ho, kým sa nezobrazia ďalšie možnosti. Stále držte stlačené tlačidlo klávesnice, posuňte sa a vyberte znak "é".

#### Prepínanie medzi veľkými a malými písmenami

• Pred tým, ako zadáte písmeno, ťuknite na ikonu n, aby ste prepli medzi malými alebo veľkými písmenami 1.

#### Zapnutie funkcie caps lock

• Pred zadaním slova ťuknite na položku  $\bigcap$  alebo  $\bigcap$ , kým sa nezobrazí symbol  $\bigcap$ .

#### Zadanie čísel alebo symbolov

• Pri zadávaní textu ťuknite na položku  $\frac{1}{121}$ . Zobrazí sa klávesnica s číslami a symbolmi. Ak chcete zobraziť viac možností, ťuknite na položku  $\mathbb{R}$ 

#### Vloženie emotikonu

- 1 Pri zadávaní textu sa dotknite položky a podržte na nej prst.
- 2 Vyberte emotikon.

#### Odstraňovanie znakov

• Pre umiestnenie kurzora na za znak, ktorý si želáte vymazať, ťuknite, a potom ťuknite na ikonu  $\sqrt{\mathbf{x}}$ .

#### Zadanie symbolu konca riadka

• Pri zadávaní textu ťuknite na položku a zadajte symbol konca riadka.

#### Výber textu

- 1 Po zadaní textu sa dotknite textového poľa a podržte ho alebo do textového poľa dvakrát ťuknite.
- 2 Slovo, ktorého ste sa dotkli, sa zvýrazní pomocou značiek na jeho oboch stranách. Ak chcete vybrať väčšiu časť textu, posuňte značky doľava alebo doprava.

#### Úprava textu v orientácii na výšku

- 1 Pri zadávaní textu sa dotknite textového poľa a podržte na ňom prst, kým sa nezobrazí panel aplikácií.
- 2 Vyberte text, ktorý chcete upraviť, a potom ho zmeňte pomocou panela aplikácií.
- 1 Ak chcete prilepiť text zo schránky, môžete textové pole podržať, kým sa nezobrazí položka Vložiť, a následne na položku Vložiť ťuknúť.

#### Panel aplikácií

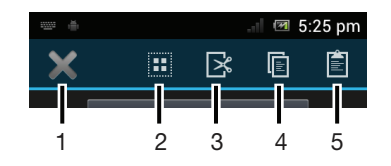

- 1 Zatvoriť panel aplikácií
- 2 Vybrať celý text
- 3 Vystrihnúť text
- 4 Kopírovať text
- 5 Prilepiť text
- ı Možnosť sa zobrazí iba, ak je text uložený v schránke.

#### Úprava textu v orientácii na šírku

- 1 Pri zadávaní textu sa dotknite textového poľa a podržte na ňom prst, kým sa nezobrazí položka Upraviť....
- 2 Vyberte text, s ktorým chcete pracovať, a následne ťuknite na položku Upraviť... a vyberte niektorú z možností.
- 1 Ak chcete prilepiť text zo schránky, môžete textové pole podržať, kým sa nezobrazí položka Vložiť, a následne na položku Vložiť ťuknúť.

#### Phonepad

Klávesnica Phonepad je podobná štandardnej klávesnici telefónu s 12 tlačidlami. Ponúka automatické dokončovanie textu a možnosti textového vstupu multitap. Prostredníctvom nastavení klávesnice môžete aktivovať metódu textového vstupu Phonepad. Klávesnica Phonepad je k dispozícii iba pri orientácii na výšku.

#### Použitie telefónnej klávesnice

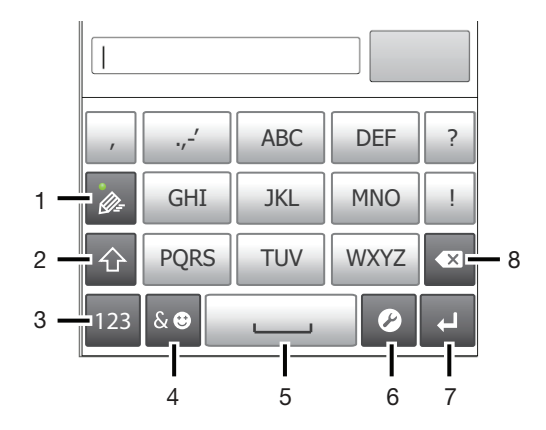

- 1 Výber možností textového vstupu
- 2 Zmena veľkosti písma a zapnutie zámku veľkých písmen
- 3 Zobrazenie čísiel
- 4 Zobrazenie symbolov a emotikon
- 5 Zadanie medzery
- 6 Otvorenie ponuky vstupných nastavení, ktoré chcete meniť, napríklad Písomné jazyky. Toto tlačidlo tiež umožňuje zmeniť jazyk písania, keď sú vybraté viaceré vstupné jazyky.
- 7 Zadanie symbolu konca riadka alebo potvrdenie textového vstupu
- 8 Odstránenie znaku pred kurzorom.
- Všetky obrázky slúžia iba na informatívne účely a nemusia presne zodpovedať skutočnému telefónu.

#### Prvé otvorenie telefónnej klávesnice

- <span id="page-26-0"></span>1 Ťuknite do poľa na zadávanie textu a potom ťuknite na položku  $\triangleright$ . Ak máte vybratý viac ako jeden vstupný jazyk, môžete sa dotknúť tlačidla e a podržať na ňom prst.
- 2 Ťuknite na položku Rozloženie klávesnice a vyberte možnosť.
- Po výbere rozloženia klávesnice môžete jednoducho aktivovať telefónnu klávesnicu ťuknutím do poľa na zadávanie textu.

#### Prepínanie medzi klávesnicou na obrazovke a telefónnou klávesnicou

- 1 Ak ste zadali viac ako jeden vstupný jazyk, po zadaní textu ťuknite na položku  $\curvearrowright$ alebo sa dotknite a podržte prst na položke ...
- 2 Ťuknite na položku Rozloženie klávesnice a vyberte možnosť.
- Telefónna klávesnica je k dispozícii len v orientácii na výšku.

#### Zadanie textu pomocou klávesnice Phonepad

- Po zobrazení textu i a na klávesnici Phonepad ťuknite na každý znak len raz, a to aj v prípade, že požadované písmeno nie je prvé na danom tlačidle. Ťuknite na zobrazené slovo alebo ťuknutím na položku  $\overline{\phantom{a}}$  zobrazte navrhované slová a vyberte slovo zo zoznamu.
- Po zobrazení textu  $\gg$  na klávesnici Phonepad ťuknite na tlačidlo na obrazovke a vyberte znak, ktorý chcete zadať. Držte ho stlačené, kým sa nevyberie požadovaný znak. Ak chcete vybrať ďalší znak, postup opakujte.

#### Zadanie čísel pomocou klávesnice Phonepad

• Keď je klávesnica Phonepad spustená, ťuknite na položku 123. Zobrazí sa klávesnica Phonepad s číslami.

#### Vloženie symbolov a emotikon pomocou klávesnice Phonepad

- 1 Keď je klávesnica Phonepad spustená, ťuknite na položku & vel. Zobrazí sa mriežka so symbolmi a emotikonami.
- 2 Posúvaním nahor alebo nadol zobrazte ďalšie možnosti. Symbol alebo emotikonu zobrazíte ťuknutím.

# Nastavenia klávesnice a klávesnice Phonepad

Môžete si vybrať nastavenia pre klávesnicu na obrazovke a klávesnicu Phonepad, ako napríklad jazyk písania a automatické opravy.

#### Prístup k nastaveniam klávesnice a telefónnej klávesnice

• Pri zadávaní textu pomocou klávesnice na obrazovke alebo telefónnej klávesnice ťuknite na položku  $\mathcal P$ . Ak ste vybrali viac ako jeden jazyk písania, dotknite sa položky a podržte na nej prst.

#### Zmena jazyka písania pomocou klávesnice na obrazovke alebo telefónnej klávesnice

- 1 Ak ste zadali viac než jeden vstupný jazyk, po zadaní textu ťuknite na položku alebo sa dotknite položky a podržte na nej prst.
- 2 Ťuknite na položku Písomné jazyky a vyberte jazyky, ktoré chcete použiť na písanie.
- 3 Ak ste vybrali viac ako jeden vstupný jazyk, ťuknutím na položku prepínajte medzi vybratými jazykmi písania.

#### Prepínanie klávesnice

- 1 Pri zadávaní textu presuňte stavový riadok smerom nadol, čím sa otvorí panel upozornení.
- 2 Ťuknite na položku Vyberte metódu vstupu a vyberte niektorú z možností.

# <span id="page-27-0"></span>Nastavenie textového vstupu

Pri písaní textu prostredníctvom klávesnice na obrazovke alebo telefónnej klávesnice môžete pomocou ponuky nastavenia textového vstupu nastaviť možnosti dokončovania textu. Môžete sa napríklad rozhodnúť, ako chcete aby telefón ponúkal možnosti ponúkaných slov a naprával slová počas písania, alebo môžete umožniť aplikácii zadávania textu, aby si pamätala nové slová, ktoré napíšete.

#### Zmena nastavení textového vstupu

- 1 Pri zadávaní textu pomocou klávesnice na obrazovke alebo telefónnej klávesnice ťuknite na znak alebo sa dotknite položky a podržte na nej prst.
- 2 Ťuknite na položku Nastavenia textového vstupu.
- 3 Vyberte požadované nastavenia.

# Prispôsobenie telefónu

Prispôsobte si telefón podľa svojich potrieb, napríklad nastavením vlastného signálu zvonenia, jazyka a nastavení ochrany súkromia.

# Úprava hlasitosti

Hlasitosť zvonenia pri hovoroch a upozorneniach ako aj hlasitosť prehrávania hudby a videa môžete upravovať.

Nastavenie hlasitosti zvonenia pomocou tlačidla na nastavenie hlasitosti

• Potlačte tlačidlo na nastavenie hlasitosti nahor alebo nadol.

#### Nastavenie hlasitosti prehrávača médií pomocou tlačidla na nastavenie hlasitosti

• Pri prehrávaní hudby alebo sledovaní videa stlačte tlačidlo na nastavenie hlasitosti nahor alebo nadol.

#### Prispôsobenie nastavení zvuku

Môžete prispôsobiť nastavenia zvuku v telefóne. Môžete napríklad nastaviť telefón na tichý režim, aby vám na schôdzke nezvonil.

#### Nastavenie tichého režimu telefónu

- 1 Na obrazovke Domovská obrazovka ťuknite na položku ...
- 2 Vyhľadajte položky Nastavenie > Zvuk a ťuknite na ne.
- Vyberte položku Tichý režim a potom položku Stíšiť.

#### Nastavenie vibračného režimu telefónu

- 1 Na obrazovke Domovská obrazovka ťuknite na položku ...
- 2 Vyhľadajte a ťuknite na položky Nastavenie > Zvuk.
- 3 Vyberte položku Tichý režim, a potom možnosť Vibrovať.
- · $\dot{\bullet}$  Aby ste prepli telefón do vibračného režimu, môžete taktiež ťuknúť na  $\langle \rangle$  v ponuke Možnosti telefónu. Ak chcete otvoriť ponuku Možnosti telefónu, stlačte a podržte stlačené tlačidlo napájania  $\boxed{\circ}$ .

#### Nastavenie vibračného režimu telefónu a režimu zvonenia

- 1 Na obrazovke Domovská obrazovka ťuknite na položku ...
- 2 Vyhľadajte položky **Nastavenie > Zvuk** a ťuknite na ne.
- 3 Vyberte položku Tichý režim a potom položku Vypnúť.
- 4 Začiarknite políčko Vibrovať pri zvonení.

#### Zvýšenie hlasitosti reproduktora

- 1 Na obrazovke Domovská obrazovka ťuknite na položku ...
- 2 Vyhľadajte položky **Nastavenie > Zvuk** a ťuknite na ne.
- 3 Začiarknite políčko xLOUD™.

# Čas a dátum

V telefóne môžete zmeniť čas a dátum.

#### Manuálne nastavenie dátumu

- 1 Na obrazovke Domovská obrazovka ťuknite na položku ...
- 2 Vyhľadajte položky Nastavenie > Dátum a čas a ťuknite na ne.
- 3 Ak je začiarknuté políčko Automatický dátum a čas, zrušte jeho začiarknutie.
- 4 Ťuknite na položku **Nastaviť dátum.**<br>5 Dátum nastavte pomocou posúvania
- 5 Dátum nastavte pomocou posúvania nahor alebo nadol.
- 6 Ťuknite na položku Nastaviť.

#### Manuálne nastavenie času

- 1 Na obrazovke Domovská obrazovka ťuknite na položku .
- 2 Vyhľadajte a ťuknite na položky Nastavenie > Dátum a čas.
- 3 Zrušte označenie políčka Automatický dátum a čas, ak je označené.
- 4 Ťuknite na položku Nastaviť čas.
- 5 Posúvaním nahor alebo nadol nastavte hodiny a minúty.
- 6 Ak je to potrebné, posúvaním nahor zmeníte formát času dop. na pop. a naopak.
- 7 Ťuknite na položku Nastaviť.

#### Nastavenie časového pásma

- 1 Na obrazovke Domovská obrazovka ťuknite na položku ...
- 2 Vyhľadajte položky Nastavenie > Dátum a čas a ťuknite na ne.
- 3 Ak je začiarknuté políčko Automatický dátum a čas, zrušte jeho začiarknutie.
- 4 Ťuknite na položku Vybrať časové pásmo.
- 5 Vyberte požadovanú možnosť.

#### Nastavenie formátu dátumu

- 1 Na obrazovke Domovská obrazovka ťuknite na položku ...
- 2 Vyhľadajte a ťuknite na položky Nastavenie > Dátum a čas > Nastaviť formát dátumu.
- 3 Vyberte požadovanú možnosť.

#### Nastavenie zvonenia

#### Nastavenie signálu zvonenia

- 1 Na obrazovke Domovská obrazovka ťuknite na položku ...
- 2 Vyhľadajte položky Nastavenie > Zvuk > Signál zvonenia telefónu a ťuknite na ne.
- 3 Vyberte signál zvonenia.
- 4 Ťuknite na položku **Hotovo**.

#### Povolenie zvukov tlačidiel

- 1 Na obrazovke Domovská obrazovka ťuknite na položku ...
- 2 Vyhľadajte položky Nastavenie > Zvuk a ťuknite na ne.
- 3 Začiarknite políčka Zvuky pri dotyku na klávesnicu a Zvuky dotyku.

#### Výber signálu zvonenia pre upozornenie

- 1 Na obrazovke Domovská obrazovka ťuknite na položku ...
- 2 Vyhľadajte položky Nastavenie > Zvuk > Predvolené upozornenie a ťuknite na
- ne. 3 Vyberte signál zvonenia.
- 4 Ťuknite na položku **Hotovo**.

# Nastavenie obrazovky

#### Nastavenie jasu obrazovky

- 1 Na obrazovke Domovská obrazovka ťuknite na položku ...
- 2 Vyhľadajte a ťuknite na položky Nastavenie > Displej > Jas.
- 3 Posunutím posúvača upravte jas.
- 4 Ťuknite na položku **OK**.
- Úroveň jasu má vplyv na výdrž batérie. Rady o zlepšení výdrže batérie nájdete v časti *[Zlepšenie výkonu batérie](#page-13-0)* na strane 14.

#### Nastavenie vibrácie obrazovky

- 1 Na obrazovke Domovská obrazovka ťuknite na položku ...
- 2 Vyhľadajte položky Nastavenie > Zvuk a ťuknite na ne.
- 3 Začiarknite políčko Vibrovanie pri dotyku. Obrazovka bude vibrovať, keď ťuknete na softvérové klávesy a určité aplikácie.

#### Nastavenie dĺžky času nečinnosti pred vypnutím obrazovky

- 1 Na obrazovke Domovská obrazovka ťuknite na položku
- 2 Vyhľadajte a ťuknite na položky Nastavenie > Displej > Režim spánku.
- 3 Vyberte požadovanú možnosť.
- $\cdot \bullet$  Ak chcete obrazovku rýchlo vypnúť, nakrátko stlačte tlačidlo napájania  $\circled{r}$ .

#### Aktívna obrazovka počas nabíjania telefónu

- 1 Na obrazovke Domovská obrazovka ťuknite na položku ...
- 2 Vyhľadajte položky Nastavenie > Možnosti pre vývojárov a ťuknite na ne.
- 3 Začiarknite políčko Nevypínať obrazovku.

#### Jazyk telefónu

Môžete si vybrať jazyk, ktorý má telefón používať.

#### Zmena jazyka telefónu

- 1 Na obrazovke Domovská obrazovka ťuknite na položku ...
- 2 Vyhľadajte a ťuknite na položky Nastavenie > Jazyk a vstup > Jazyk.
- 3 Vyberte požadovanú možnosť.
- Ak ste vybrali nesprávny jazyk a neviete prečítať texty v ponuke, nájdite ikonu Nastavenie a ťuknite na ňu. Potom vyberte položku nachádzajúcu sa vedľa ikony a vyberte prvú položku v nasledujúcej ponuke. Potom môžete vybrať požadovaný jazyk.

#### Režim V lietadle

Ak je telefón v režime V lietadle, sieť a rádiový prijímač a vysielač sú vypnuté, aby nedošlo k rušeniu citlivého zariadenia. Stále však môžete hrať hry, počúvať hudbu, sledovať videoklipy a iný obsah, pokiaľ ho máte uložený na pamäťovej karte alebo vo vnútornej pamäti. Môžete tiež využiť upozornenie budíkom, ak si ho aktivujete.

V režime V lietadle znížite spotrebu z batérie.

#### Zapnutie režimu V lietadle

- 1 Na obrazovke Domovská obrazovka ťuknite na položku ...
- 2 Vyhľadajte položky **Nastavenie > Viac...** a ťuknite na ne.
- 3 Začiarknite políčko Režim V lietadle.
- Taktiež môžete vybrať možnosť Režim V lietadle z ponuky Možnosti telefónu. Ak chcete získať prístup do ponuky Možnosti telefónu, stlačte a podržte tlačidlo napájania ( $\widehat{\phi_{r=0}}$ )

# <span id="page-30-0"></span>Pamäť

Obsah môžete ukladať do pamäťovej karty, do interného ukladacieho priestoru telefónu alebo do pamäte telefónu. Hudba, videoklipy a fotografie sa ukladajú do interného ukladacieho priestoru alebo do pamäťovej karty, kým aplikácie, kontakty a správy do pamäte telefónu.

U Niektoré aplikácie môžete presunúť z pamäte telefónu do interného ukladacieho priestoru.

#### Presunutie aplikácie do internej pamäti telefónu

- 1 Na obrazovke Domovská obrazovka ťuknite na položku ...
- 2 Vyhľadajte a ťuknite na položky Nastavenie > Aplikácie.
- 3 Vyberte aplikáciu, ktorú chcete presunúť do internej pamäte telefónu.
- 4 Ťuknite na položku Premiestniť do interného ukladacieho priestoru.
- $-\bullet$ Niektoré aplikácie nie je možné presunúť z pamäte telefónu do internej pamäte.

### Pamäťová karta

Pamäťovú kartu je možné zakúpiť samostatne.

Telefón podporuje pamäťovú kartu microSD™, ktorá sa využíva na uchovávanie mediálneho obsahu. Tento typ karty môžete používať ako prenosné pamäťové médium aj v iných kompatibilných zariadeniach.

# Formátovanie pamäťovej karty

Pamäťovú kartu v telefóne môžete naformátovať, napríklad kvôli uvoľneniu pamäte. To znamená, že vymažete všetky údaje na karte.

Pri formátovaní sa vymaže celý obsah na pamäťovej karte. Pred naformátovaním pamäťovej karty nezabudnite zálohovať všetky údaje, o ktoré nechcete prísť. Údaje môžete zálohovať skopírovaním do počítača. Ďalšie informácie nájdete v kapitole *[Pripojenie telefónu k počítaču](#page-110-0)* na strane111.

#### Formátovanie pamäťovej karty

- 1 Na obrazovke Domovská obrazovka ťuknite na položku ...
- 2 Vyhľadajte a ťuknite na položky Nastavenie > Ukladací priestor > Odpojiť kartu SD.
- 3 Po odpojení pamäťovej karty od počítača ťuknite na položku Vymazať kartu SD.

# Používanie náhlavnej súpravy s telefónom

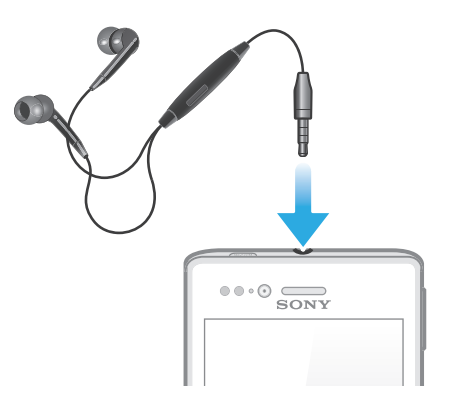

Na zabezpečenie optimálneho výkonu používajte príslušenstvo dodávané s telefónom alebo iné kompatibilné príslušenstvo.

#### Používanie náhlavnej súpravy

- <span id="page-31-0"></span>1 Pripojte k telefónu náhlavnú súpravu.
- 2 Ak chcete prijať hovor, stlačte tlačidlo na ovládanie hovoru.
- 3 Ak chcete ukončiť hovor, stlačte tlačidlo na ovládanie hovoru.
- $\bullet$ Ak náhlavná súprava nie je súčasťou telefónu, môžete si ju zakúpiť samostatne.
- -64 Ak počúvate hudbu, pri zdvihnutí hovoru sa jej prehrávanie zastaví a obnoví sa po ukončení hovoru.

# Nastavenie Internetu a odosielania správ

Ak chcete odosielať správy SMS a MMS a získať prístup na Internet, musíte mať mobilné dátové pripojenie 2G/3G a správne nastavenia. Existujú rôzne spôsoby získania týchto nastavení:

- Väčšina mobilných telefónnych sietí a operátorov poskytuje nastavenia Internetu a správ vopred nainštalované v telefóne. Používať Internet aj odosielať správy môžete okamžite.
- V niektorých prípadoch dostanete možnosť prevziať nastavenia Internetu a správ pri prvom zapnutí telefónu. Tieto nastavenia tiež môžete prevziať neskôr pomocou ponuky Nastavenie.
- Nastavenia Internetu a siete môžete v telefóne kedykoľvek pridať a zmeniť aj manuálne. Pre podrobné informácie o nastaveniach Internetu a správ kontaktujte mobilného operátora.

#### Preberanie nastavení Internetu a správ

- 1 Na obrazovke Domovská obrazovka ťuknite na položku ...
- 2 Vyhľadajte a ťuknite na položky Nastavenie > Xperia™ > Internetové nastavenia.

#### Obnovenie predvolených nastavení Internetu

- 1 Na obrazovke Domovská obrazovka ťuknite na položku ...
- 2 Ťuknite na položky Nastavenie > Viac... > Mobilné siete.
- 3 Ťuknite na položku **Názvy prístup. bodov**, a potom stlačte tlačidlo  $\equiv$ .
- 4 Ťuknite na položku Obnoviť predvolené.

# Názvy prístupových bodov (APN)

Názov prístupového bodu sa používa na vytvorenie dátového prepojenia medzi telefónom a internetom. Názov prístupového bodu definuje typ použitej adresy IP, bezpečnostné metódy a ktoré pevné koncové pripojenia sa majú použiť. Kontrola názvu prístupového bodu je užitočná, ak sa nemôžete pripojiť k internetu, nemáte dátové pripojenie alebo nemôžete odosielať či prijímať multimediálne správy.

#### Zobrazenie aktuálneho názvu prístupového bodu

- 1 Na obrazovke Domovská obrazovka ťuknite na položku ...
- 2 Vyhľadajte a ťuknite na položky Nastavenie > Viac... > Mobilné siete.
- 3 Ťuknite na položku Názvy prístup. bodov.
- $\mathbf{I}$ Ak máte k dispozícii niekoľko pripojení, aktívne sieťové pripojenie je označené začiarknutým tlačidlom.

#### Manuálna konfigurácia nastavenia názvu prístupového bodu

- <span id="page-32-0"></span>1 Na obrazovke Domovská obrazovka ťuknite na položku ...
- 2 Vyhľadajte položku Nastavenie > Viac... > Mobilné siete > Názvy prístup. bodov a ťuknite na ňu.
- 3 Stlačte tlačidlo =
- 4 Ťuknite na položku Nový názov APN.
- 5 Ťuknite na položku Názov a zadajte názov profilu siete, ktorý chcete vytvoriť.
- 6 Ťuknite na položku APN a zadajte názov prístupového bodu.
- 7 Zadajte všetky informácie požadované mobilným operátorom.
- 8 Stlačte tlačidlo  $\equiv$  a ťuknite na položku Uložiť  $\equiv$ .
- Podrobné informácie o nastavení siete vám poskytne mobilný operátor.

# Ovládanie využívania údajov

Môžete sledovať a ovládať množstvo údajov prenesených na a z vášho telefónu za daný čas. Na telefóne môžete napríklad nastaviť výstrahy a limity využívania údajov, aby ste sa vyhli ďalším poplatkom. Môžete tiež obmedziť množstvo údajov využívané jednotlivými aplikáciami.

Prispôsobenie nastavenia využívania údajov vám pomôže lepšie ovládať ich využívanie, no nezaručuje vám, že sa zakaždým vyhnete poplatkom.

#### Prístup k nastaveniam využívania údajov

- 1 Na obrazovke Domovská obrazovka ťuknite na položku ...
- 2 Vyhľadajte a ťuknite na položky Nastavenie > Spotreba dát.

#### Zapnutie alebo vypnutie prenosu údajov

- 1 Na obrazovke Domovská obrazovka ťuknite na položku ...
- 2 Vyhľadajte a ťuknite na položky Nastavenie > Spotreba dát.
- 3 Ak chcete zapnúť alebo vypnúť prenos údajov, ťuknite na vypínač vedľa položky Mobilné dátové prenosy.
- Prenos údajov môžete zapnúť aj označením začiarkavacieho políčka Zapnutie údajov pod položkou Nastavenie > Viac... > Mobilné siete.

#### Nastavenie varovania využívania údajov

- 1 Uistite sa, že ste zapli prenos údajov.
- 2 Na obrazovke Domovská obrazovka ťuknite na položku ...
- 3 Vyhľadajte a ťuknite na položky Nastavenie > Spotreba dát.
- 4 Ak chcete nastaviť úroveň upozornenia, posuňte čiary na požadované hodnoty. Ak sa množstvo prenesených údajov priblíži k vami určenej úrovni, zobrazí sa upozornenie s varovaním.

#### Nastavenie limitu využívania údajov

- 1 Uistite sa, že ste zapli prenos údajov.
- 2 Na obrazovke Domovská obrazovka ťuknite na položku ...
- 3 Vyhľadajte a ťuknite na položky Nastavenie > Spotreba dát.
- 4 Ak nie je označené začiarkavacie políčko Nastaviť dát. limit mobil. sietí, označte ho a potom ťuknite na položku OK.
- 5 Ak chcete nastaviť limit využívania údajov, posuňte čiary na požadované hodnoty.
- Keď využitie údajov dosiahne stanovený limit, telefón automaticky vypne prenos údajov.

#### Ovládanie využívania údajov jednotlivými aplikáciami

- <span id="page-33-0"></span>1 Na obrazovke Domovská obrazovka ťuknite na položku ...
- 2 Vyhľadajte a ťuknite na položky Nastavenie > Spotreba dát.
- 3 Nájdite a ťuknite na požadovanú aplikáciu.
- 4 Vykonajte potrebné zmeny limitu využívania údajov, obmedzte údaje využívané na pozadí alebo obmedzte celkový prenos údajov v aplikáciách.
- 5 Ak chcete konkrétnejšie nastavenia aplikácie, ťuknite na položku Zobraziť nastavenia aplikácie a vykonajte požadované zmeny.
- Špecifické nastavenia aplikácie nemusia byť vždy prístupné.
- rist i Ak zmeníte príslušné nastavenia využívania údajov, môže to mať vplyv na výkon jednotlivých aplikácií.

# Nastavenia mobilnej siete

Váš telefón automaticky prepína medzi mobilnými sieťami podľa toho, aké siete sú v rôznych oblastiach dostupné. Prístup ku konkrétnemu typu mobilnej siete môžete nastaviť v telefóne aj ručne, napríklad WCDMA alebo GSM.

#### Výber typu siete

- 1 Na obrazovke Domovská obrazovka ťuknite na položku ...
- 2 Vyhľadajte a ťuknite na položky Nastavenie > Viac... > Mobilné siete.
- 3 Ťuknite na položku Režim siete.
- 4 Vyberte typ siete.

#### Manuálny výber inej siete

- 1 Na obrazovke Domovská obrazovka ťuknite na položku ...
- 2 Vyhľadajte položku Nastavenie > Viac... > Mobilné siete > Poskytovatelia služieb a ťuknite na ňu.
- 3 Ťuknite na položku Režim hľadania.
- 4 Po zobrazení automaticky otváraného okna ťuknite na položku Manuálne.
- 5 Vyberte sieť.
- Ak vyberiete sieť manuálne, telefón nebude vyhľadávať iné siete, ani keď sa dostanete z dosahu manuálne vybratej siete.

#### Aktivácia automatického výberu siete

- 1 Na obrazovke Domovská obrazovka ťuknite na položku ...
- 2 Vyhľadajte položku Nastavenie > Viac... > Mobilné siete > Poskytovatelia služieb a ťuknite na ňu.
- 3 Ťuknite na položku **Režim hľadania.**
- 4 Ťuknite na položku Automatické.

#### Vypnutie prenosu údajov

Všetky dátové pripojenia v telefóne cez siete 2G/3G môžete vypnúť, aby ste zabránili nechcenému preberaniu údajov a synchronizáciám. Podrobné informácie o pláne subskripcie a poplatkoch za prenos údajov vám poskytne mobilný operátor.

Ak je prenášanie údajov vypnuté, stále môžete využívať pripojenia Wi-Fi® a technológiu bezdrôtovej komunikácie Bluetooth™. Môžete tiež odosielať a prijímať správy MMS.

#### Vypnutie všetkých prenosov údajov

- 1 Na obrazovke Domovská obrazovka ťuknite na položku ...
- 2 Vyhľadajte a ťuknite na položky Nastavenie > Viac... > Mobilné siete.
- 3 Odstráňte začiarknutie políčka Zapnutie údajov.

# Údajové služby pri roamingu

V závislosti od sieťového operátora je možné, že budete môcť využívať mobilné dátové pripojenie 2G/3G aj mimo domácej siete (roaming). Nezabudnite, že za takéto prenosy môžu byť účtované poplatky. Ak chcete získať ďalšie informácie, kontaktujte svojho operátora.

 $\mathbf{I}$ Niektoré aplikácie môžu využívať internetové pripojenie v domácej sieti i bez upozornenia – napríklad pri odosielaní požiadaviek na vyhľadávanie a synchronizáciu. Na dátový roaming sa môžu vzťahovať ďalšie poplatky. Obráťte sa na vášho poskytovateľa služieb.

#### Aktivácia údajových služieb pri roamingu

- 1 Na obrazovke Domovská obrazovka ťuknite na položku ...
- 2 Vyhľadajte a ťuknite na položky Nastavenie > Viac... > Mobilné siete.
- 3 Začiarknite políčko Dátový roaming.
- Nie je možné aktivovať údajové služby pri roamingu, ak máte deaktivované dátové spojenia

# <span id="page-35-0"></span>Volanie

# Tiesňové hovory

Tento telefón podporuje medzinárodné tiesňové čísla, napríklad 112 alebo 911. Tieto čísla možno bežne používať pri tiesňovom volaní v akejkoľvek krajine, s vloženou kartou SIM alebo bez nej, ak je telefón v dosahu siete.

#### Uskutočnenie tiesňového volania

- 1 Na obrazovke Domovská obrazovka ťuknite na položku ...
- 2 Vyhľadajte a ťuknite na položku Telefón.
- 3 Zadajte tiesňové číslo a ťuknite na položku Volať. Ak chcete číslo odstrániť, ťuknite na položku .
- Tiesňové volania môžete uskutočňovať aj vtedy, keď nie je vložená karta SIM alebo sú blokované odchádzajúce hovory.

#### Uskutočnenie tiesňového volania, ak je karta SIM uzamknutá

- 1 Ťuknite na položku Tiesňové volanie.
- 2 Zadajte tiesňové číslo a ťuknite na položku Volať. Ak chcete číslo odstrániť, ťuknite na položku .

# Telefonovanie

Hovor môžete uskutočniť ručným vytočením čísla na telefóne, ťuknutím na telefónne číslo v zozname kontaktov alebo ťuknutím na telefónne číslo v zázname hovorov. Môžete použiť aj funkciu inteligentného vytáčania a vyhľadávať tak čísla zo zoznamu kontaktov a záznamu hovorov.

#### Uskutočnenie hovoru vytáčaním

- 1 Na Domovská obrazovka ťuknite na položku ...
- 2 Vyhľadajte položku Telefón a ťuknite na ňu.
- 3 Zadajte číslo príjemcu a ťuknite na položku Volať. Ak chcete číslo odstrániť. ťuknite na položku .

#### Uskutočnenie hovoru pomocou inteligentného vytáčania

- 1 Na obrazovke Domovská obrazovka ťuknite na položku ...
- 2 Vyhľadajte a ťuknite na položku Telefón.
- 3 Pomocou klávesnice na vytáčanie zadajte písmená a čísla kontaktu, ktorému chcete zavolať. Ako zadávate jednotlivé písmená a čísla, zobrazí sa zoznam možných kontaktov.
- 4 Ťuknite na kontakt, ktorému chcete zavolať.

#### Ukončenie hovoru

• Ťuknite na položku Ukončiť hovor.

#### Uskutočnenie medzinárodného hovoru

- 1 Na obrazovke Domovská obrazovka ťuknite na položku ...
- 2 Vyhľadajte položku Telefón a ťuknite na ňu.
- 3 Dotknite sa položky 0 a podržte na nej prst, kým sa nezobrazí znak +.
- 4 Zadajte smerové číslo krajiny, smerové číslo oblasti (bez úvodnej nuly) a telefónne číslo, potom ťuknite na položku Volať.
## Prijatie hovoru

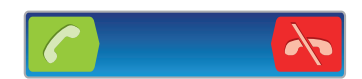

- Posuňte ikonu **do pravej časti obrazovky.**
- Ak používate bežné slúchadlá bez mikrofónu, musíte ich odpojiť z konektora náhlavnej súpravy, aby ste mohli odpovedať na hovor.

### Odmietnutie hovoru

• Položku A posuňte do ľavej časti obrazovky.

#### Odmietnutie druhého hovoru

• Keď počas hovoru opakovane začujete pípnutie, ťuknite na položku Obsadené.

#### Zmena hlasitosti slúchadla počas hovoru

• Potlačte tlačidlo na nastavenie hlasitosti nahor alebo nadol.

## Zapnutie reproduktora počas hovoru

 $\bullet$  Ťuknite na položku  $\bullet$ .

## Vypnutie mikrofónu počas hovoru

• Ťuknite na položku  $\mathbb{R}$ .

## Aktivácia obrazovky počas hovoru

• Stlačte tlačidlo  $\bigwedge$ .

## Zadanie čísel počas hovoru

- 1 Počas hovoru ťuknite na položku **. Zobrazí sa klávesnica**.
- 2 Zadajte čísla.

#### Stíšenie signálu zvonenia prichádzajúceho hovoru

• Pri prichádzajúcom hovore stlačte tlačidlo hlasitosti.

## Posledné hovory

V denníku hovorov si môžete prezrieť posledné zmeškané **19.** prijaté **v** a volané **7.** hovory.

#### Zobrazenie zmeškaných hovorov

- 1 V prípade zmeškaného hovoru sa v stavovom riadku zobrazí symbol  $\cdot \cdot$  Posuňte stavový riadok smerom nadol.
- 2 Ťuknite na položku Zmeškaný hovor.

## Volanie čísla zo záznamu hovorov

- 1 Na obrazovke Domovská obrazovka ťuknite na položku ...
- 2 Nájdite položku **Telefón** a ťuknite na ňu. V hornej časti obrazovky sa zobrazí záznam hovorov.
- 3 Ak chcete volať číslo priamo, ťuknite na číslo. Ak chcete číslo pred volaním upraviť, dotknite sa ho a podržte na ňom prst. Potom ťuknite na položku Pred volaním upraviť číslo.
- Volať číslo môžete tiež ťuknutím na položku > Zavolať späť.

## Pridanie čísla zo záznamu hovorov do kontaktov

- 1 Na obrazovke Domovská obrazovka ťuknite na položku ...
- 2 Nájdite položku Telefón a ťuknite na ňu. V hornej časti obrazovky sa zobrazí záznam hovorov.
- 3 Dotknite sa čísla, podržte na ňom prst a ťuknite na položku Pridať ku kontaktom.
- 4 Ťuknite na požadovaný kontakt alebo ťuknite na položku Vytvoriť nový kontakt.
- 5 Upravte údaje kontaktu a ťuknite na položku Hotovo.

# Hlasová schránka

Ak je súčasťou vášho predplatného hlasová schránka, môžu vám volajúci zanechať odkazy, keď nemôžete prijať hovory. Číslo vašej hlasovej schránky je obvykle uložené na karte SIM. Ak nie je, môžete číslo hlasovej schránky získať od svojho poskytovateľa služieb a zadať ho manuálne.

## Zadanie čísla hlasovej schránky

- 1 Na obrazovke Domovská obrazovka ťuknite na položku ...
- 2 Vyhľadajte položku Nastavenie > Nastavenie hovorov > Nastavenie hlasovej schránky > Číslo hlasovej schránky a ťuknite na ňu.
- 3 Zadajte číslo hlasovej schránky.
- 4 Ťuknite na položku OK.

## Volanie hlasovej schránky

- 1 Na obrazovke Domovská obrazovka ťuknite na položku ...
- 2 Vyhľadajte a ťuknite na položku Telefón.
- 3 Dotknite sa položky 1 a podržte na nej prst.

# Hovory viacerých účastníkov

Ak máte zapnutú funkciu čakajúceho hovoru, môžete naraz obsluhovať viacero hovorov. Po zapnutí tejto funkcie vás na ďalší prichádzajúci hovor upozorní pípnutie.

## Aktivácia alebo deaktivácia čakajúceho hovoru

- 1 V aplikácii Domovská obrazovka ťuknite na položku ...
- 2 Vyhľadajte a ťuknite na položky Nastavenie > Nastavenie hovorov > Ďalšie nastavenie.
- 3 Ak chcete aktivovať alebo deaktivovať funkciu čakajúceho hovoru, ťuknite na položku Čakajúci hovor.

#### Prijatie druhého hovoru a ukončenie prebiehajúceho hovoru

• Keď počas hovoru opakovane začujete pípnutie, ťuknite na položku Ukončiť aktívny hovor a prijať.

## Prijatie druhého hovoru a podržanie prebiehajúceho hovoru

• Keď počas hovoru opakovane začujete pípnutie, ťuknite na položku Prijať.

## Uskutočnenie druhého hovoru

- 1 Počas prebiehajúceho hovoru ťuknite na položku $\mathbb{H}$ .
- 2 Zadajte číslo príjemcu a ťuknite na položku c.
- 3 Ak je druhý hovor prijatý, prvý zostáva podržaný.
- $\overrightarrow{P}$  Rovnaký postup je pri všetkých nasledujúcich hovoroch.

#### Prepínanie medzi viacerými hovormi

• Ak chcete prepnúť na iný hovor a podržať aktuálny hovor, ťuknite na požadované číslo alebo kontakt.

#### Ukončenie prebiehajúceho hovoru a návrat k podržanému hovoru

• Ťuknite na položku **A** 

# Konferenčné hovory

Pomocou konferenčného hovoru alebo hovoru viacerých účastníkov môžete súčasne konverzovať s viacerými osobami.

## Uskutočnenie konferenčného hovoru

- 1 Počas prebiehajúceho hovoru ťuknite na položku **...**
- 2 Vytočte číslo druhého účastníka a ťuknite na položku c.
- 3 Ak je druhý hovor prijatý, prvý zostáva podržaný.
- 4 Ťuknite na položku .
- $\dot{\phi}$  Dalších príjemcov pridáte zopakovaním krokov 1 až 4.

## Súkromná konverzácia s účastníkom konferenčného hovoru

- 1 Počas prebiehajúceho konferenčného hovoru ťuknite na tlačidlo, ktoré zobrazuje počet účastníkov. Ťuknite napríklad na položku 3 účastníci, ak sú účastníci hovoru traja.
- 2 Ťuknite na meno účastníka, s ktorým sa chcete zhovárať súkromne.
- 3 Ak chcete ukončiť súkromný hovor a vrátiť sa do konferenčného hovoru, ťuknite na tlačidlo <sup>..</sup>.

## Uvoľnenie účastníka z konferenčného hovoru

- 1 Počas prebiehajúceho konferenčného hovoru ťuknite na tlačidlo, ktoré zobrazuje počet účastníkov. Ťuknite napríklad na položku 3 účastníci, ak sú účastníci hovoru traja.
- 2 Ťuknite na položku vedľa účastníka, ktorého chcete uvoľniť.

## Ukončenie konferenčného hovoru

• Počas konferenčného hovoru ťuknite na položku Ukončiť konferenčný hovor.

# Nastavenie hovoru

## Blokovanie hovorov

Môžete blokovať všetky alebo určité kategórie prichádzajúcich a odchádzajúcich hovorov. Pri prvom použití blokovania hovorov je na aktivovanie funkcie blokovania hovorov potrebné zadať kód PUK (Personal Unblocking Key – osobný odblokovací kód) a potom nové heslo.

## Blokovanie prichádzajúcich a odchádzajúcich hovorov

- 1 Na obrazovke Domovská obrazovka ťuknite na položku ...
- 2 Vyhľadajte a ťuknite na položky Nastavenie > Nastavenie hovorov > Blokovanie
- hovorov. 3 Vyberte požadovanú možnosť.
- 4 Zadajte heslo a ťuknite na položku **Povoliť**.

## Odmietnutie hovoru správou

Hovor môžete odmietnuť pomocou vopred definovanej správy. Po odmietnutí hovoru takouto správou sa správa automaticky odošle volajúcemu a uloží na vašom telefóne.

V telefóne je preddefinovaných šesť správ. Môžete si vybrať z týchto vopred definovaných správ, ktoré môžete v prípade potreby upraviť.

## Odmietnutie hovoru pomocou vopred definovanej správy

• Posuňte položku Odmietnutie správou nahor a potom vyberte správu.

## Zamietnutie druhého hovoru pomocou vopred definovanej správy

• Keď zaznie počas hovoru opakované pípanie, presuňte položku **Odmietnutie** správou nahor a potom vyberte správu.

## Úprava správy používanej na odmietnutie hovoru

- 1 Na obrazovke Domovská obrazovka ťuknite na položku ...
- 2 Vyhľadajte a ťuknite na položky Nastavenie > Nastavenie hovorov > Odmietnuť hovor správou.
- 3 Ťuknite na správu, ktorú chcete upraviť. Potom vykonajte potrebné zmeny.
- 4 Po dokončení ťuknite na položku OK.

## Presmerovanie hovorov

Hovory môžete presmerovať napríklad na iné telefónne číslo alebo do odkazovej služby.

#### Presmerovanie hovorov

- 1 Na obrazovke Domovská obrazovka ťuknite na položku ...
- 2 Vyhľadajte a ťuknite na položky Nastavenie > Nastavenie hovorov > Presmerovanie hovorov.
- 3 Vyberte požadovanú možnosť.
- 4 Zadajte číslo, na ktoré chcete presmerovať hovory, a potom ťuknite na položku Povoliť.

#### Vypnutie presmerovania hovoru

- 1 Na obrazovke Domovská obrazovka ťuknite na položku ...
- 2 Vyhľadajte a ťuknite na položky Nastavenie > Nastavenie hovorov > Presmerovanie hovorov.
- 3 Vyberte možnosť a potom ťuknite na položku Vypnúť.

## Zobrazenie alebo skrytie telefónneho čísla

Môžete si vybrať, či sa pri uskutočňovaní hovoru na displeji zariadenia príjemcu vaše číslo zobrazí alebo ostane skryté.

#### Zobrazenie alebo skrytie telefónneho čísla

- 1 Na obrazovke Domovská obrazovka ťuknite na položku ...
- 2 Vyhľadajte položku Nastavenie > Nastavenie hovorov > Ďalšie nastavenie > Identifikácia volajúceho a ťuknite na ňu.

## Čísla pevného vytáčania

V prípade, že ste od svojho poskytovateľa služby získali kód PIN2, môžete pomocou čísel pevného vytáčania (FDN) obmedziť odchádzajúce hovory.

#### Povolenie alebo zakázanie pevného vytáčania

- 1 Na obrazovke Domovská obrazovka ťuknite na položku ...
- 2 Vyhľadajte a ťuknite na položky Nastavenie > Nastavenie hovorov > Čísla pevného vytáčania.
- 3 Ťuknite na položku Aktivov. pevné vytáč. alebo Deaktivov. pevné vytáč..
- 4 Zadajte kód PIN2 a ťuknite na položku OK.

#### Prístup k zoznamu schválených príjemcov hovorov

- 1 Na obrazovke Domovská obrazovka ťuknite na položku ...
- 2 Vyhľadajte položku Nastavenie > Nastavenie hovorov > Čísla pevného vytáčania > Čísla pevného vytáčania a ťuknite na ňu.

# Kontakty

Na ukladanie a správu všetkých čísiel, e-mailových adries a iných kontaktných údajov na jednom umiestnení použite aplikáciu Kontakty. Aby ste videli všetku komunikáciu s určitým kontaktom v jednom jednoduchom prehľade, len ťuknite na daný kontakt.

Do telefónu môžete pridávať nové kontakty a synchronizovať ich s kontaktmi uloženými v

účte Google™, účte služby Microsoft® Exchange ActiveSync®, alebo s inými účtami, ktoré podporujú synchronizáciu. Aplikácia Kontakty automaticky vytvára nové záznamy a taktiež vám pomáha priradzovať údaje, ako napríklad e-mailové adresy, k existujúcim záznamom. Tento proces môžete vykonať tiež ručne. Ďalšie informácie nájdete na webovej stránke *[www.sonymobile.com/support](http://www.sonymobile.com/support)*.

# Prenos kontaktov do vášho nového telefónu

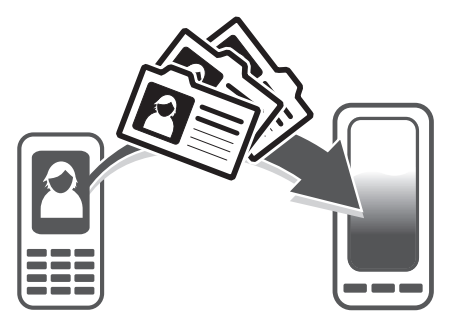

Existuje niekoľko spôsobov prenosu kontaktov do vášho nového telefónu. Vyberte spôsob prenosu, ktorý najlepšie vyhovuje vašej situácii.

## Prenos kontaktov s pomocou počítača

Pre prenos kontaktov z telefónov viacerých značiek mobilných telefónov, vrátane značiek iPhone, Samsung, HTC a Nokia, môžete použiť počítač.

Potrebujete:

- Počítač so systémom Windows® pripojený k internetu
- Kábel USB z vášho starého telefónu
- Kábel USB z vášho nového telefónu so systémom Android™
- Váš starý telefón
- Váš nový telefón so systémom Android™
- Ak nemáte prístup ku všetkým položkám uvedeným vyššie, prejdite na stránku *[www.sonymobile.com/support/contacts](http://www.sonymobile.com/support/contacts)*, aby ste zistili ďalšie spôsoby prenosu vašich kontaktov.

## Prenos kontaktov pomocou programu PC Companion

Pri prenose kontaktov pomocou počítača použite program PC Companion. Je k dispozícii bezplatne a inštalačné súbory sú už uložené v telefóne. Program PC Companion ponúka aj ďalšie funkcie vrátane pomoci pri aktualizácii softvéru telefónu.

## Inštalácia aplikácie PC Companion

- 1 Nový telefón: Zapnite váš nový telefón so systémom Android™ a pripojte ho k počítaču pomocou kábla USB.
- 2 Nový telefón: Ťuknite na položku Inštal., aby ste na počítač nainštalovali program PC Companion.
- 3 Počítač: Ak sa zobrazí automaticky otvárané okno, vyberte položku *Run Startme.exe*. V novom automaticky otváranom okne, ktoré za zobrazí, kliknite na položku *Install* a potom postupujte podľa pokynov, aby ste dokončili inštaláciu.

## Prenos kontaktov do vášho nového telefónu pomocou programu PC Companion

- 1 Uistite sa, že program PC Companion je nainštalovaný na vašom počítači.
- 2 Otvorte v počítači program PC Companion a potom kliknite na položku *Contacts Setup* a postupujte podľa pokynov, aby ste preniesli vaše kontakty.

## Prenos kontaktov s použitím počítača so systémom Apple® Mac®

Pre podrobné pokyny o používaní počítača so systémom Apple Mac pre prenos kontaktov z vášho starého telefónu prejdite na adresu *[www.sonymobile.com/support/](http://www.sonymobile.com/support/contacts) [contacts](http://www.sonymobile.com/support/contacts)*.

## Prenos kontaktov pomocou synchronizácie účtov

Váš telefón podporuje najobľúbenejšie synchronizačné účty online, ako napríklad Google Sync™, Microsoft® Exchange ActiveSync®alebo službu Facebook™. Ak ste synchronizovali kontakty vo vašom starom telefóne alebo počítači s online účtom, môžete kontakty preniesť do nového telefónu pomocou daného účtu. Podrobnejšie informácie o synchronizácii sa nachádzajú v časti *[Synchronizácia údajov v telefóne](#page-62-0)* na stránke 63.

#### Synchronizácia kontaktov v telefóne so synchronizačným účtom

- 1 Na obrazovke Domovská obrazovka ťuknite na položku <sub>a</sub> potom ťuknite na položku **1**.
- 2 Stlačte tlačidlo  $\equiv$  a potom ťuknite na položku Nastavenie > Účty a synchronizácia.
- 3 Ak chcete vytvoriť synchronizačný účet, ťuknite na položku Pridať účet a postupujte podľa pokynov na obrazovke. Ak už máte vytvorený synchronizačný účet a chcete s ním synchronizovať, ťuknite na účet, stlačte tlačidlo  $\equiv$  a ťuknite na položku Synchronizovať.

## Import kontaktov z karty SIM

- 1 Na obrazovke Domovská obrazovka ťuknite na položku .  $\Box$  a potom ťuknite na **A.**
- 2 Stlačte  $\equiv$  a potom ťuknite na možnosť Import. kontakty > Karta SIM.
- 3 Ak ste vytvorili synchronizačný účet, môžete si vybrať možnosť pridať do tohto účtu kontakty z karty SIM. Alebo môžete vybrať možnosť použiť uvedené kontakty len v telefóne. Vyberte požadovanú možnosť.
- 4 Ak chcete importovať konkrétny kontakt, nájdite ho a ťuknite na neho. Ak chcete importovať všetky kontakty, ťuknite na položku Importovať všetko.

Importovanie kontaktov z pamäťovej karty

- 1 Na obrazovke Domovská obrazovka ťuknite na položku <sub>a</sub> a potom ťuknite na položku **1**.
- 2 Stlačte tlačidlo  $\equiv$ , potom ťuknite na položky Import. kontakty > Pamäťová karta.
- 3 Ak ste vytvorili synchronizačný účet, môžete doňho pridať importované kontakty z pamäťovej karty. Alebo môžete vybrať možnosť použiť importované kontakty len v telefóne. Vyberte požadovanú možnosť.
- 4 Ak máte na pamäťovej karte viac ako jeden súbor vizitky vCard, zobrazí sa zoznam rôznych skupín telefónnych kontaktov s uvedením príslušného dátumu, kedy boli vytvorené. Vyberte skupinu, ktorú chcete importovať.

Prijatie údajov kontaktov odoslaných pomocou technológie Bluetooth™

- 1 Uistite sa, že máte funkciu Bluetooth™ zapnutú a váš telefón a telefón je nastavený na viditeľný. Ak to nie je váš prípad, nebudete môcť prijímať dáta z iných zariadení.
- 2 Po zobrazení žiadosti o potvrdenie, či chcete prijať súbor ťuknite na položku Prijať.
- 3 Posuňte nadol panel s oznámeniami a ťuknite na prijatý súbor s cieľom importovať kontaktné údaje.

## Prijímanie kontaktov odoslaných s použitím služby na odosielanie správ

- 1 Po prijatí novej správy SMS, správy MMS alebo e-mailovej správy túto správu otvorte.
- 2 Prijaté údaje kontaktu sa zobrazia ako pripojená vizitka vCard. Ťuknite, alebo sa dotknite a podržte prst na súbore vizitky vCard. Otvorí sa ponuka, pomocou ktorej môžete uložiť údaje kontaktu.

### 1  $\mathbf{e}^{\mathbf{d}}$ 2 .<br>Daniela Lee Linden **C** 3 limmy Stroom 4 Lily Ellen Ackland Margaret Chow 5 6 र

# Prehľad obrazovky Kontakty

- 1 Ťuknutím sem vytvoríte kontakt
- 2 Pole vyhľadávania kontaktov
- 3 Dotknutím sa kontaktu zobrazíte podrobnosti
- 4 Abecedný zoznam na prehľadávanie kontaktov
- 5 Ťuknutím na miniatúru kontaktu sa otvorí ponuka rýchleho kontaktu
- 6 Karty so skratkami

# Správa vašich kontaktov

Môžete vytvárať, upravovať a synchronizovať kontakty iba v niekoľkých jednoduchých krokoch. Môžete vybrať kontakty uložené v rôznych účtoch a spravovať to, ako sa zobrazujú v telefóne.

Ak synchronizujete všetky kontakty pomocou viac než jedného účtu, môžete kontakty v telefóne zlúčiť a vyhnúť sa tak duplicitným záznamom.

1 Niektoré synchronizačné služby, napríklad služby sociálnych sietí, neumožňujú upravovať podrobnosti o kontaktoch.

## Zobrazenie kontaktov

Na obrazovke Domovská obrazovka ťuknite na položku <sub>a</sub> a potom ťuknite na položku . Nachádza sa tu zoznam kontaktov.

## Výber kontaktov, ktoré sa majú zobraziť v aplikácii Kontakty

- 1 Na obrazovke Domovská obrazovka ťuknite na položku i $\mathbb H$  a potom ťuknite na položku **1**
- 2 Stlačte tlačidlo  $\equiv$ , potom ťuknite na položku Filter.
- 3 V zobrazenom zozname označte alebo zrušte označenie požadovaných možností. Ak máte kontakty synchronizované s účtom, tento účet sa zobrazí v zozname. Ťuknutím na účet rozbalíte zoznam ďalších možností.
- 4 Po dokončení ťuknite na položku OK.

## Pridanie nového kontaktu

- 1 Na obrazovke Domovská obrazovka ťuknite na položku **a potom tuknite na** položku **1**.
- 2 Ťuknite na položku $\Omega$
- 3 Ak ste zosynchronizovali vaše kontakty s viac ako jedným účtom, zvoľte ten účet, do ktorého chcete pridať tento kontakt, alebo ťuknite na položku Telefónny kontakt, ak chcete tento kontakt použiť len vo vašom telefóne.
- 4 Zadajte alebo vyberte požadované informácie o kontakte.
- 5 Po dokončení ťuknite na položku Hotovo.
- Ak pred telefónne číslo kontaktu pridáte symbol plus a smerové číslo krajiny, môžete toto číslo použiť na volanie z iných krajín.

## Úprava kontaktu

- 1 Na obrazovke Domovská obrazovka ťuknite na položku ilili a potom ťuknite na položku **1**.
- 2 Dotknite sa a podržte kontakt, ktorý chcete upraviť, potom ťuknite na položku Upraviť kontakt.
- 3 Upravte požadované informácie. Po dokončení ťuknite na položku Hotovo.

## Priradenie fotografie ku kontaktu

- 1 Na obrazovke Domovská obrazovka ťuknite na položku <sub>a</sub> potom ťuknite na položku **1**.
- 2 Dotknite sa a podržte kontakt, ktorý chcete upraviť, potom ťuknite na položku Upraviť kontakt.
- 3 Ťuknite na položku  $\blacksquare$  a vyberte želanú metódu pridania obrázku kontaktu.
- 4 Po dokončení pridania obrázku ťuknite na položku **Hotovo**.
- Obrázok môžete pridať ku kontaktu aj priamo z aplikácie Galéria.

## Zobrazenie vašej komunikácie s kontaktom

- 1 Na obrazovke Domovská obrazovka ťuknite na položku i a potom ťuknite na položku **1**.
- 2 Ťuknite na kontakt, ktorý chcete zobraziť.
- 3 Ak chcete zobraziť vašu komunikáciu s kontaktom pre odlišné médiá, ťuknite alebo prejdite položkami filtra na spodnej strane obrazovky.

## Odstránenie kontaktov

- 1 Na obrazovke Domovská obrazovka ťuknite na položku <sub>a</sub> potom ťuknite na položku **1**.
- 2 Stlačte tlačidlo  $\equiv$ , potom ťuknite na položku Odstr. kontakty.
- 3 Označte kontakty, ktoré si želáte vymazať, alebo ťuknite na položku Označiť všetky, ak si želáte vymazať všetky kontakty.
- 4 Ťuknite na položky Odstrániť > OK.

## Úprava vlastných kontaktných informácií

- 1 Na obrazovke Domovská obrazovka ťuknite na položku i $\mathbb H$  a potom ťuknite na položku **1**
- 2 Dotknite sa a podržte prst na položke Osobné informácie na vrchu zoznamu kontaktov, potom ťuknite na Upraviť kontakt.
- 3 Zadajte požadované nové informácie alebo vykonajte požadované zmeny.
- 4 Po dokončení ťuknite na položku **Hotovo**.

## Predchádzanie duplicitným záznamom v aplikácii Kontakty

Ak synchronizujete kontakty s novým účtom alebo údaje o kontaktoch importujete inými spôsobmi, môžu sa v aplikácii Kontakty objaviť duplicitné záznamy. Ak sa tak stane, môžete takéto duplicitné záznamy zlúčiť do jednej položky. A ak zlúčite záznamy omylom, môžete ich neskôr znovu oddeliť.

#### Prepojenie kontaktov

- 1 Na obrazovke Domovská obrazovka ťuknite na položku <sub>a</sub> potom ťuknite na položku **1.**
- 2 Ťuknite a podržte prst na kontakte, ktorý chcete prepojiť s iným kontaktom, a potom ťuknite na položku Prepojiť kontakt.
- 3 V zobrazenom zozname ťuknite na kontakt, ktorého údaje chcete pridať k prvému kontaktu, a potom ťuknite na potvrdenie na tlačidlo OK. Údaje z prvého kontaktu sa pridajú k druhému kontaktu a prvý kontakt sa už nebude zobrazovať v zozname kontaktov.

#### Oddelenie prepojených kontaktov

- 1 Na obrazovke Domovská obrazovka ťuknite na položku <sub>a</sub> potom ťuknite na položku **1**.
- 2 Dotknite sa a podržte prepojený kontakt, ktorý chcete upraviť, potom ťuknite na položku Upraviť kontakt.
- 3 Ťuknite na položku Zrušiť prepoj. kont..
- 4 Ťuknite na položku **OK**.

## Obľúbené položky

Kontakty môžete označiť ako obľúbené položky a získať k nim rýchly prístup z aplikácie Kontakty.

## Označenie alebo zrušenie označenia kontaktu ako obľúbeného

- 1 Na obrazovke Domovská obrazovka ťuknite na položku <sub>a</sub> a potom ťuknite na položku **1**.
- 2 Ťuknite na kontakt, ktorých chcete pridať k obľúbeným položkám alebo odstrániť z obľúbených položiek.
- 3 Ťuknite na položku ...

## **Skupiny**

Kontakty môžete združovať do skupín a mať tak k nim rýchlejší prístup z aplikácie Kontakty.

#### Priradenie kontaktu do skupiny

- 1 Na obrazovke Domovská obrazovka ťuknite na položku  $\mathbb H$  a potom ťuknite na položku **1.**
- 2 Dotknite sa a podržte prst na kontakte, ktorý chcete priradiť ku skupine, potom ťuknite na položku Upraviť kontakt.
- 3 Ťuknite na pruh hneď pod položkou **Priradiť k skupine**.
- 4 Označte začiarkavacie políčka skupín, do ktorých chcete kontakt pridať a potom ťuknite na položku Hotovo.

# Komunikácia s vašimi kontaktami

## Vyhľadávanie kontaktu

- 1 Na obrazovke Domovská obrazovka ťuknite na položku <sub>a</sub> potom ťuknite na položku **1**
- 2 Do poľa **Hľadať** zadajte niekoľko prvých písmen mena kontaktu. Zobrazia sa všetky kontakty začínajúce na zadané písmená.

## Rýchla ponuka kontaktu

Ťuknutím na miniatúru kontaktu zobrazíte možnosti rýchlej komunikácie pre určitý kontakt. Možnosti zahŕňajú volanie kontaktu, odoslanie správy SMS alebo MMS a spustenie konverzácie prostredníctvom aplikácie Google Talk™.

Aby sa aplikácia zobrazila ako možnosť v rýchlej ponuke kontaktu, musíte nastaviť aplikáciu vo vašom telefóne a byť v aplikácii prihlásený. Ak chcete napríklad použiť aplikáciu Gmail™ v rýchlej ponuke kontaktu, musíte aplikáciu Gmail™ najskôr spustiť a zadať prihlasovacie údaje.

# Zdieľanie kontaktov

## Odoslanie vašej vizitky

- 1 Na obrazovke Domovská obrazovka ťuknite na položku **a potom ťuknite na** položku **1**.
- Ťuknite na položku **Osobné informácie**.
- 3 Stlačte tlačidlo  $\equiv$ , potom ťuknite na položky Odoslať kontakt > OK.
- 4 Vyberte dostupnú metódu prenosu a postupujte podľa pokynov na obrazovke.

## Odoslanie kontaktu

- 1 Na obrazovke Domovská obrazovka ťuknite na položku **a potom ťuknite na** položku **1.**
- 2 Ťuknite na kontakt, ktorého údaje chcete odoslať.
- 3 Stlačte tlačidlo  $\equiv$ , potom ťuknite na položky Odoslať kontakt > OK.
- 4 Vyberte dostupnú metódu prenosu a postupujte podľa pokynov na obrazovke.

## Odoslanie niekoľkých kontaktov súčasne

- 1 Na obrazovke Domovská obrazovka ťuknite na položku <sub>a</sub> a potom ťuknite na položku **1**.
- 2 Stlačte tlačidlo  $\equiv$ , potom ťuknite na položku Poslať kontakty.
- 3 Označte kontakty, ktoré chcete odoslať, alebo zvoľte všetky, ak si želáte odoslať všetky kontakty.
- 4 Ťuknite na možnosť **Odoslať** a potvrďte ťuknutím na položku **OK**.
- 5 Vyberte dostupnú metódu prenosu a postupujte podľa pokynov na obrazovke.

# Zálohovanie kontaktov

Na zálohovanie kontaktov môžete použiť pamäťovú kartu, kartu SIM alebo nástroj na synchronizáciu online, ako je napríklad protokol Microsoft® Exchange ActiveSync®.

## Exportovanie všetkých kontaktov na pamäťovú kartu

- 1 Na obrazovke Domovská obrazovka ťuknite na položku <sub>a</sub> a potom ťuknite na položku **1**
- 2 Stlačte tlačidlo  $\equiv$ , potom ťuknite na položky Záloh. kontakty > Pamäťová karta.
- 3 Ťuknite na položku **OK**.

#### Export kontaktov na kartu SIM

- 1 Na obrazovke Domovská obrazovka ťuknite na položku <sub>a</sub> a potom ťuknite na položku **1**.
- 2 Stlačte tlačidlo  $\equiv$  a potom ťuknite na položku Záloh. kontakty > Karta SIM.
- 3 Označte kontakty, ktoré chcete exportovať, alebo ťuknite na položku Označiť všetky, ak si želáte exportovať všetky kontakty.
- 4 Ťuknite na položku Zálohovať.
- 5 Ak chcete pridať kontakty medzi existujúce kontakty na karte SIM, vyberte možnosť Pridať kontakty, alebo ak chcete existujúce kontakty na karte SIM nahradiť, vyberte možnosť Nahradiť všetky kontakty.
- Pri exporte kontaktu na SIM kartu sa nemusia exportovať všetky informácie. Dôvodom je obmedzená pamäť na kartách SIM.

# Správy

# Používanie správ SMS a MMS

Správy SMS môžete prijímať a odosielať z telefónu pomocou služby SMS (Short Message Service). Ak máte predplatenú aj službu MMS (Multimedia Messaging Service), môžete zároveň odosielať a prijímať správy obsahujúce mediálne súbory, ako napr. obrázky a videá. Počet znakov, ktoré môžete zaslať v jednej textovej správe sa líši v závislosti od operátora a jazyka, ktorý používate. Ak prekročíte limit znakov, všetky vaše jednotlivé správy budú spojené a zaslané spoločne ako jedna správa. Zaplatíte za každú jednu textovú správu, ktorú odošlete. Keď si prezeráte správy, zobrazujú sa ako konverzácie, čo znamená, že všetky správy prijaté a zaslané určitej osobe sú zoskupené spoločne.

Odosielanie správ MMS vyžaduje správne nastavenie služby MMS v telefóne. Pozrite si časť *[Nastavenie Internetu a odosielania správ](#page-31-0)* na strane32.

## Vytvorenie a odoslanie správy

- 1 Na obrazovke Domovská obrazovka ťuknite na položku <sub>ili</sub> a potom nájdite položku **a** a ťuknite na ňu.
- 2 Ťuknite na položku Nová správa.
- 3 Ťuknite na položku Napíšte správu a zadajte text správy.
- 4 Ak chcete pridať príjemcu, ťuknite na položku **Pridať príjemcu** a potom vyberte kontakt alebo ručne zadajte celé číslo.
- 5 Ak si želáte pridať mediálny súbor, ťuknite na položku **val** a vyberte požadovanú možnosť.
- 6 Ak chcete pred odoslaním správy pridať alebo odstrániť príjemcov, stlačte tlačidlo  $\equiv$ . Príjemcu pridáte ťuknutím na položku Pridať príjemcu. Príjemcu odstránite ťuknutím na položku Upraviť príjemcov a na ikonu x vedľa poľa príjemcu. Po dokončení ťuknite na položku Hotovo.
- 7 Správu odošlete ťuknutím na položku Odosl..
- Ak správu pred odoslaním zavriete, uloží sa ako koncept. Konverzácia sa označí príznakom Koncept:.

## Prečítanie prijatej správy

- 1 Na obrazovke Domovská obrazovka ťuknite na položku **ili** a potom nájdite položku **a** a ťuknite na ňu.
- 2 Ťuknite na požadovanú konverzáciu.
- 3 Ak správa ešte nebola prevzatá, ťuknite na správu, podržte na nej prst, a potom ťuknite na položku Prevziať správu.
- Fiež môžete otvoriť správy zo stavového riadku, keď sa na ňom zobrazí **a L**. Len posuňte stavový riadok a ťuknite na správu.

## Odpovedanie na správu

- 1 Na obrazovke Domovská obrazovka ťuknite na položku <sub>a</sub> a potom nájdite položku **a** a ťuknite na ňu.
- 2 Ťuknite na konverzáciu obsahujúcu danú správu.
- 3 Zadajte odpoveď a ťuknite na položku Odosl..

## Poslanie správy ďalej

- 1 Na obrazovke Domovská obrazovka ťuknite na položku **ali**a potom ťuknite na položku Správy.
- 2 Ťuknite na požadovanú konverzáciu.
- 3 Dotknite sa správy, ktorú chcete poslať ďalej, podržte na nej prst a potom ťuknite na položku Poslať správu ďalej.
- 4 Vyberte príjemcu zo zoznamu, alebo ťuknutím na položku **Pridať príjemcu**pridajte príjemcu, ktorý sa v zozname nenachádza.
- 5 Upravte správu a ťuknite na položku Odosl..

## Odstránenie správy

- 1 Na obrazovke Domovská obrazovka ťuknite na položku  $\mathbb H$  a potom nájdite položku **a** a ťuknite na ňu.
- 2 Ťuknite na konverzáciu obsahujúcu správu, ktorú si želáte odstrániť.
- 3 Dotknite sa správy, ktorú si želáte odstrániť, podržte na nej prst, a potom ťuknite na položku Odstrániť správu > Áno.

## Odstraňovanie konverzácií

- 1 Na obrazovke Domovská obrazovka ťuknite na položku a potom nájdite položku **a** a ťuknite na ňu.
- 2 Stlačte tlačidlo  $\equiv$ , potom ťuknite na položku Odstrániť niekoľko.
- 3 Začiarknite políčka konverzácií, ktoré si želáte odstrániť, a potom ťuknite na položku Odstrániť.

#### Uloženie čísla odosielateľa do kontaktov

- 1 Na obrazovke Domovská obrazovka ťuknite na položku <sub>a</sub> a potom ťuknite na položku Správy.
- 2 Ťuknite na konverzáciu.
- 3 Ťuknite na číslo odosielateľa v hornej časti obrazovky.
- 4 Ťuknite na položku $\bigcup$
- 5 Vyberte existujúci kontakt alebo ťuknite na položku  $\Box$ , ak chcete vytvoriť nový kontakt.
- 6 Upravte údaje kontaktu a ťuknite na položku Hotovo.

## Volanie odosielateľovi správy

- 1 Na Domovská obrazovka ťuknite na položku **ili a potom ťuknite na položku** Správy.
- 2 Ťuknite na konverzáciu.
- 3 Ťuknite na meno alebo číslo príjemcu v hornej časti obrazovky.
- 4 Ak máte príjemcu uloženého v kontaktoch, ťuknite na telefónne číslo, ktoré chcete volať. Ak nemáte príjemcu uloženého v kontaktoch, ťuknite na položku .

## Uloženie súboru obsiahnutého v správe, ktorú prijmete

- 1 Na obrazovke Domovská obrazovka ťuknite na položku <sub>ili</sub> a potom nájdite položku **a** a ťuknite na ňu.
- 2 Ťuknite na konverzáciu, ktorú chcete otvoriť.
- 3 Ak sa správa ešte nie je prevzatá, ťuknite na správu, podržte na nej prst, a potom ťuknite na položku Prevziať správu.
- 4 Dotknite sa súboru, ktorý si želáte uložiť, podržte na ňom prst a vyberte požadovanú možnosť.

## Vyhľadávanie správ

- 1 Na obrazovke Domovská obrazovka ťuknite na položku a potom nájdite položku **a** a ťuknite na ňu.
- 2 Stlačte tlačidlo  $\equiv$ , potom ťuknite na položku Hľadať.
- 3 Ťuknite na položku **Hľadať v správach**.
- 4 Zadajte kľúčové slová vyhľadávania a potom ťuknite na Prejsť na.

# Možnosti správ SMS a MMS

### Zmena nastavení upozornení správ

- 1 Na obrazovke Domovská obrazovka ťuknite na položku <sub>a</sub> a potom nájdite položku  $\Box$ ) a ťuknite na ňu.
- 2 Stlačte tlačidlo  $\equiv$ , potom ťuknite na položku Nastavenie.
- 3 Na nastavenie zvuku upozornenia ťuknite na Tón upozornenia a vyberte požadovanú možnosť.
- 4 Ďalšie nastavenia upozornení nastavíte zaškrtnutím alebo odškrtnutím príslušných zaškrtávacích políčok.

## Zmena nastavenia potvrdenia o doručení pre odoslané správy

- 1 Na obrazovke Domovská obrazovka ťuknite na položku <sub>a</sub> a potom nájdite položku **a** a ťuknite na ňu.
- 2 Stlačte tlačidlo  $\equiv$ , potom ťuknite na položku Nastavenie.
- 3 Ťuknutím na položku Potvrdenie o doručení aktivujte alebo deaktivujte potvrdenia o doručení.
- $\mathbf{I}$ Keď sa správa doručí príjemcovi, v správe sa zobrazí symbol ...

## Zobrazenie správ uložených na karte SIM

- 1 Na obrazovke Domovská obrazovka ťuknite na položku a potom nájdite položku **a** a ťuknite na ňu.
- 2 Stlačte tlačidlo  $\equiv$ , potom ťuknite na položky Nastavenie > Správy na karte SIM.

# E-mail

Pomocou aplikácie Email v telefóne môžete odosielať a prijímať e-maily prostredníctvom bežného e-mailového účtu alebo cez firemný účet. Alebo môžete využiť obidve možnosti. Telefón zvládne niekoľko e-mailových účtov súčasne. Tieto účty môžete nastaviť tak, že ich budete spravovať cez jeden priečinok s doručenou poštou, alebo cez samostatné priečinky s doručenou poštou. Nezabudnite, že e-maily, ktoré prijmete na účte služby Gmail™ , môžete otvoriť v telefóne z aplikácie Email aj aplikácie Gmail™ .

Aby ste mohli využiť vyššie uvedené funkcie, vaše firemné e-mailové správy aplikácie Microsoft® Outlook® musia byť uložené na serveri aplikácie Microsoft® Exchange. Ďalšie informácie nájdete v časti *[Synchronizácia firemnej elektronickej pošty, kalendára a kontaktov](#page-63-0)* na strane 64.

## Nastavenie e-mailového účtu v telefóne

- 1 Na obrazovke Domovská obrazovka ťuknite na položku ...
- 2 Vyhľadajte položku **v**a ťuknite na ňu.
- 3 Zadajte svoju e-mailovú adresu a heslo a ťuknite na položku Ďalej.
- 4 Ak sa nastavenie e-mailového konta nedá prevziať automaticky, dokončite nastavenie manuálne. V prípade potreby podrobnejších nastavení sa obráťte na poskytovateľa e-mailových služieb. V prípade nastavenia podnikového e-mailu v telefóne vyberte ako typ konta možnosť Exchange Active Sync.
- 5 V prípade zobrazenia výzvy zadajte názov e-mailového účtu, vďaka čomu sa bude dať jednoducho identifikovať. Rovnaký názov sa zobrazuje v e-mailoch, ktoré z účtu odosielate. Po dokončení ťuknite na položku Ďalej.
- Môžete vytvoriť viac ako jeden e-mailový účet. Pozri časť *[Pridanie ďalšieho e-mailového účtu](#page-52-0) [do telefónu](#page-52-0)* na strane 53.

# Používanie e-mailu

## Vytvorenie a odoslanie e-mailovej správy

- 1 Na obrazovke Domovská obrazovka ťuknite na položku <sub>a</sub> a potom nájdite položku a ťuknite na ňu. Zobrazia sa prijaté správy predvoleného e-mailového účtu. Ak chcete používať ďalší e-mailový účet, ktorý ste si nastavili v telefóne, ťuknite na panel s položkou a vyberte účet, z ktorého chcete poslať správu.
- 2 Ťuknite na položku  $\frac{1}{2}$
- 3 Ťuknite na položku Komu a začnite písať e-mailovú adresu príjemcu. Zhodujúce sa položky sa zobrazia v dynamickom zozname. Ťuknite na požadovanú položku v tomto zozname alebo pokračujte v písaní zvyšku e-mailovej adresy. Ak chcete pridať ďalších účastníkov, napíšte čiarku (,) alebo bodkočiarku (;) a začnite písať d'alšie meno. Príjemcu odstránite ťuknutím na položku a
- 4 Ak chcete vybrať e-mailovú adresu uloženú v kontaktoch, ťuknite na položku ofia následne vyhľadajte príjemcu a začiarknite políčko vedľa jeho mena. Ak chcete pridať viacero príjemcov, začiarknite políčka vedľa ich mien. Po dokončení ťuknite na položku Hotovo.
- 5 Ťuknite na pole predmetu a zadajte predmet e-mailu.
- 6 Na priloženie súboru stlačte tlačidlo  $\equiv$  a ťuknite na položku **Priložiť súbor**. Vyberte typ súboru a potom v zobrazenom zozname súborov ťuknite na súbor, ktorý si želáte priložiť.
- 7 Ťuknite na pole základného textu a zadajte text správy.
- 8 Ak chcete pridať polia príjemcu kópie alebo skrytej kópie, stlačte tlačidlo  $\equiv$  a ťuknite na položku Zobr. pol. Kópia/Skr. kópia.
- 9 Správu odošlete ťuknutím na položku >

## Prijatie e-mailových správ

- 1 Na obrazovke Domovská obrazovka ťuknite na položku ...
- 2 Vyhľadajte položku  $\sim$  a ťuknite na ňu. Zobrazia sa prijaté správy predvoleného emailového účtu.
- 3 Ak chcete skontrolovať iný e-mailový účet nastavený v telefóne, ťuknite na panel s položkou a vyberte účet, ktorý chcete skontrolovať. Ak si chcete skontrolovať všetky e-mailové účty naraz, ťuknite na panel s položkou a potom na položku Kombinované zobrazenie.
- 4 Ak chcete prebrať nové správy, ťuknite na položku e.
- Ak ste nastavili firemný e-mailový účet, môžete frekvencia kontroly e-mailov nastaviť na možnosť Automaticky (Stlačenie).

## Čítanie e-mailových správ

- 1 Na obrazovke Domovská obrazovka ťuknite na položku ...
- 2 Vyhľadajte položku a ťuknite na ňu. Zobrazia sa prijaté správy predvoleného emailového účtu. Ak chcete skontrolovať ďalší e-mailový účet, ktorý ste si nastavili v telefóne, ťuknite na panel s položkou a potom vyberte účet, ktorý chcete skontrolovať.
- 3 Posúvajte sa medzi prijatými e-mailovými správami nahor alebo nadol. Ak chcete niektorý z e-mailov čítať, ťuknite naň.
- 4 Základný text v jeho poli priblížite alebo vzdialite, ak roztiahnete alebo naopak priblížite prsty.
- 5 Prečítajte si nasledujúcu alebo predchádzajúcu správu pomocou šípok smerujúcich vpred alebo vzad.

## Zobrazenie prílohy e-mailovej správy

- 1 Na obrazovke Domovská obrazovka ťuknite na položku ...
- 2 Vyhľadajte položku v a ťuknite na ňu. Zobrazia sa prijaté správy predvoleného emailového účtu. Ak chcete skontrolovať iný e-mailový účet nastavený v telefóne, ťuknite na panel s položkou a vyberte účet, ktorý chcete skontrolovať.
- 3 Nájdite požadovanú správu v schránke doručenej pošty a ťuknite na ňu. E-maily s prílohami sú označené symbolom @.
- 4 Ťuknite na kartu príloh v texte e-mailu. Zobrazí sa zoznam všetkých príloh.
- 5 Ťuknite na položku **Načítať** pod položkou prílohy.
- 6 Po prevzatí prílohy ťuknite na položku Zobraz. alebo Uložiť.

## Uloženie e-mailovej adresy odosielateľa do kontaktov

- 1 Na obrazovke Domovská obrazovka ťuknite na položku ...
- 2 Vyhľadajte položku a ťuknite na ňu. Zobrazia sa prijaté správy predvoleného emailového účtu. Ak chcete skontrolovať iný e-mailový účet nastavený v telefóne, ťuknite na panel s položkou a vyberte účet, ktorý chcete skontrolovať.
- 3 Nájdite požadovanú správu v schránke doručenej pošty a ťuknite na ňu.
- 4 Zadajte meno odosielateľa.
- 5 Po výzve na pridanie mena do kontaktov ťuknite na položku OK.
- 6 Vyberte existujúci kontakt alebo ťuknite na položku Vytvoriť nový kontakt, ak chcete vytvoriť nový kontakt.
- 7 Upravte údaje kontaktu a ťuknite na položku Hotovo.

## Odpovedanie na e-mailovú správu

- 1 Na obrazovke Domovská obrazovka ťuknite na položku ...
- 2 Vyhľadajte položku a ťuknite na ňu. Zobrazia sa prijaté správy predvoleného emailového účtu. Ak chcete skontrolovať iný e-mailový účet nastavený v telefóne, ťuknite na panel s položkou a vyberte účet, ktorý chcete skontrolovať.
- 3 Nájdite správu, na ktorú chcete odpovedať, a ťuknite na ňu a potom na položku .
- 4  $\overline{Ak}$  chcete odpovedať na všetky správy, ťuknite na ikonu  $\overline{E}$  a potom na položku Odpovedať všetkým.
- 5 Zadajte odpoveď a potom ťuknite na položku  $\triangleright$ .

## Poslanie e-mailovej správy ďalej

- <span id="page-52-0"></span>1 Na obrazovke Domovská obrazovka ťuknite na položku ...
- 2 Vyhľadajte položku a ťuknite na ňu. Zobrazia sa prijaté správy predvoleného emailového účtu. Ak chcete skontrolovať iný e-mailový účet nastavený v telefóne, ťuknite na panel s položkou a vyberte účet, ktorý chcete skontrolovať.
- 3 Nájdite správu, ktorú chcete poslať ďalej, a ťuknite na ňu.
- 4 Ťuknite na položku  $\pm$ , potom ťuknite na položku **Poslať ďalej**.
- 5 Ťuknite na položku **Komu** a zadajte adresu príjemcu.
- 6 Zadajte text správy a ťuknite na položku  $\triangleright$

## Odstránenie e-mailovej správy

- 1 Na obrazovke Domovská obrazovka ťuknite na položku ...
- 2 Ťuknite na položku v. Zobrazia sa prijaté správy predvoleného e-mailového účtu. Ak chcete skontrolovať iný e-mailový účet nastavený v telefóne, ťuknite na panel s položkou a vyberte účet, ktorý chcete skontrolovať.
- 3 Spomedzi prijatých e-mailových správ označte začiarkavacie políčka správ, ktoré chcete odstrániť, a potom ťuknite na položku ...

## Spravovanie e-mailov v súboroch

- 1 Na obrazovke Domovská obrazovka ťuknite na položku <sub>a</sub> a potom nájdite položku a ťuknite na ňu. Zobrazia sa prijaté správy predvoleného e-mailového účtu. Ak chcete skontrolovať iný e-mailový účet nastavený v telefóne, ťuknite na panel s položkou a vyberte účet, ktorý chcete skontrolovať.
- 2 Začiarknite políčka e-mailov, ktoré chcete vybrať.
- 3 Po skončení ťuknite na jednu z ikon na paneli s nástrojmi a napríklad presuňte vybraté e-maily do ďalšieho priečinka.

## Zobrazenie všetkých priečinkov jedného e-mailového účtu

- 1 Na obrazovke Domovská obrazovka ťuknite na položku <sub>a</sub> a potom nájdite položku a ťuknite na ňu. Zobrazia sa prijaté správy predvoleného e-mailového účtu. Ak chcete skontrolovať iný e-mailový účet nastavený v telefóne, ťuknite na panel s položkou a vyberte účet, ktorý chcete skontrolovať.
- 2 Ak chcete zobraziť všetky priečinky účtu, ťuknite na položku .

## Zmena frekvencie kontroly prijatých správ

- 1 Na obrazovke Domovská obrazovka ťuknite na položku ...
- 2 Vyhľadajte položku a ťuknite na ňu.
- 3 Stlačte tlačidlo  $\equiv$ , potom ťuknite na položku Nastavenia.
- 4 Ak používate niekoľko e-mailových účtov, ťuknite na účet, ktorý chcete prispôsobiť.
- 5 Ťuknite na položku **Frekv. kontrol. e-mailov** a vyberte možnosť.

# Používanie e-mailových účtov

## Pridanie ďalšieho e-mailového účtu do telefónu

- 1 Na obrazovke Domovská obrazovka ťuknite na položku ...
- 2 Vyhľadajte položku a ťuknite na ňu.
- 3 Stlačte tlačidlo  $\equiv$ , potom ťuknite na položku Nastavenia.
- 4 Ťuknite na položku **Pridať účet.**<br>5 Zadaite svoju e-mailovú adresu a
- Zadajte svoju e-mailovú adresu a heslo a ťuknite na položku Ďalej.
- 6 Ak sa nastavenie e-mailového konta nedá prevziať automaticky, dokončite nastavenie manuálne. V prípade potreby podrobnejších nastavení sa obráťte na poskytovateľa e-mailových služieb.
- 7 V prípade zobrazenia výzvy zadajte názov e-mailového účtu, aby bol ľahko identifikovateľný. Tento názov sa zobrazuje v e-mailoch, ktoré z účtu odosielate.
- 8 Po dokončení ťuknite na položku **Ďalej**.

#### Nastavenie e-mailového účtu ako hlavného účtu

- <span id="page-53-0"></span>1 Na obrazovke Domovská obrazovka ťuknite na položku ...
- 2 Vyhľadajte položku **v** a ťuknite na ňu.
- 3 Stlačte tlačidlo  $\equiv$ , potom ťuknite na položku Nastavenia.
- 4 Ťuknite na účet, ktorý chcete používať ako predvolený účet na vytváranie a odosielanie e-mailov.
- 5 Začiarknite políčko Predvolený účet. Prijaté správy predvoleného účtu sa zobrazia po každom otvorení e-mailovej aplikácie.
- Ak máte iba jeden e-mailový účet, potom je tento zároveň aj predvoleným účtom.

## Odstránenie e-mailového konta z telefónu

- 1 Na obrazovke Domovská obrazovka ťuknite na položku ...
- 2 Vyhľadajte a ťuknite na položku E-mail.
- 3 Stlačte tlačidlo  $\equiv$ , potom ťuknite na položku Nastavenia.
- 4 Vyberte účet, ktorý si želáte odstrániť.
- 5 Ťuknite na položky Odstrániť účet > OK.

## Gmail™ a ďalšie služby Google™

Ak máte účet Google™, môžete využívať aplikáciu Gmail™ v telefóne na čítanie, písanie a organizáciu e-mailových správ. Po nastavení účtu Google™ v telefóne sa taktiež môžete rozprávať s priateľmi s použitím aplikácie Google Talk™, synchronizovať kalendár telefónu s kalendárom Google Calendar™ a preberať aplikácie a hry zo služby Google Play™.

Služby a funkcie popísané v tejto časti nemusia byť podporované vo všetkých krajinách a regiónoch alebo vo všetkých sieťach či v prípade všetkých poskytovateľov služieb vo všetkých oblastiach.

## Nastavenie účtu služby Google™ v telefóne

- 1 Na obrazovke Domovská obrazovka ťuknite na položku ...
- 2 Vyhľadajte položku Nastavenie > Kontá a synchronizácia > Pridať účet > Google a ťuknite na ňu.
- 3 Vytvorte si účet Google™ podľa sprievodcu registráciou alebo sa prihláste na účet, ktorý ste si už vytvorili. Telefón je teraz pripravený na používanie so službami Gmail™ , Google Talk™ a Google Calendar™.
- Prihlásiť sa a vytvoriť účet služby Google™ môžete aj pomocou sprievodcu nastavením pri prvom spustení telefónu. Môžete taktiež prejsť do stavu on-line a vytvoriť účet na adrese *[www.google.com/accounts](http://www.google.com/accounts)*.

#### Otvorenie služby aplikácia služby Gmail™

- 1 Na obrazovke Domovská obrazovka ťuknite na položku ...
- 2 Vyhľadajte a ťuknite na položku Gmail.

# Google Talk™

Pomocou funkcie okamžitých správ v aplikácii Google Talk™ môžete priamo z telefónu komunikovať s priateľmi, ktorí túto aplikáciu využívajú.

### Spustenie aplikácie Google Talk™

- 1 Na obrazovke Domovská obrazovka ťuknite na položku ...
- 2 Vyhľadajte a ťuknite na položku **Hovor**.

Odpovedanie na okamžitú správu pomocou služby Hovor

- 1 Keď vás chce niekto kontaktovať prostredníctvom služby Hovor, zobrazí sa v stavovom riadku položka  $\equiv$ .
- 2 Presuňte stavový riadok smerom nadol, ťuknite na správu a môžete začať konverzovať.

# Začíname so službou Google Play™

Otvorte službu Google Play™ a vstúpte do sveta aplikácií a hier. Aplikácie a hry môžete prehľadávať podľa rôznych kategórií. Aplikácie a hry tiež môžete hodnotiť a posielať spätnú väzbu.

Ak chcete používať službu Google Play™, musíte mať účet Google™. Pozri *[Nastavenie](#page-53-0) [účtu služby Google™ v telefóne](#page-53-0)* na stránke 54.

Služba Google Play™ nemusí byť k dispozícií vo všetkých krajinách alebo regiónoch

## Ako otvoriť službu Google Play™

- 1 Na obrazovke Domovská obrazovka ťuknite na položku ...
- 2 Vyhľadajte a ťuknite na položku Obchod Play Store.

# Preberanie z lokality Google Play™

Z lokality Google Play™ môžete preberať rôzne druhy aplikácií vrátane aplikácií zdarma.

## Pred prevzatím aplikácií

Pred začatím preberania z lokality Google Play™ skontrolujte, či máte funkčné internetové pripojenie.

Nezabúdajte tiež, že preberanie obsahu do telefónu môže byť spojené s poplatkami za prenos údajov. Ak chcete získať ďalšie informácie, kontaktujte svojho operátora.

## Prevzatie bezplatnej aplikácie

- 1 Na lokalite Google Play™ vyhľadajte pomocou prehľadávania kategórií alebo pomocou funkcie hľadania položku, ktorú chcete prevziať.
- 2 Ťuknutím na položku zobrazte jej detaily a postupujte podľa pokynov na dokončenie inštalácie.

## Prevzatie platenej aplikácie

- 1 Na lokalite Google Play™ vyhľadajte pomocou prehľadávania kategórií alebo pomocou funkcie hľadania položku, ktorú chcete prevziať.
- 2 Ťuknutím na položku zobrazte jej detaily a podľa pokynov v telefóne dokončite nákup.

#### Otvorenie prevzatej aplikácie

- 1 V ponuke služby Google Play™ stlačte položku  $\equiv$  a potom ťuknite na položku Moje aplikácie.
- 2 Ťuknite na prevzatú aplikáciu.
- K prevzatým aplikáciám môžete pristupovať aj z obrazovky aplikácií.

# Vymazanie údajov aplikácie

Občas môžete chcieť vymazať údaje aplikácie. To sa môže stať napríklad vtedy, keď sa zaplní pamäť aplikácie alebo keď chcete vymazať najvyššie skóre v niektorej hre. Môžete tiež chcieť vymazať prichádzajúci e-mail alebo správu SMS či MMS v niektorých aplikáciách.

## Vymazanie celej vyrovnávacej pamäte aplikácie

- 1 Na obrazovke Domovská obrazovka ťuknite na položku ...
- 2 Vyhľadajte položku Nastavenie a ťuknite na ňu.
- 3 Ťuknite na položku Aplikácie.
- 4 Ťuknite na aplikáciu, ktorej vyrovnávaciu pamäť chcete vymazať.
- 5 Ťuknite na položku Vymazať vyrovnávaciu pamäť.
- Vyrovnávaciu pamäť niektorých aplikácií nie je možné vymazať.

### Odstránenie nainštalovanej aplikácie

- 1 Na obrazovke Domovská obrazovka ťuknite na položku ...
- 2 Vyhľadajte položku Nastavenie a ťuknite na ňu.
- 3 Ťuknite na položku Aplikácie.
- 4 Vyberte aplikáciu, ktorú chcete odstrániť.
- 5 Ťuknite na položku Odinštalovať.
- 1 Niektoré vopred nainštalované aplikácie nie je možné odstrániť.

## Povolenia

Niektoré aplikácie musia mať na to, aby fungovali správne, prístup k jednotlivým častiam telefónu. Navigačná aplikácia napríklad potrebuje povolenia na odosielanie a prijímanie prenesených údajov a prístup k vašej polohe. Niektoré aplikácie môžu zneužiť svoje povolenia a ukradnúť alebo vymazať údaje, prípadne zverejniť vašu polohu. Uistite sa, že inštalujete aplikácie a dávate povolenia len aplikáciám, ktorým dôverujete.

## Zobrazenie povolení pre aplikáciu

- 1 Na obrazovke Domovská obrazovka ťuknite na položku ...
- 2 Vyhľadajte položku Nastavenie a ťuknite na ňu.
- 3 Ťuknite na položku Aplikácie.
- 4 Ťuknite na požadovanú aplikáciu.
- 5 Posúvaním nadol zobrazíte príslušné podrobnosti v časti Povolenia.

## Inštalácia aplikácií z inej lokality, ako je lokalita Google Play™

Inštaláciou aplikácii neznámeho alebo nespoľahlivého pôvodu môže dôjsť k poškodeniu telefónu. Na základe predvoleného nastavenia telefónu sa takého inštalácie blokujú. Toto nastavenie však možno zmeniť a povoliť inštalácie z neznámych zdrojov.

neručí za výkon aplikácií ani obsah od tretích strán, ktoré sa do telefónu prenesú prevzatím alebo iným rozhraním. Podobne spoločnosť nezodpovedá za žiadne škody ani znížený výkon telefónu v dôsledku prenosu obsahu od tretích strán. Používajte iba obsah zo spoľahlivých zdrojov. V prípade akýchkoľvek otázok alebo problémov kontaktujte poskytovateľa obsahu.

#### Povolenie inštalácie aplikácií, ktoré nepochádzajú z lokality Google Play™

- 1 Na obrazovke Domovská obrazovka ťuknite na položku ...
- 2 Vyhľadajte a ťuknite na položky Nastavenie > Zabezpečenie.
- 3 Začiarknite políčko Neznáme zdroje.

# Služba PlayNow™

Službu PlayNow™ môžete používať na preberanie aplikácií, hudby, hier, signálov zvonenia a tapiet. Služba PlayNow™ ponúka platené aj bezplatné preberania.

Služba PlayNow™ nie je dostupná vo všetkých krajinách.

# Než si prevezmete obsah

Pred preberaním sa uistite, že máte pripojenie na Internet. Na prevzatie obsahu tiež môže byť potrebné, aby bola v telefóne vložená pamäťová karta.

Ţ. Pri preberaní obsahu do telefónu vám môžu byť účtované poplatky za množstvo prenesených údajov. Informácie o poplatkoch za prenos údajov vo vašej krajine vám poskytne váš operátor.

## Spustenie aplikácie PlayNow™

- 1 Na obrazovke Domovská obrazovka ťuknite na položku ...
- 2 Vyhľadajte a ťuknite na položku ...

# Preberanie zo služby PlayNow™

Prevezmite rôzny obsah zo služby PlayNow™ priamo do svojho telefónu. Vyberte si zo širokej ponuky aplikácií, hier, hudby, signálov zvonenia a iného obsahu. Nezabudnite, že možnosti platieb za spoplatnené aplikácie sa môžu v jednotlivých krajinách líšiť.

## Prevzatie služby PlayNow do telefónu

- 1 Na Domovská obrazovka ťuknite na položku ...
- 2 Vyhľadajte položku PlayNow™ a ťuknite na ňu.
- 3 Pomocou prehľadania kategórií alebo pomocou funkcie hľadania nájdite položku, ktorú chcete prevziať.
- 4 Ťuknutím na položku sa zobrazia jej detaily.
- 5 Stlačte tlačidlo Buy now! a začnite nakupovať. Po overení nákupu môžete začať preberať obsah.

# **Organizátor**

# Kalendár

Telefón ponúka kalendár umožňujúci vytváranie časových plánov. Ak máte účet služby Google™, môžete tiež synchronizovať kalendár vášho telefónu s vašim kalendárom na webe. Pozrite si časť *[Synchronizácia údajov v telefóne](#page-62-0)* na strane63.

## Nastavenie zobrazenia kalendára

- 1 Na obrazovke Domovská obrazovka ťuknite na položku <sub>a</sub> a potom nájdite položku Kalendár a ťuknite na ňu.
- 2 Stlačte tlačidlo  $\equiv$  a vyberte možnosť.

## Zobrazenie viacerých kalendárov

- 1 Na obrazovke Domovská obrazovka ťuknite na položku a potom nájdite položku Kalendár a ťuknite na ňu.
- 2 Stlačte tlačidlo  $\equiv$ , potom ťuknite na položky Viac > Moje kalendáre.
- 3 Ťuknutím vyberte kalendáre, ktoré chcete zobraziť.

## Vytvorenie udalosti kalendára

- 1 Na obrazovke Domovská obrazovka ťuknite na položku <sub>a</sub> a potom ťuknite na položku Kalendár.
- 2 Stlačte tlačidlo  $\equiv$ , potom ťuknite na položku Nová udalosť.
- 3 Zadajte názov, čas, umiestnenie a popis udalosti.
- 4 V prípade potreby vyberte v rámci položky Opakovanie inú možnosť.
- 5 Nastavte pripomienku danej udalosti. Novú pripomienku pre danú udalosť pridáte ťuknutím na položku .
- 6 Ťuknite na položku **Uložiť**.
- Keď sa priblíži čas plánovanej činnosti, telefón ju pripomenie krátkym zvukom upozornenia. V stavovom riadku sa tiež zobrazí symbol **30**.

## Zobrazenie udalosti kalendára

- 1 Na obrazovke Domovská obrazovka ťuknite na položku <sub>ili</sub> a potom ťuknite na položku Kalendár.
- 2 Ťuknite na udalosť, ktorú chcete zobraziť.

## Zmena nastavení kalendára

- 1 Na obrazovke Domovská obrazovka ťuknite na položku <sub>a</sub> a potom ťuknite na položku Kalendár.
- 2 Stlačte tlačidlo  $\equiv$ , potom ťuknite na položky Viac > Nastavenia.
- 3 Pomocou ťuknutia otvorte nastavenia, ktoré chcete zmeniť, a upravte ich podľa požiadaviek.

# Budík

Použite svoj telefón ako budík a vyberte si v ňom akýkoľvek zvuk ako signál budenia. Budík nebude zvoniť, ak máte vypnutý telefón. Budík však bude zvoniť, ak máte telefón nastavený na tichý režim.

## Otvorenie budíka

- 1 Na obrazovke Domovská obrazovka ťuknite na položku ...
- 2 Vyhľadajte a ťuknite na položku Hodiny.
- 3 Ťuknite na položku Nastaviť budík.

#### Nastavenie nového budíka

- 1 Na domovskej obrazovke ťuknite na položku ...
- 2 Vyhľadajte a ťuknite na položku Hodiny.
- 3 Ťuknite na položku Nastaviť budík.
- 4 Ťuknite na položku Pridať budík.
- 5 Ťuknite na položku Čas a upravte čas posúvaním nahor alebo nadol.
- 
- 6 Ťuknite na položku **Nastaviť**.<br>7 V prípade potreby upravte iné 7 V prípade potreby upravte iné nastavenia budíka.
- 8 Ťuknite na položku OK.

## Úprava existujúceho budíka

- 1 Na obrazovke Domovská obrazovka ťuknite na položku ...
- 2 Vyhľadajte a ťuknite na položku **Hodiny**.
- 3 Ťuknite na položku Nastaviť budík.
- 4 Ťuknite na budík, ktorý chcete upraviť.
- 5 Ťuknite na položku Čas.
- 6 Posúvaním nahor alebo nadol nastavte čas.
- 7 Ťuknite na položku Nastaviť.
- 8 V prípade potreby upravte iné nastavenia budíka.
- 9 Ťuknite na položku **OK**.
- Formát času budíka je rovnaký ako formát, ktorý ste vybrali pre všeobecné nastavenia času, napríklad 12-hodinový alebo 24-hodinový formát.

#### Deaktivácia budíka

- 1 Na obrazovke Domovská obrazovka ťuknite na položku ...
- 2 Vyhľadajte a ťuknite na položku **Hodiny**.
- 3 Ťuknite na položku **Nastaviť budík**.
- 4 Odstráňte začiarknutie políčka pri budíku, ktorý si želáte deaktivovať.

## Aktivácia existujúceho budíka

- 1 Na obrazovke Domovská obrazovka ťuknite na položku ...
- 2 Vyhľadajte a ťuknite na položku **Hodiny**.
- 3 Ťuknite na položku Nastaviť budík.
- 4 Označte začiarkavacie políčko pri budíku, ktorý si želáte aktivovať.

## Odstránenie budíka

- 1 Na obrazovke Domovská obrazovka ťuknite na položku ...
- 2 Vyhľadajte a ťuknite na položku **Hodiny**.
- 3 Ťuknite na položku Nastaviť budík.
- 4 Ťuknite a podržte prst na budíku, ktorý chcete vymazať.
- 5 Ťuknite na položku Odstrániť budík, potom ťuknite na položku OK.

## Nastavenie signálu zvonenia budíka

- 1 Na obrazovke Domovská obrazovka ťuknite na položku ...
- 2 Vyhľadajte a ťuknite na položku **Hodiny**.
- 3 Ťuknite na položku Nastaviť budík.
- 4 Ťuknite na budík, ktorý chcete upraviť.
- 5 Ťuknite na položku **Signál zvonenia** a vyberte možnosť.
- 6 Ťuknite na položku **Hotovo**, potom ťuknite na položku **OK**.

## Nastavenie opakovaného budíka

- 1 Na obrazovke Domovská obrazovka ťuknite na položku ...
- 2 Vyhľadajte a ťuknite na položku **Hodiny**.
- 3 Ťuknite na položku Nastaviť budík.
- 4 Ťuknite na budík, ktorý chcete upraviť.
- 5 Ťuknite na položku Opakovať.
- 6 Začiarknite políčka pre požadované dni a potom ťuknite na položku OK.
- 7 Ťuknite na položku **OK**.

### Nastavenie názvu budíka

- 1 Na obrazovke Domovská obrazovka ťuknite na položku ...
- 2 Vyhľadajte a ťuknite na položku Hodiny.
- 3 Ťuknite na položku Nastaviť budík.
- 4 Ťuknite na budík, ktorý chcete upraviť.
- 5 Ťuknite na položku Označenie a zadajte názov budíka.
- 6 Ťuknite na položku OK.

#### Aktivácia funkcie vibrácií budíka

- 1 Na obrazovke Domovská obrazovka ťuknite na položku ...
- 2 Vyhľadajte a ťuknite na položku Hodiny.
- 3 Ťuknite na položku Nastaviť budík.
- 4 Ťuknite na budík, ktorý chcete upraviť.
- 5 Označte zaškrtávacie políčko Vibrovať a potom ťuknite na OK.

## Nastavenie spustenia budíkov pri telefóne zapnutom v tichom režime

- 1 Na obrazovke Domovská obrazovka ťuknite na položku .
- 2 Vyhľadajte a ťuknite na položku Hodiny.
- 3 Ťuknite na položku Nastaviť budík.
- 4 Stlačte  $\equiv$  a potom ťuknite na možnosť **Nastavenie**.
- 5 Začiarknite políčko Budík v tichom režime.

#### Odloženie budíka po jeho spustení

• Po spustení budíka ťuknite na položku **Odložiť**.

#### Vypnutie budíka po jeho spustení

• Po spustení budíka ťuknite na položku Zrušiť.

# Skenovanie s aplikáciou NeoReader<sup>™</sup>

Telefón môžete použiť ako snímač čiarových kódov na získanie ďalších informácií o snímaných predmetoch. V časopise napríklad zbadáte reklamu na kabát a chcete nájsť najbližšiu maloobchodnú predajňu, kde si ho môžete kúpiť. Ak reklama obsahuje čitateľný čiarový kód, v aplikácii NeoReader™ sa tento kód použije pri prístupe na mobilný webový obsah, napríklad na webovú stránku s ďalšími informáciami o produkte alebo mapu predajní v okolí. Aplikácia NeoReader™ podporuje väčšinu štandardných typov čiarových kódov.

#### Spustenie aplikácie NeoReader<sup>™</sup>

- 1 V aplikácii Domovská obrazovka ťuknite na položku ...
- 2 Vyhľadajte a ťuknite na položku **MiNeoReader™**.

#### Skenovanie čiarových kódov

- 1 Keď je otvorená aplikácia NeoReader™, podržte fotoaparát telefónu nad čiarovým kódom, kým sa celý čiarový kód nezobrazí v hľadáčiku.
- 2 Telefón čiarový kód automaticky naskenuje a keď ho rozozná, začne vibrovať. Ak telefón čiarový kód nerozpozná, ťuknite na položku  $\bullet$  a naskenujte kód manuálne.
- Ţ Niektoré čiarové kódy môžu byť na skenovanie príliš malé.

#### Manuálne zadávanie čiarového kódu

- 1 Keď je otvorená aplikácia NeoReader™, ťuknite na položku (za).
- 2 Ťuknite na textové pole a zadajte čísla čiarového kódu.

## Prehľad ponuky aplikácie NeoReader<sup>™</sup>

V aplikácii NeoReader™ sú k dispozícii tieto možnosti ponuky:

- V prípadoch, keď aplikácia NeoReader™ nerozozná automaticky čiarový kód, zachyťte čiarový kód  $\bullet$ pomocou vyššieho rozlíšenia obrázkov.
- Ručne zadajte čísla čiarového kódu. Túto možnosť môžete využiť, ak má fotoaparát problémy s  $(123)$ čítaním čiarového kódu.
- Zobrazte zoznam predchádzajúcich čiarových kódov.  $\mathbf{D}$
- Vyberte si možnosti ako používate aplikáciu NeoReader™  $\odot$
- Zobraziť informácie o aplikácii NeoReader™  $\odot$
- Prečítajte si viac o rôznych typoch čiarových kódov a o používaní aplikácie NeoReader™ O
- Vyberte si osobné nastavenia, ako napríklad jazyk a krajina. Tieto údaje sa používajú na  $\bigodot$ prispôsobenie obsahu čiarového kódu.
- Odošlite správu SMS, v ktorej odporučíte priateľovi prevziať si aplikáciu NeoReader™  $\mathbf{\overline{M}}$

# <span id="page-62-0"></span>Synchronizácia údajov v telefóne

V závislosti od aplikácií nainštalovaných v telefóne môžete so svojím telefónom synchronizovať kontakty, e-maily, udalosti v kalendári a iné informácie z viacerých emailových účtov, synchronizačných služieb a iných druhov účtov. Synchronizácia telefónu s ostatnými informačnými zdrojmi je jednoduchý a praktický spôsob, ako mať po ruke vždy aktuálne údaje.

Môžete:

- získať prístup k službe Gmail™ , k službe Google Calendar™, ku kontaktom zo služby Google™, k záložkám prehľadávača Google™ Chrome™ a iným službám Google, ktoré používate,
- získať prístup k firemným aplikáciám pre e-mail, kontakty a kalendár,
- získať prístup ku kontaktom v službe Facebook™, kalendáru, albumom a ďalším službám, ktoré používate,
- synchronizovať telefón s internetovým serverom pomocou technológie SyncML™.

# Synchronizácia so službou Google™

Synchronizujte si telefón s rôznymi službami Google™ a majte vždy aktuálne informácie bez ohľadu na to, z ktorého zariadenia pristupujete k účtu Google™. Napríklad môžete synchronizovať kontakty, službu Gmail™, kalendár a údaje webového prehľadávača.

#### Nastavenie účtu služby Google™ v telefóne na synchronizáciu

- 1 Na obrazovke Domovská obrazovka ťuknite na položku ...
- 2 Ťuknite na položky Nastavenie > Kontá a synchronizácia.
- 3 Zapnite synchronizáciu, aby sa mohli údaje v aplikáciách synchronizovať automaticky.
- 4 Ťuknite na položky **Pridať účet > Google.**
- 5 Podľa pokynov v sprievodcovi registráciou vytvorte účet služby Google™ alebo sa prihláste, ak už máte účet vytvorený.
- 6 Ak chcete zálohovať údaje na účte Google™, začiarknite políčko Zálohovanie a obnova a potom ťuknite na položku Ďalej.
- 7 Ťuknite na položku **Prijať**.
- 8 Ťuknite na novo vytvorený účet Google™ a potom ťuknite na položky, ktoré chcete synchronizovať.

## Manuálna synchronizácia s účtom Google™

- 1 V aplikácii Domovská obrazovka ťuknite na položku ...
- 2 Ťuknite na položky Nastavenie > Kontá a synchronizácia.
- 3 Ťuknite na účet Google™, s ktorým chcete synchronizovať.
- 4 Stlačte tlačidlo  $\equiv$ , potom ťuknite na položku Synchronizovať.

## Synchronizácia aplikácie s účtom Google™

- 1 Na obrazovke Domovská obrazovka ťuknite na položku ...
- 2 Ťuknite na položky Nastavenie > Kontá a synchronizácia.
- 3 Ťuknite na účet Google™, ktorý chcete synchronizovať. Zobrazí sa zoznam aplikácií, ktoré môžete synchronizovať s účtom Google.
- 4 Ťuknite na aplikáciu, ktorú si želáte synchronizovať s vybraným účtom Google.

#### Synchronizácia údajov webového prehľadávača s aplikáciou Google™ Chrome™

- 1 Na obrazovke Domovská obrazovka ťuknite na položku ...
- 2 Ťuknite na položky Nastavenie > Kontá a synchronizácia.
- 3 Ťuknite na účet Google™, s ktorým chcete synchronizovať. Potom ťuknite na položku Synchronizovať prehľadávač.

## Odstránenie konta služby Google™ z telefónu

- <span id="page-63-0"></span>1 Na obrazovke Domovská obrazovka ťuknite na položku ...
- 2 Ťuknite na položky Nastavenie > Kontá a synchronizácia.
- 3 Ťuknite na konto služby Google™, ktoré chcete odstrániť zo zoznamu kont.
- 4 Stlačte tlačidlo  $\equiv$ , potom ťuknite na položku Odstrániť účet.
- 5 Akciu potvrďte opätovným ťuknutím na položku Odstrániť účet.

# Synchronizácia firemnej elektronickej pošty, kalendára a kontaktov

Majte priamo z vášho telefónu prístup k firemným e-mailovým správam, udalostiam v kalendári a kontaktom. Môžete ich zobrazovať a spravovať jednoducho ako na počítači. Po nastavení môžete nájsť svoje údaje v aplikáciách E-mail, Kalendár a Kontakty.

 $\bullet$ Ak chcete mať prístup k vyššie popísaným funkciám, vaše firemné údaje musia byť uložené na serveri služby Microsoft<sup>®</sup> Exchange.

## Nastavenie podnikového e-mailového účtu, kalendára a kontaktov v telefóne

- 1 Na obrazovke Domovská obrazovka ťuknite na položku
- 2 Ťuknite na položky Nastavenie > Kontá a synchronizácia.
- 3 Zapnite synchronizáciu, aby sa údaje synchronizovali automaticky podľa nastaveného intervalu synchronizácie.
- 4 Ťuknite na položky Pridať účet > Podnikové.
- 5 Zadajte vašu firemnú e-mailovú adresu a heslo.
- 6 Ťuknite na položku Ďalej. Telefón začne načítavať informácie o vašom účte. V prípade zlyhania sa obráťte na správcu podnikovej siete, ktorý vám poskytne ďalšie informácie, napríklad názov domény a adresu servera Exchange.
- 7 Ťuknite na tlačidlo OK, čím podnikovému serveru umožníte ovládať váš telefón.
- 8 Vyberte údaje, ktoré chcete synchronizovať s telefónom, napríklad kontakty a položky kalendára.
- 9 V prípade potreby aktivujte správcu zariadení, vďaka čomu umožníte podnikovému serveru ovládať určité funkcie zabezpečenia v telefóne. Môžete napríklad povoliť podnikovému serveru nastaviť pravidlá hesiel a šifrovanie pamäte.
- 10 Po dokončení nastavenia môžete zadať názov podnikového konta, vďaka čomu sa bude dať ľahko identifikovať.

## Ak chcete upraviť nastavenie firemnej elektronickej pošty, kalendára alebo kontaktov

- 1 Na obrazovke Domovská obrazovka ťuknite na položku ...
- 2 Ťuknite na položku Nastavenie > Kontá a synchronizácia a vyberte firemný účet.
- 3 Ťuknite na položku Nastavenie účtu.
- 4 Zmeňte nastavenia podľa potreby. Môžete sa napríklad rozhodnúť:
	- ako často by mal telefón kontrolovať nové e-mailové správy.
	- mať prístup k firemnému kalendáru a kontaktom cez telefón.
	- nastavenia servera v nastaveniach Nastavenie pre prich. správy.

### Nastavenie intervalu synchronizácie pre podnikový účet

- 1 Na Domovská obrazovka ťuknite na položku ...
- 2 Ťuknite na položku Nastavenie > Kontá a synchronizácia a vyberte podnikový účet.
- 3 Ťuknite na položku Nastavenie účtu.
- 4 Ťuknite na položku Frekv. kontrol. e-mailov a vyberte možnosť intervalu.

## Odstránenie podnikového konta z telefónu

- 1 Na obrazovke Domovská obrazovka ťuknite na položku ...
- 2 Ťuknite na položku Nastavenie > Kontá a synchronizácia a potom na podnikový účet.
- 3 Ťuknite na položku Odstrániť účet.
- 4 Znovu ťuknite na Odstrániť účet pre potvrdenie.

# Synchronizácia so službou Facebook™

Službu Facebook™ môžete v telefóne používať dvoma spôsobmi. Pomocou štandardnej aplikácie Facebook môžete pristupovať k online účtu Facebook alebo môžete účet Facebook synchronizovať s telefónom a mať priamy prístup k obsahu služby Facebook z iných aplikácií. Môžete napríklad zverejňovať príspevky v službe Facebook prostredníctvom aplikácie Timescape™, či mať prístup ku kontaktom, fotografiám a položkám kalendára zo služby Facebook pomocou príslušných aplikácií telefónu, napríklad z aplikácie Kalendár. Ak chcete telefón synchronizovať so službou Facebook, musíte najprv nastaviť integračný účet Facebook -- riešenie vyvinuté spoločnosťou Sony s cieľom uľahčiť integráciu.

## Nastavenie integračného účtu služby Facebook™ v telefóne

- 1 Na obrazovke Domovská obrazovka ťuknite na položku ...
- 2 Ťuknite na položky Nastavenie > Kontá a synchronizácia.
- 3 Zapnite synchronizáciu, aby sa mohli údaje v aplikáciách synchronizovať automaticky.
- 4 Ťuknite na položky Pridať účet > Facebook v telefóne Xperia™.
- 5 Podľa pokynov na obrazovke vytvorte účet Facebook™ alebo sa prihláste, ak už účet máte.
- Nastaviť integračný účet Facebook™ môžete aj v telefóne začiarknutím políčka Integrácia služ. Facebook v ponuke Nastavenie > Xperia™ > Facebook v telefóne Xperia™.

#### Manuálna synchronizácia s integračným účtom služby Facebook™

- 1 Na obrazovke Domovská obrazovka ťuknite na položku ...
- 
- 2 Ťuknite na položky Nastavenie > Kontá a synchronizácia.<br>3 Ťuknite na účet Facebook v telefóne Xperia™ Tuknite na účet Facebook v telefóne Xperia™.
- 4 Stlačte tlačidlo  $\equiv$ , potom ťuknite na položku Synchronizovať.

#### Odstránenie integračného účtu služby Facebook™ z telefónu

- Odstránením integračného účtu Facebook™ z telefónu sa neodstráni príslušný účet služby Facebook a stále budete mať k nemu prístup z počítača.
- 1 Na obrazovke Domovská obrazovka ťuknite na položku ...
- 2 Ťuknite na položky Nastavenie > Kontá a synchronizácia.
- 3 Ťuknite na účet Facebook v telefóne Xperia™.
- 4 Stlačte tlačidlo  $\equiv$ , potom ťuknite na položku Odstrániť účet.
- 5 Akciu potvrďte opätovným ťuknutím na položku Odstrániť účet.

# Synchronizácia pomocou technológie SyncML™

Telefón môžete synchronizovať s internetovým serverom pomocou technológie SyncML™. Kontakty, kalendár a záložky potom budete môcť v telefóne zobrazovať a spravovať jednoducho ako v počítači.

### Nastavenie účtu služby SyncML™ v telefóne

- 1 Na obrazovke Domovská obrazovka ťuknite na položku ...
- 2 Vyhľadajte položky Nastavenie > Kontá a synchronizácia a ťuknite na ne.
- 3 Zapnite synchronizáciu, aby sa údaje synchronizovali automaticky podľa nastaveného intervalu.
- 4 Ťuknite na položky **Pridať účet > SyncML**.
- 5 Ťuknite na polia účtu, adresy servera, používateľského mena a hesla a zadajte požadované informácie.
- 6 Ťuknite na položku **Interval synchronizácie** a vyberte, ako často chcete vykonávať automatickú synchronizáciu telefónu.
- 7 Ťuknite na položku, ktorú chcete synchronizovať, napríklad na kontakty. Potom zadajte adresu servera, meno používateľa a heslo. Zopakujte tento krok pri každej položke, ktorú chcete synchronizovať.
- 8 Po dokončení ťuknite na položku Hotovo.
- Ďalšie informácie o nastavení účtu vám poskytne poskytovateľ služby SyncML™.

#### Manuálna synchronizácia s účtom služby SyncML™

- 1 Na obrazovke Domovská obrazovka ťuknite na položku ...
- 2 Ťuknite na položky Nastavenie > Kontá a synchronizácia.
- 3 Ťuknite na účet služby SyncML™, ktorý chcete synchronizovať.
- 4 Stlačte tlačidlo  $\equiv$ , potom ťuknite na položku Synchronizovať.

#### Výber intervalu synchronizácie

- 1 Na obrazovke Domovská obrazovka ťuknite na položku ...
- 2 Ťuknite na položky **Nastavenie > Kontá a synchronizácia** a potom na účet služby SyncML™.
- 3 Ťuknite na položku Nastavenie účtu.
- 4 Ťuknite na položku **Interval synchronizácie** a vyberte možnosť intervalu.

## Odstránenie účtu služby SyncML™ z telefónu

- 1 Na obrazovke Domovská obrazovka ťuknite na položku ...
- 2 Ťuknite na položky Nastavenie > Kontá a synchronizácia a potom na účet služby SyncML™.
- 3 Ťuknite na položku Odstrániť účet.
- 4 Akciu potvrďte opätovným ťuknutím na položku Odstrániť účet.

# Pripojenie k bezdrôtovým sieťam

Technológia Wi-Fi® umožňuje bezdrôtový prístup na internet prostredníctvom telefónu. Vďaka tomu môžete prehľadávať web a získať lacnejšie hovory a nižšie poplatky za prenos údajov.

Ak má vaša spoločnosť alebo organizácia virtuálnu súkromnú sieť (sieť VPN), môžete sa k nej pripojiť pomocou vášho telefónu. Virtuálnu súkromnú sieť VPN môžete použiť na získanie prístupu na intranety a ďalšie vnútorné služby vašej spoločnosti.

# Wi-Fi®,

Technológia Wi-Fi® umožňuje bezdrôtový prístup na Internet pomocou telefónu. Ak chcete získať prístup na Internet pomocou pripojenia k sieti Wi-Fi®, musíte najprv vyhľadať dostupnú sieť Wi-Fi® a pripojiť sa k nej. Intenzita signálu siete Wi-Fi® sa môže líšiť v závislosti od miesta, kde sa telefón nachádza. Intenzitu signálu zvýšite, ak sa priblížite k prístupovému bodu siete Wi-Fi®.

## Pred použitím Wi-Fi®

Na prehliadanie Internetu pomocou pripojenia Wi-Fi®, musíte vyhľadať dostupnú sieť Wi-Fi® a pripojiť sa k nej a potom otvoriť internetový prehľadávač. Intenzita signálu siete Wi-Fi® sa môže líšiť v závislosti od miesta, kde sa telefón nachádza. Posuňte sa bližšie k prístupovému bodu Wi-Fi®, aby ste zvýšili silu signálu.

## Zapnutie siete Wi-Fi®

- 1 Na obrazovke Domovská obrazovka ťuknite na položku ...
- 2 Vyhľadajte položku **Nastavenie** a ťuknite na ňu.
- 3 Ťuknite na položku  $\bigcirc$  vedľa položky **Wi-Fi**, aby sa položka  $\bigcirc$  zmenila na  $I$ . Telefón teraz vyhľadá dostupné siete Wi-Fi®.
- Povolenie siete Wi-Fi® môže trvať niekoľko sekúnd.

## Pripojenie k sieti Wi-Fi®

- 1 Na obrazovke Domovská obrazovka ťuknite na položku ...
- 2 Vyhľadajte položku Nastavenie a ťuknite na ňu.
- 3 Skontrolujte, či je funkcia Wi-Fi® zapnutá. Ťuknite na položku Wi-Fi.
- 4 Zobrazia sa dostupné siete Wi-Fi®. Dostupné siete môžu byť voľne prístupné alebo zabezpečené. Voľne prístupné siete sú vedľa názvu siete Wi-Fi® označené symbolom a zabezpečené siete symbolom a.
- 5 Ťuknutím na sieť Wi-Fi® sa k nej pripojíte. Ak sa pokúšate pripojiť k zabezpečenej sieti Wi-Fi®, zobrazí sa výzva na zadanie hesla. Po pripojení sa v stavovom riadku zobrazí symbol a.
- Telefón si pamätá siete Wi-Fi®, ku ktorým sa pripájate. Keď budete nabudúce v dosahu siete Wi-Fi®, ku ktorej ste už boli pripojení, telefón sa k tejto sieti automaticky pripojí.
- V niektorých lokalitách môže byť prístup na sieť pomocou otvorených sietí Wi-Fi® možný až po prihlásení na internetovej stránke. Ďalšie informácie získate od správcu príslušnej siete Wi-Fi®.

## Pripojenie na ďalšiu sieť Wi-Fi®

- 1 Na obrazovke Domovská obrazovka ťuknite na položku ...
- 2 Vyhľadajte položky Nastavenie > Wi-Fi a ťuknite na ne. Zobrazia sa rozpoznané siete Wi-Fi®.
- 3 K novej sieti Wi-Fi® sa pripojíte ťuknutím na ňu.

## Manuálne vyhľadávanie sietí Wi-Fi®

- 1 Na obrazovke Domovská obrazovka ťuknite na položku ...
- 2 Vyhľadajte položky Nastavenie > Wi-Fi a ťuknite na ne.
- 3 Ťuknite na položku Vyhľadať. V telefóne sa vyhľadajú siete Wi-Fi® a zobrazia dostupné siete v zozname.
- 4 Ťuknutím na sieť Wi-Fi® v zozname sa k nej pripojíte.

## Rozšírené nastavenie siete Wi-Fi®

Pred manuálnym pridaním siete Wi-Fi® musíte zapnúť nastavenie siete Wi-Fi® v telefóne.

## Stav siete Wi-Fi®

Ak je telefón pripojený k sieti Wi-Fi® alebo ak sú vo vašej blízkosti dostupné siete Wi-Fi®, je možné zobraziť ich stav. Súčasne môžete nastaviť telefón tak, aby vás upozornil vždy, keď zistí otvorenú sieť Wi-Fi®.

#### Povolenie upozornení zo sietí Wi-Fi®

- 1 Ak ešte nemáte zapnutú sieť Wi-Fi®, zapnite ju.
- 2 Na obrazovke Domovská obrazovka ťuknite na položku ...
- 3 Vyhľadajte položky Nastavenie > Wi-Fi a ťuknite na ne.
- 4 Stlačte tlačidlo  $\equiv$ .
- 5 *Tuknite na položku* **Rozšírené**.
- 6 Začiarknite políčko Oznamovanie siete.

#### Manuálne pridanie siete Wi-Fi®

- 1 Na obrazovke Domovská obrazovka ťuknite na položku ...
- 2 Vyhľadajte položky Nastavenie > Wi-Fi a ťuknite na ne.
- 3 Ťuknite na položku Pridať sieť.
- 4 Zadajte údaj Identifikácia SSID siete pre sieť.
- 5 Ťuknite na pole Zabezpečenie a vyberte typ zabezpečenia.
- 6 V prípade potreby zadajte heslo.
- 7 Ťuknite na položku Uložiť.
- Ak chcete získať názov sieťovej identifikácie SSID a heslo, kontaktujte správcu siete Wi-Fi®.

## Zobrazenie podrobných informácií o pripojenej sieti Wi-Fi®

- 1 Na obrazovke Domovská obrazovka ťuknite na položku ...
- 2 Vyhľadajte položky Nastavenie > Wi-Fi a ťuknite na ne.
- 3 Ťuknite na sieť Wi-Fi®, ku ktorej ste aktuálne pripojení. Zobrazia sa podrobné informácie o sieti.

## Zásady používania siete Wi-Fi® v režime spánku

Pridaním zásad používania siete Wi-Fi® v režime spánku môžete určiť, kedy má telefón prepnúť z pripojenia Wi-Fi na mobilné dátové pripojenie.

Ţ. Ak nie ste pripojení k sieti Wi-Fi®, telefón pri prístupe na internet používa mobilné dátové pripojenie (ak ste v telefóne nastavili a zapli mobilné dátové pripojenie).

#### Pridanie zásad režimu spánku siete Wi-Fi®

- 1 Na obrazovke Domovská obrazovka ťuknite na položku ...
- 2 Vyhľadajte položky Nastavenie > Wi-Fi a ťuknite na ne.
- 3 Stlačte tlačidlo  $\equiv$ .
- 4 Ťuknite na položku Rozšírené.
- 5 Ťuknite na položku Nechať Wi-Fi zap. v rež. spánk..
- 6 Vyberte požadovanú možnosť.

## Zdieľanie mobilného dátového pripojenia telefónu

Pomocou kábla USB môžete zdieľať mobilné dátové pripojenie telefónu s jedným počítačom. Tento proces sa nazýva USB tethering. Dátové pripojenie telefónu môžete zdieľať naraz až s ôsmimi zariadeniami, čím telefón zmeníte na prenosný prístupový bod Wi-Fi®.

Keď telefón zdieľa dátové pripojenie, v stavovom riadku alebo na paneli upozornení sa môžu zobraziť tieto ikony:

中

Funkcia USB tethering je aktívna

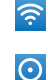

Prenosný prístupový bod Wi-Fi® je aktívny

Funkcia USB tethering a prenosný prístupový bod sú aktívne

## Zdieľanie telefonického dátového pripojenia pomocou kábla USB

- 1 Deaktivujte všetky pripojenia káblom USB k telefónu.
- 2 Použite kábel USB dodávaný s telefónom na pripojenie telefónu k počítaču.
- 3 Na obrazovke Domovská obrazovka ťuknite na položku ...
- 4 Vyhľadajte položky Nastavenie > Viac... > Zd. int. prip. a hotspot a ťuknite na ne.
- 5 Začiarknite políčko Zdieľ. intern. prip. USB. Telefón začne zdieľať mobilné sieťové dátové pripojenie s počítačom prostredníctvom kábla USB. V stavovom riadku a paneli s oznámeniami sa zobrazí trvalé upozornenie.
- 6 Ak chcete ukončiť zdieľanie dátového pripojenia, zrušte začiarknutie políčka Zdieľ. intern. prip. USB alebo odpojte kábel USB.
- Súčasné zdieľanie telefonického dátového pripojenia a karty SD prostredníctvom kábla USB nie je možné. Ďalšie informácie nájdete v časti *[Pripojenie telefónu k počítaču](#page-110-0)* na stránke 111.
- Pravdepodobne budete musieť počítač pripraviť na nadviazanie pripojenia k sieti prostredníctvom kábla USB. Najaktuálnejšie informácie získate na webovej lokalite android.com/tether.

Zdieľanie telefonického dátového pripojenia ako prenosného prístupového bodu Wi-Fi®

- 1 Na obrazovke Domovská obrazovka ťuknite na položku ...
- 2 Vyhľadajte položky Nastavenie > Viac... > Zd. int. prip. a hotspot a ťuknite na ne.
- 3 Ťuknite na položku Konfigurovať hotspot siete Wi-Fi.
- 4 Zadajte údaj **Identifikácia SSID siete** pre sieť. Ťuknite na pole **Zabezpečenie** a vyberte typ zabezpečenia.
- 5 V prípade potreby zadajte heslo.
- 6 Ťuknite na položku **Uložiť**.
- 7 Začiarknite políčko Prenosný hotspot siete Wi-Fi. Telefón začne prenos svojho sieťového názvu Wi-Fi® (SSID). K tejto sieti teraz môžete pripojiť až 8 počítačov alebo iných zariadení.
- 8 Ak chcete zastaviť zdieľanie dátového pripojenia prostredníctvom siete Wi-Fi®, zrušte začiarknutie políčka Prenosný hotspot siete Wi-Fi.

## Premenovanie alebo zabezpečenie prenosného prístupového bodu

- 1 Na obrazovke Domovská obrazovka ťuknite na položku ...
- 2 Vyhľadajte položky Nastavenie > Viac... > Zd. int. prip. a hotspot a ťuknite na ne.
- 3 Ťuknite na položku Konfigurovať hotspot siete Wi-Fi.
- Zadajte údaj Identifikácia SSID siete pre sieť.
- 5 Vyberte typ zabezpečenia ťuknutím na pole Zabezpečenie.
- 6 V prípade potreby zadajte heslo.
- 7 Ťuknite na položku **Uložiť**.

# Virtuálne súkromné siete (siete VPN)

Pomocou telefónu sa môžete pripojiť k virtuálnym súkromným sieťam (sieťam VPN), ktoré vám umožňujú získať prístup k zdrojom v zabezpečenej lokálnej sieti zo skutočnej siete. Pripojenia k sieťam VPN napríklad bežne používajú spoločnosti a vzdelávacie inštitúcie

pre používateľov, ktorí potrebujú prístup k intranetom a ďalším interným službám, keď sa nachádzajú mimo internej siete, napríklad keď sú na cestách.

Pripojenia k sieťam VPN možno nastaviť mnohými spôsobmi v závislosti od siete. Niektoré siete môžu vyžadovať, aby ste do telefónu preniesli a nainštalovali bezpečnostný certifikát. Ďalšie informácie o prenose obsahu do telefónu nájdete v časti *[Pripojenie telefónu k počítaču](#page-110-0)* na strane 111. Podrobné informácie o nastavení pripojenia k sieti VPN získate od správcu siete vašej spoločnosti alebo organizácie.

#### Pridanie virtuálnej súkromnej siete

- 1 Na obrazovke Domovská obrazovka ťuknite na položku ...
- 2 Vyhľadajte a ťuknite na položky Nastavenie > Viac... > VPN.
- 3 Ťuknite na položku Pridať sieť VPN.
- 4 Vyberte typ siete VPN, ktorú chcete pridať.
- 5 Zadajte nastavenia siete VPN.
- 6 Ťuknite na položku **Uložiť**.

#### Pripojenie k virtuálnej súkromnej sieti

- 1 Na obrazovke Domovská obrazovka ťuknite na položku ...
- 2 Vyhľadajte a ťuknite na položky Nastavenie > Viac... > VPN.
- 3 V zozname dostupných sietí ťuknite na sieť VPN, ku ktorej sa chcete pripojiť.
- 4 Zadajte požadované informácie.
- 5 Ťuknite na položku Pripojiť.

## Odpojenie od siete VPN

- 1 Posuňte stavový riadok smerom nadol.
- 2 Ťuknutím na upozornenie na pripojenie k sieti VPN ho vypnete.

# Webový prehľadávač

Pomocou webového prehľadávača zobrazujte webové stránky a navigujte na nich, pridávajte stránky ako záložky a ukladajte stránky na zobrazenie v režime offline. Môžete mať súčasne otvorených až 16 okien a jednoducho medzi nimi prepínať. Ak nechcete zobrazovať mobilnú verziu webovej stránky, môžete požiadať aj o jej počítačovú verziu.

#### Otvorenie webového prehliadača

- 1 Na obrazovke Domovská obrazovka ťuknite na položku ...
- 2 Vyhľadajte položku a ťuknite na ňu.

# Prehľadávanie webu

## Panel vyhľadávania a panel adresy

Pomocou panela vyhľadávania a adresy prehľadávajte web.

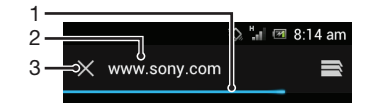

- 1 Zobrazte proces preberania aktuálnej webovej stránky
- 2 Zadajte slovo na vyhľadanie v rámci webovej stránky alebo adresu webovej stránky na načítanie webovej stránky.
- 3 Zrušte preberanie aktuálnej webovej stránky
- Po ukončení preberanie stránky sa panel vyhľadávania a adresy niekedy nezobrazí. Objaví sa opäť, keď sa rýchlym dotykom prejdete po obrazovke smerom nadol.

#### Prechod na webovú stránku

- 1 Ťuknutím na textové pole pre vyhľadávanie a adresu aktivujte klávesnicu.
- 2 Zadajte webovú adresu.
- 3 Ťuknite na položku Preisť na.

## Vyhľadanie webovej stránky

- 1 Ťuknutím na textové pole pre vyhľadávanie a adresu aktivujte klávesnicu.
- 2 Zadajte slovo na vyhľadanie.
- 3 Ťuknite na položku Prejsť na.

#### Zatvorenie webového prehľadávača

- Počas prehľadávania stlačte tlačidlo  $\bigcap$ .
- Pri opätovnom otvorení sa prehľadávač zobrazí presne v takej podobe, v akej ste ho ukončili, a to dokonca i po reštartovaní telefónu. Napríklad sa otvorí rovnaký počet okien.

# Navigácia na webových stránkach

#### Výber prepojenia

- Ak chcete vybrať prepojenie na webovej stránke, ťuknite naň. Po uvoľnení prsta sa vybraté prepojenie sa zvýrazní a webová stránka sa začne načítavať.
- Ak omylom vyberiete prepojenie skôr ako uvoľníte prst, posunutím prsta preč výber prepojenia zrušíte.

## Prechod na predchádzajúcu stránku počas prehľadávania

Stlačte tlačidlo **+**.

## Priblíženie alebo vzdialenie webovej stánky

Na priblíženie alebo vzdialenie webovej stránky použite jeden z nasledujúcich postupov:

- Dvakrát ťuknite, ak chcete webovú stránku priblížiť, a znova dvakrát ťuknite, ak ju chcete vzdialiť.
- Dotknite sa časti stránky dvomi prstami naraz a vzdialením prstov ju priblížte alebo ju priblížením prstov vzdiaľte.

## Opätovné načítanie aktuálnej webovej stránky

Stlačte tlačidlo  $\equiv$ , potom ťuknite na položku Obnoviť.

## Uloženie webovej stránky na zobrazenie v režime offline

- 1 Po načítaní stránky stlačte tlačidlo  $\equiv$ .
- 2 Ťuknite na položku **Uložiť na čítanie offline**. Potom vás aplikácia presmeruje na kartu Uložené stránky, kde si môžete zobraziť všetky uložené webové stránky.

#### Zobrazenie predtým uloženej webovej stránky

- 1 Keď je otvorený prehľadávač, rýchlym pohybom smerom nadol sa dotknite obrazovky, vďaka čomu sa zobrazí panel hľadania a adresy.
- 2 Ťuknite na položku  $\equiv$  vedľa panela hľadania a adresy.
- 3 Ťuknite na položku  $\star$  a potom na kartu Uložené stránky.
- 4 Nájdite a vyberte webovú stránku, ktorú chcete zobraziť.

## Načítanie živej verzie webovej stránky, ktorá sa zobrazovala v režime offline

- 1 Keď je otvorená webová stránka v režime offline, stlačte tlačidlo  $\equiv$ .
- 2 Ťuknite na položku **Preisť naživo**.

#### Požadovanie verzie webovej stránky pre pracovnú plochu

- 1 Počas prehľadávania webovej stránky stlačte tlačidlo  $\equiv$ .
- 2 Ťuknite na položku Vyžiadať lokal. pre počít..
- Keď vyberiete, aby sa v okne zobrazila verzia webovej stránky pre pracovnú plochu, všetky ostatné webové stránky, ktoré neskôr v tomto okne zobrazíte, sa tiež zobrazia vo svojej verzii pre pracovnú plochu. Ak chcete nastavenie zmeniť na predošlé, opäť ťuknite na položku Vyžiadať lokal. pre počít..

#### Zdieľanie prepojenia na aktuálnu webovú stránku

- 1 Počas prehľadávania stlačte tlačidlo  $\equiv$ .
- 2 Ťuknite na položku Zdieľať stránku.
- 3 Vyberte dostupný spôsob prenosu a postupujte podľa pokynov na obrazovke.

## Zatvorenie okna prehľadávača

- 1 Zobrazte panel vyhľadávania a adresy tak, že rýchlym dotykom prejdete po obrazovke smerom nadol, keď je otvorený prehľadávač.
- 2 Ťuknite na položku  $\equiv$  vedľa panela vyhľadávania a adresy. Zobrazí sa zoznam všetkých otvorených okien.
- 3 Ťuknite na tlačidlo  $\chi$  v okne, ktoré chcete zatvoriť, alebo rýchlym pohybom prstu doľava alebo doprava smerom von z obrazovky okno zatvorte.

# Správa záložiek

Záložky umožňujú rýchly prístup k obľúbeným a často navštevovaným webovým stránkam. Záložky môžete pridať priamo z webového prehliadača v telefóne. Prehliadač v telefóne môžete tiež synchronizovať so záložkami Google Chrome™, ktoré ste s účtom Google synchronizovali na počítači. Informácie nájdete v časti *[Synchronizácia údajov](#page-62-0) [webového prehľadávača s aplikáciou Google™ Chrome™](#page-62-0)* na strane 63.

V závislosti od mobilného operátora môže byť v telefóne vopred nainštalovaných niekoľko záložiek.
### Vytvorenie záložky pre webovú stránku

- 1 Počas zobrazenia webovej stránky stlačte tlačidlo  $\equiv$ .
- 2 Ťuknite na položku Uložiť medzi záložkv.
- 3 V prípade potreby záložku upravte.
- 4 Po dokončení ťuknite na položku OK.

### Otvorenie záložky

- 1 Keď je prehľadávač otvorený, rýchlym pohybom smerom nadol sa dotknite obrazovky. Zobrazí sa panel vyhľadávania a panel s adresou.
- 2 Ťuknite na položku  $\equiv$  vedľa panelu vyhľadávania a adresy. Potom ťuknite na položku  $\star$ . Zobrazia sa názvy akýchkoľvek účtov synchronizovaných so službou Google Chrome™. Záložky uložené priamo v telefóne sa zobrazia pod účtom Lokálne.
- 3 Ak chcete zobraziť záložky účtu, ťuknite na účet. Zobrazené sú všetky záložky účtu.
- 4 Aby ste otvorili záložku, ťuknite na ňu.

### Úprava záložky

- 1 Keď je otvorený prehľadávač, rýchlym pohybom smerom nadol sa dotknite obrazovky, vďaka čomu sa zobrazí panel hľadania a adresy.
- 2 Ťuknite na položku  $\Rightarrow$  vedľa panela vyhľadávania a adresy a následne ťuknite na odkaz $\vert \star$ .
- 3 Dotknite sa záložky a podržte ju.
- 4 V zobrazenej ponuke ťuknite na položku Upraviť záložku.
- 5 Záložku upravte podľa potreby.
- 6 Po dokončení ťuknite na položku OK.

### Pridanie webovej stránky označenej záložkou na domovskú obrazovku

- 1 Keď je otvorený prehľadávač, rýchlym pohybom smerom nadol sa dotknite obrazovky, vďaka čomu sa zobrazí panel hľadania a adresy.
- 2  $\check{\mathsf{T}}$ uknite na položku  $\Longrightarrow$  vedľa panela vyhľadávania a adresy a následne ťuknite na odkaz **\***.
- 3 Ťuknite na záložku, ktorú chcete pridať na obrazovku Domovská obrazovka a podržte na nej prst.
- 4 V zobrazenej ponuke ťuknite na položku Pridať odkaz na plochu.

### Vymazanie záložky

- 1 Zobrazte panel vyhľadávania a adresy tak, že rýchlym dotykom prejdete po obrazovke smerom nadol, keď je otvorený prehľadávač.
- 2 Ťuknite na položku  $\equiv$  vedľa panela vyhľadávania a adresy a následne ťuknite na odkaz $\star$ .
- 3 Dotknite sa záložky a podržte ju.
- 4 V zobrazenej ponuke ťuknite na položku Odstrániť záložku a vybratú záložku odstráňte.

### Vytvorenie záložky pre navštívenú webovú stránku

- 1 Zobrazte panel vyhľadávania a adresy tak, že rýchlym dotykom prejdete po obrazovke smerom nadol, keď je otvorený prehľadávač.
- 2 Tuknite na položku  $\equiv$  vedľa panela vyhľadávania a adresy a následne ťuknite na odkaz $\bigstar$ .
- 3 Ak chcete zobraziť zoznam predtým navštívených webových stránok, ťuknite na kartu História a následne na jednu zo šípok nadol.
- 4 Ťuknite na obrázok vedľa webovej stránky, ktorú chcete pridať ako záložku.
- 5 Ak chcete, pridajte k záložke podrobnejšie informácie, ako napríklad jej názov alebo umiestnenie.
- 6 Po dokončení ťuknite na položku OK.

## Správa textu a obrázkov

### Vyhľadanie textu na webovej stránke

- 1 Počas zobrazenia webovej stránky stlačte tlačidlo  $\equiv$ .
- 2 Ťuknite na položku Nájsť na stránke.
- 3 Zadajte hľadaný text. Znaky, ktoré vyhovujú podmienkam vyhľadávania, sa na webovej stránke zvýraznia.
- 4 Na predchádzajúcu alebo nasledujúcu zvýraznenú položku prejdete ťuknutím na šípku nahor alebo nadol.
- 5 Vyhľadávací panel zatvoríte ťuknutím na položku  $\mathcal{I}$ .

### Kopírovanie textu z webovej stránky

- 1 Dotknite sa časti textu, ktorý chcete skopírovať a podržte ho, kým sa nezvýrazní. Na začiatku a konci výberu sa zobrazia značky. Na výber celého textu, ktorý chcete kopírovať, značky posuňte podľa potreby.
- 2 Ťuknite na položku , potom ťuknite na položku **Kopírovať**.
- 3 Ak chcete prilepiť text do e-mailu, správy SMS alebo MMS, dotknite sa textového poľa v príslušnej aplikácii, podržte na ňom prst a ťuknite na položku Vložiť v zobrazenej ponuke.
- Ak text, ktorý chcete skopírovať, je časťou prepojenia na inú webovú stránku, zobrazí sa ponuka, v ktorej je potrebné ťuknúť na položku Vybrať text, aby ste mohli pokračovať.

### Uloženie obrázka z webovej stránky

- 1 Na aktívnej webovej stránke sa dotknite a podržte želaný obrázok, pokým sa nezobrazí ponuka.
- 2 Ťuknite na položku Uložiť obrázok.
- 3 Ak je vložená karta SD, môžete si vybrať, kde si želáte uložiť daný obrázok. Vyberte umiestnenie. Ak si želáte urobiť z aktuálneho nastavenia preberania predvolené nastavenie, označte zaškrtávacie políčko Nastaviť ako predvolenú pamäť na preberanie.
- Ak nie sú dostupné ani interná pamäť telefónu, ani karta SD, obrázok sa nedá uložiť.

## Viacero okien

V prehľadávači môže byť naraz otvorených až 16 rôznych okien. V jednom okne sa môžete napríklad prihlásiť k webovej e-mailovej službe a v druhom si čítať najnovšie správy. Medzi jednotlivými oknami môžete jednoducho prepínať. Väčšiu mieru súkromia pri prehľadávaní webu poskytuje karta incognito, na ktorej možno otvoriť okno, kde sa počas pripojenia neukladajú osobné informácie ani súbory cookie.

### Otvorenie nového okna prehľadávača

- 1 Keď je otvorený prehľadávač, rýchlym pohybom smerom nadol sa dotknite obrazovky, vďaka čomu sa zobrazí panel hľadania a adresy.
- 2 Ťuknite na položku  $\Rightarrow$  vedľa panela vyhľadávania a adresy a následne ťuknite na  $odkaz =$ .

### Otvorenie okna incognito

- 1 Keď je otvorený prehľadávač, rýchlym pohybom smerom nadol sa dotknite obrazovky, vďaka čomu sa zobrazí panel hľadania a adresy.
- 2 Ťuknite na položku  $\equiv$  vedľa panela hľadania a adresy.
- 3 Stlačte tlačidlo  $\equiv$ , potom ťuknite na položku Nová karta Inkognito.

### Otvorenie odkazu v novom okne prehliadača

- 1 Dotknite sa prepojenia a podržte, kým sa nezobrazí ponuka.
- 2 Ťuknite na položku Otvoriť na novej karte.

### Prepínanie medzi oknami prehliadača

- 1 Keď je otvorený prehľadávač, rýchlym pohybom smerom nadol sa dotknite obrazovky, vďaka čomu sa zobrazí panel hľadania a adresy.
- 2 Ťuknite na položku  $\Rightarrow$  vedľa panela hľadania a adresy.
- 3 Posúvaním nahor a nadol prehľadávajte zoznam všetkých otvorených okien.
- 4 Ťuknite na okno, na ktoré chcete prepnúť.

### Preberanie z webu

Pri prehliadaní webu pomocou webového prehliadača v telefóne môžete preberať rôzne aplikácie a obsah. Zvyčajne stačí dotknúť sa prepojenia na prevzatie požadovaného súboru a preberanie sa spustí automaticky.

### Zobrazenie prevzatých súborov

- 1 Na obrazovke Domovská obrazovka ťuknite na položku ...
- 2 Vyhľadajte a ťuknite na položku **D**.

### Ak chcete zrušiť prebiehajúce preberanie

- 1 Keď telefón začne preberať súbor, potiahnite stavový riadok nadol a ťuknite na preberaný súbor.
- 2 Začiarknite políčko vedľa preberaného súboru, ktorého preberanie chcete zrušiť.
- $3$  Tuknite na položku $\Box$ .

### Nastavenie prehľadávača

Môžete zmeniť nastavenia prehľadávača aj prispôsobiť jeho zobrazenie. Napríklad môžete podľa potreby zmeniť veľkosť zobrazeného textu alebo vymazať vyrovnávaciu pamäť, súbory cookie, históriu prehľadávača a iné údaje týkajúce sa navštevovaných webových lokalít.

#### Zmena nastavenia prehľadávača

- 1 Keď je otvorený prehľadávač, stlačte tlačidlo  $\equiv$ .
- 2 Ťuknite na položku Nastavenia.

#### Zmena veľkosti textu na webových stránkach

- 1 Keď je otvorený prehľadávač, stlačte tlačidlo  $\equiv$ .
- 2 Ťuknite na položky Nastavenia > Prístupnosť.
- 3 Nastavte požadovanú veľkosť textu.

### Vymazanie vyrovnávacej pamäte z telefónu

- 1 Keď je otvorený prehľadávač, stlačte tlačidlo  $\equiv$ .
- 2 Ťuknite na položky Nastavenia > Ochrana osobných údajov a zabezpečenie.
- 3 Ťuknite na možnosť **Vymazať vyrovn. pamäť** a potvrďte ťuknutím na položku **OK**.

### Vymazanie súborov cookie v prehľadávači

- 1 Keď je otvorený prehľadávač, stlačte tlačidlo  $\equiv$ .
- 2 Ťuknite na položky Nastavenia > Ochrana osobných údajov a zabezpečenie.
- 3 Ťuknite na možnosť Vym. vš. úd. súb. cookie a potvrďte ťuknutím na položku OK.

### Vymazanie histórie prehľadávača

- 1 Keď je otvorený prehľadávač, stlačte tlačidlo  $\equiv$ .
- 2 Ťuknite na položky Nastavenia > Ochrana osobných údajov a zabezpečenie.
- 3 Ťuknite na možnosť Vymazať históriu a potvrďte ťuknutím na položku OK.

### Webové stránky s automatickým prispôsobením

Prehľadávač ponúka možnosť automatického prispôsobenia, čo uľahčí čítanie veľkých webových stránok s množstvom textu a obrázkov, akými sú napríklad novinové stránky. Ak je táto možnosť povolená, stačí obrazovku priblížiť alebo vzdialiť prstami, hneď potom na ňu dvakrát ťuknúť a prehľadávač automaticky prispôsobí obrázky a stĺpce textu veľkosti obrazovky. V prípade, že je možnosť automatického prispôsobenia vypnutá, bude možno nutné pri čítaní vetu posúvať smerom nabok.

### Automatické prispôsobenie webových stránok

- 1 Keď je otvorený prehľadávač, stlačte tlačidlo  $\equiv$ .
- 2 Ťuknite na položky Nastavenia > Rozšírené > Autom. prisp. veľk. strán.

### Automatické vyplnenie textu

Automatické vyplnenie umožňuje automaticky vkladať údaje, ako sú napríklad mená a adresy, do rôznych webových formulárov. Preto už nebudete musieť na rozličných webových stránkach opakovane zadávať tie isté informácie.

#### Vytvorenie textu na automatické vyplnenie

- 1 Keď je otvorený prehľadávač, stlačte tlačidlo  $\equiv$ .
- 2 Ťuknite na položky Nastavenia > Všeobecné.
- 3 Ak nie je označené políčko Automatické vypĺňanie formulárov, označte ho.
- 4 Ťuknite na položku **Automatické vypĺňanie textu** a potom zadaite text, ktorý chcete použiť na automatické vyplnenie webových formulárov, napríklad meno a adresu.
- 5 Po dokončení ťuknite na položku **Uložiť**.

### Nastavenia doplnkov

Môžete upraviť fungovanie doplnku na webovej stránke. Napríklad môžete povoliť doplnky umožňujúce dosiahnutie optimálneho vizuálneho efektu pri zobrazovaní webovej stránky. Prípadne na zvýšenie rýchlosti vyhľadávania nakonfigurujte prehľadávač tak, aby doplnky spúšťal iba na požiadanie, alebo ich úplne zakážte.

### Povolenie doplnkov na požiadanie

- 1 Keď je otvorený prehľadávač, stlačte tlačidlo  $\equiv$ .
- 2 Ťuknite na položky Nastavenia > Rozšírené > Povoliť doplnky.
- 3 Ťuknite na položku Podľa požiadaviek.
- -`**o**`-Možno bude potrebné reštartovať prehľadávač, aby sa nastavenie prejavilo.

# **Hudba**

Využite svoj prehrávač Walkman™ na maximum. Počúvajte a usporiadajte hudbu, zvukové knihy a kanály podcast, ktoré ste preniesli na pamäťovú kartu z počítača, alebo ste si ich kúpili a prevzali z obchodov online.

Aby bol obsah hudobnému prehrávaču jednoducho k dispozícií, môžete použiť aplikáciu Media Go™. Aplikácia Media Go™ vám napomáha prenášať hudobný obsah medzi počítačom a telefónom. Ohľadom ďalších informácií si pozrite časť *[Pripojenie telefónu k](#page-110-0) [počítaču](#page-110-0)* na strane 111.

## Ochrana vášho sluchu

Počúvanie prehrávača hudby Walkman™ alebo iných prehrávačov médií pri nadmernej hlasitosti alebo po dlhý čas môže poškodiť váš sluch, aj keď je hlasitosť nastavená na strednej úrovni. Aby ste boli upozornení na tieto riziká, zobrazí sa varovanie úrovne hlasitosti, keď je hlasitosť príliš vysoká a po viac než 20 hodinách používania prehrávača Walkman™.

### Vypnutie upozornenia na úroveň hlasitosti

- Keď sa zobrazí A, ťuknite na tlačidlo OK, aby ste odstránili upozornenie.
- Vždy keď reštartujete telefón, bude hlasitosť médií nastavená na strednú úroveň.

## Kopírovanie súborov médií na pamäťovú kartu

Môžete si skopírovať všetok obľúbený multimediálny obsah z počítača na telefón a potom si ho na ňom prehrávať alebo prezerať. Mediálny obsah môže tvoriť hudba, fotografie a videá. Najjednoduchší spôsob prenášania súborov je pomocou kábla USB. Po pripojení telefónu k počítaču pomocou kábla USB môžete v správcovi súborov na počítači alebo v aplikácii Media Go™ súbory preniesť.

Ohľadom ďalších všeobecných informácií o pripojením telefónu k počítaču a prenášaní súborov si pozrite časť *[Pripojenie telefónu k počítaču](#page-110-0)*na strane 111.

## Použitie prehrávača WALKMAN

### Prehľad prehrávača Walkman™

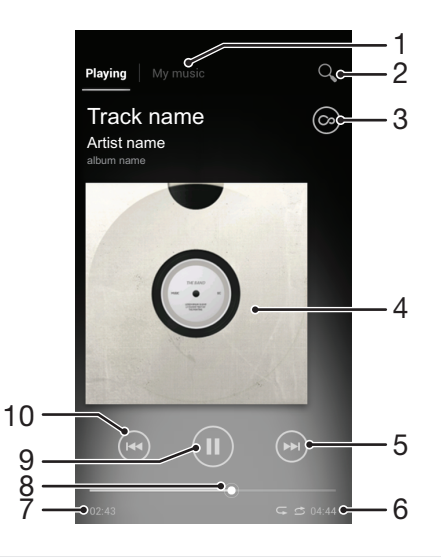

1 Prehľadávanie hudby na pamäťovej karte

2 Vyhľadávanie všetkých skladieb uložených v internom ukladacom priestore telefónu

- 3 Ťuknite na tlačidlo so symbolom nekonečna, aby ste našli súvisiace informácie online a doplnky zo služby Google Play™
- 4 Obal albumu (ak je k dispozícii)
- 5 Prechod na nasledujúcu skladbu v zozname skladieb alebo rýchle pretáčanie dopredu
- 6 Celková časová dĺžka skladby
- 7 Uplynulý čas aktuálnej skladby
- 8 Indikátor priebehu posuňte indikátor alebo ťuknite pozdĺž linky pre rýchle pretáčanie dopredu alebo dozadu
- 9 Tlačidlo prehrávania/pozastavenia
- 10 Prechod na predchádzajúcu skladbu v zozname skladieb alebo rýchle pretáčanie dozadu

#### Zmena skladieb

- Počas prehrávania skladby ťuknite na položku o alebo a.
- Počas prehrávania skladby prejdite po obale albumu smerom doľava alebo doprava.

#### Pozastavenie skladby

• V prehrávači WALKMAN ťuknite na položku  $\textcircled{\tiny{1}}$ 

### Rýchle pretáčanie hudby dopredu a dozadu

- V prehrávači WALKMAN sa dotknite položky (→) alebo (→) a podržte na nej prst.
- Môžete tiež posunúť značku indikátora priebehu doprava alebo doľava.

### Nastavenie hlasitosti zvuku

• Keď prehrávač WALKMAN prehráva skladbu, stlačte tlačidlo na nastavenie hlasitosti.

#### Vylepšenie zvuku s použitím ekvalizéra

- 1 Keď je otvorený prehrávač Walkman™, stlačte položku  $\equiv$ .
- 2 Ťuknite na položku Zlepšenia zvuku.
- 3 Ak si želáte prispôsobiť zvuk manuálne, posuňte tlačidlá frekvenčného pásma nahor alebo nadol. Ak si želáte upraviť zvuk automaticky, ťuknite na  $\Diamond$  a vyberte si štýl.

#### Zapnutie priestorového zvuku

- 1 Keď je otvorený prehrávač Walkman™, stlačte položku <sup>■</sup>
- 2 Ťuknite na položky Zlepšenia zvuku >  $\blacktriangledown$  > Ďalšie > Priestorový zvuk slúchadlá.
- 3 Vyberte nastavenie.
- 4 Ťuknite na položku OK.

#### Zobrazenie súčasného radu prehrávania

• Počas prehrávania skladby v prehrávači WALKMAN ťuknite na obal albumu, a potom ťuknite na e

#### Minimalizovanie prehrávača WALKMAN

Keď je prehrávač WALKMAN spustený, stlačením tlačidla prejdite na predchádzajúcu obrazovku alebo stlačením tlačidla na obrazovku Domovská obrazovka. Prehrávač WALKMAN bude prehrávať na pozadí.

### Obnovenie prehrávača WALKMAN pri prehrávaní na pozadí

- 1 Počas prehrávania skladby na pozadí posuňte stavový riadok nadol, aby ste otvorili panel upozornení.
- 2 Ťuknutím na názov skladby otvorte prehrávač WALKMAN.
- Prípadne môžete stlačiť a podržať tlačidlo  $\overbrace{m}$  a potom sa ťuknutím na možnosť  $\overline{m}$  vrátiť do prehrávača WALKMAN.

### Odstránenie skladby

- 1 Otvorte knižnicu prehrávača Walkman™ a vyhľadajte skladbu, ktorú chcete odstrániť.
- 2 Dotknite sa názvu skladby a podržte na ňom prst, potom ťuknite na možnosť Odstrániť.
- Takýmto spôsobom môžete vymazať aj albumy.

### Zdieľanie skladby

- 1 Pri prehľadávaní skladieb v knižnici prehrávača WALKMAN sa dotknite názvu skladby a podržte.
- Ťuknite na položku **Odosl.**.
- 3 Vyberte dostupnú metódu prenosu a postupujte podľa pokynov na obrazovke.
- Takýmto spôsobom môžete zdieľať aj albumy a zoznamy skladieb.
- ļ Je možné, že položky chránené autorskými právami nebudete môcť kopírovať, odosielať ani prenášať.

### Ako odporučiť skladbu v službe Facebook™

- 1 Počas prehrávania skladby v prehrávači Walkman™ ťuknite na obal albumu.
- 2 Ťuknite na (c), aby ste ukázali na službe Facebook™, že sa vám daná skladba páči. V prípade potreby pridajte komentár do poľa na komentáre.
- 3 Ťuknutím na možnosť Zdieľať odošlite skladbu do služby Facebook™. Po úspešnom prijatí skladby dostanete zo služby Facebook™ potvrdenie.

### Odkrytie súvisiaceho zvukového obsahu

V prehrávači Walkman™ si môžete prezrieť zvukový obsah súvisiaci s interpretom, ktorého práve počúvate, ak ťuknete na tlačidlo so symbolom nekonečna ...

Zvukový obsah súvisiaci s určitým interpretom môžete vyhľadať aj počas prehľadávania spusteného v prehrávači Walkman™. Prehrávač Walkman™ hľadá nasledujúci typ výsledkov a vytvára z nich zoznamy:

- Hudobné videá v službe YouTube™,
- Informácie o interpretovi v encyklopédií Wikipedia
- Text skladby v službe Google
- Videá karaoke v službe YouTube™,
- Vyhľadávanie rozšírení na webe
- Obsah zo služby PlayNow™

#### Vyhľadávanie súvisiaceho obsahu pomocou tlačidla so symbolom nekonečna

• Počas prehrávania skladby v prehrávači Walkman™ ťuknite na **...** 

### Prehľad aplikácie Moja hudba

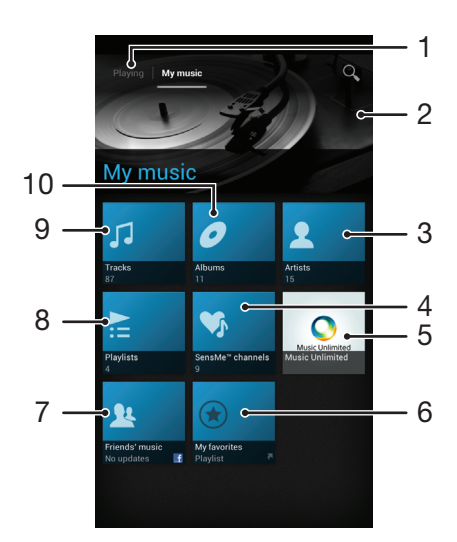

- 1 Prejdite späť na aktuálnu hudobnú skladbu
- 2 Obrázok aktuálne prehrávaného interpreta (ak je dostupný)
- 3 Prehľadávajte vašu hudbu podľa interpreta
- 4 Zaraďujte vašu hudbu do kategórií s pomocou kanálov SensMe™
- 5 Spravujete a upravujte vašu hudbu s pomocou aplikácie Music Unlimited™
- 6 Prehľadávajte vaše obľúbené zoznamy skladieb
- 7 Zhromažďujte prepojenia na hudbu a na hudby sa týkajúci obsah, ktorý vy a vaši priatelia zdieľate prostredníctvom online služieb
- 8 Prehľadávajte všetky zoznamy skladieb
- 9 Prehľadávajte zvukové nahrávky podľa skladieb
- 10 Prehľadávajte podľa albumov

### Použitie aplikácie Moja hudba na usporiadanie skladieb

Ťuknite na kartu Moja hudba v prehrávači Walkman™, aby ste získali prehľad všetkých skladieb, ktoré ste uložili na pamäťovú kartu telefónu. V aplikácií Moja hudba môžete spravovať vaše albumy a zoznamy prehrávania, vytvárať skratky a usporiadať hudbu podľa nálady a tempa.

#### Pridanie hudobnej skladby ako skratky

- 1 V prehrávači WALKMAN ťuknite na položku MOJA HUDBA.
- 2 Ťuknite na ,  $\Box$ ,  $\Box$  alebo  $\Box$ , a potom prejdite na skladbu, ktorú si želáte uložiť ako skratku.
- 3 Dotknite sa názvu skladby a podržte na ňom prst.
- 4 Ťuknite na položku **Pridať ako skratku**. Skratka sa teraz zobrazí v hlavnom zobrazení aplikácie Moja hudba.

#### Zmena usporiadania skratiek

- 1 V prehrávači Walkman™ ťuknite na položku MOJA HUDBA.
- 2 Dotknite sa skratky a podržte na nej prst, pokým sa nezväčší a telefón nezavibruje, a potom ju presuňte do nového umiestnenia.

### Odstránenie skratky

- 1 V prehrávači Walkman™ ťuknite na položku MOJA HUDBA.
- 2 Dotknite sa skratky a podržte na nej prst, pokým sa nezväčší a telefón nezavibruje, a potom ju presuňte do m.
- Nemôžete odstrániť nasledujúce karty: Skladby, Albumy, Interpreti, Zozn. skladieb, Music Unlimited, Hudba priateľov a SensMe™ channels.

### Aktualizácia hudby s najnovšími informáciami

- 1 V prehrávači Walkman™ ťuknite na položku MOJA HUDBA a potom stlačte tlačidlo $\equiv$ .
- 2 Ťuknite na položky Prevziať informácie o hudbe > Spustiť. Váš telefón vyhľadá online a prevezme najnovšie dostupné obaly albumov a informácie o skladbách.
- Kanálová aplikácia SensMe™ sa aktivuje pri prevzatí informácií o preberanej hudbe.

### Zaradenie vašej hudby do kategórií pomocou aplikácie SensMe™ channels

Stanice aplikácie SensMe™ vám pomáhajú usporiadať vašu hudbu podľa nálady a tempa. Aplikácia SensMe™ zoskupuje všetky vaše skladby do dvanástich kategórií alebo staníc, takže si môžete vybrať hudbu, ktorá zodpovedá vašej nálade, alebo sa hodí k danej časti dňa.

### Zapnutie aplikácie SensMe™ channels

- 1 V prehrávači Walkman™ ťuknite na položku MOJA HUDBA.
- 2 Stlačte tlačidlo  $\equiv$ , potom ťuknite na položku Prevziať informácie o hudbe.
- Î Táto aplikácia vyžaduje pripojenie k mobilnej sieti alebo sieti Wi-Fi®.

### Prehrávanie hudby v náhodnom poradí

Skladby zo zoznamov môžete prehrávať v náhodnom poradí. Takýmto zoznamom skladieb môže byť napríklad zoznam, ktorý ste sami vytvorili, alebo samostatný album.

### Prehrávanie skladieb v náhodnom poradí

- 1 V prehrávači Walkman™ ťuknite na položku MOJA HUDBA.
- 2 Ťuknite na položku a prejdite na album alebo ťuknite na položku a prejdite do zoznamu skladieb.
- 3 Otvorte album alebo zoznam skladieb ťuknutím na jeho názov.
- $4$  Ťuknite na $\bigcirc$ , aby ste zapli Režim náhodného poradia.

### Zoznamy skladieb

Prehrávač Walkman™ automaticky vytvára inteligentné zoznamy skladieb na karte zoznamu skladieb v knižnici prehrávača Walkman™. Z hudby, ktorá je uložená na pamäťovej karte telefónu, si môžete vytvoriť tiež vlastné zoznamy skladieb.

Navyše môžete nainštalovať aplikáciu Media Go™ na počítač a použiť ju na kopírovanie zoznamov skladieb z počítača do pamäťovej karty telefónu. Ďalšie informácie nájdete v časti *[Pripojenie telefónu k počítaču](#page-110-0)* na strane 111.

### Vytvorenie vlastných zoznamov skladieb

- 1 V prehrávači Walkman™ ťuknite na položku MOJA HUDBA.
- 2 Ak chcete do zoznamu skladieb pridať interpreta, album alebo skladbu, dotknite sa a podržte prst na mene interpreta alebo názve albumu či skladby.
- 3 Otvorí sa ponuka, v ktorej ťuknite na položku **Pridať do zoznamu skladieb** > Vytvoriť nový zozn. sklad..
- 4 Zadajte názov zoznamu skladieb a vyberte položku OK.

### Pridanie skladieb do zoznamu skladieb

- 1 Pri prehľadávaní knižnice prehrávača Walkman™ sa dotknite mena interpreta alebo názvu albumu či skladby, ktorú chcete pridať, a podržte prst.
- 2 Ťuknite na položku Pridať do zoznamu skladieb.
- 3 Ťuknite na názov zoznamu skladieb, do ktorého chcete pridať interpreta, album alebo skladbu. Interpret, album alebo skladba sa pridá do zoznamu skladieb.

### Prehrávanie vlastných zoznamov skladieb

- 1 V prehrávači WALKMAN ťuknite na položku MOJA HUDBA.
- 2 Ťuknite na položku  $\geq$
- 3 V zozname **Zozn. skladieb** ťuknite na zoznam skladieb.
- 4 Ťuknutím na skladbu sa spustí jej prehrávanie.

### Odstránenie skladby zo zoznamu skladieb

- 1 V zozname skladieb ťuknite na názov skladby, ktorú chcete odstrániť a podržte stlačenie.
- 2 Ťuknite na položku Odstrániť zoznam skladieb.

### Odstránenie zoznamu skladieb

- 1 V prehrávači Walkman™ ťuknite na možnosť MOJA HUDBA, potom vyberte Zozn. skladieb.
- 2 Ťuknite na zoznam skladieb, ktorý chcete odstrániť, a podržte na ňom prst.
- 3 Ťuknite na položku Odstrániť.
- 4 Akciu potvrďte opätovným ťuknutím na položku Odstrániť.
- Nemožno vymazať predvolené zoznamy skladieb.

### Miniaplikácia prehrávača WALKMAN

Miniaplikácia prehrávača WALKMAN je miniatúrna aplikácia, ktorá poskytuje priamy prístup k prehrávaču WALKMAN z obrazovky Domovská obrazovka. Ak chcete túto miniaplikáciu widget používať, musíte ju najskôr pridať na obrazovku Domovská obrazovka.

### Pridanie miniaplikácie prehrávača Walkman™ na domovskú obrazovku

- 1 Na obrazovke Domovská obrazovka stlačte tlačidlo  $\equiv$ .
- 2 Ťuknite na položku  $\bigoplus$ .
- 3 Vyhľadajte a ťuknite na položku Walkman™ player.

# Identifikácia hudby pomocou technológie TrackID

Službu rozpoznávania hudby TrackID™ môžete využiť na identifikáciu hudobnej skladby, ktorú počujete hrať vo vašom okolí. Nahrajte si krátku ukážku z piesne a o niekoľko sekúnd získate informácie o interpretovi, názve a albume. Skladby rozpoznané technológiou TrackID™ môžete nakupovať a môžete zobrazovať rebríčky TrackID, aby ste videli, čo vyhľadávajú používatelia technológie TrackID na celom svete. Najlepšie výsledky dosiahnete, ak budete službu TrackID™ používať v tichom prostredí. Ak máte problém s používaním tejto aplikácie, prečítajte si časť *[Nemôžem používať internetové](#page-128-0) [služby.](#page-128-0)* na strane 129..

 $\bullet$ Aplikácia TrackID™ a služba TrackID™ nie sú podporované vo všetkých krajinách/regiónoch alebo vo všetkých sieťach či v rámci všetkých mobilných operátorov vo všetkých oblastiach.

### Otvorenie aplikácie TrackID™

- 1 Na obrazovke Domovská obrazovka ťuknite na položku .
- 2 Vyhľadajte a ťuknite na položku TrackID™.
- Pre otvorenie aplikácie TrackID™ môžete taktiež použiť widget TrackID™.

### Vyhľadávanie informácií o skladbe pomocou technológie TrackID™

- 1 Po otvorení aplikácie TrackID™ držte telefón smerom ku zdroju hudby.
- 2 Ťuknite na položku ø. Ak je skladbu rozozná služba TrackID™, zobrazia sa na obrazovke výsledky.
- <sup>-`</sup>¥ Ak sa chcete vrátiť na úvodnú obrazovku aplikácie TrackID™, stlačte ...

#### Zobrazenie rebríčkov TrackID™

- 1 Keď je otvorená aplikácia TrackID™, ťuknite na položku Rebríčky. Pri prvom zobrazení sa prehľad nastaví na váš región.
- 2 Ak chcete zobraziť najobľúbenejšie prehľady v iných regiónoch, ťuknite  $\equiv$  > Oblasti.
- 3 Vyberte krajinu alebo región.

### Používanie výsledkov technológie TrackID™

Informácie o skladbe sa zobrazia, keď technológia TrackID™ rozpozná skladbu. Môžete si vybrať nákup skladby, odporučiť ju na sieti Facebook™ alebo ju zdieľať pomocou emailu, technológie bezdrôtovej komunikácie Bluetooth alebo správ SMS. Taktiež môžete získať ďalšie informácie o interpretovi skladby alebo vyhľadať obsah súvisiaci so skladbou v službe YouTube™.

#### Zakúpenie skladby pomocou technológie TrackID™

- 1 Keď je otvorená aplikácia TrackID™, ťuknite na názov skladby.
- 2 Na obrazovke s informáciami ťuknite na položku **Prevziať**.
- 3 Nákup dokončite podľa pokynov v telefóne.
- $\bullet$ Funkcia zakúpenia skladby nemusí byť podporovaná vo všetkých krajinách a regiónoch alebo vo všetkých sieťach či v rámci všetkých poskytovateľov služieb vo všetkých oblastiach.

#### Zdieľanie skladby prostredníctvom e-mailu alebo správy SMS

- 1 Keď je otvorená aplikácia TrackID™, ťuknite na názov skladby.
- 2 Vyberte spôsob zdieľania.
- 3 Postup dokončite podľa pokynov v telefóne.

### Zobrazenie informácií o interpretovi skladby

- 1 Keď je otvorená aplikácia TrackID™, ťuknite na názov skladby.
- 2 Ťuknite na položku **Interpret**.

### Odstránenie skladby z histórie skladieb

- 1 Keď je otvorená aplikácia TrackID<sup>™</sup>, ťuknite na položku História.
- 2 Ťuknite na názov skladby a potom ťuknite na položku **Odstrániť**.
- 3 Tuknite na položku **Áno**.

# Použitie rádia FM

Rádio FM vo vašom telefóne funguje ako akékoľvek iné rádio FM. Môžete napríklad vyhľadávať a počúvať rozhlasové stanice v pásme FM a ukladať ich ako obľúbené. Ak chcete rádio používať, musíte do telefónu pripojiť káblovú náhlavnú súpravu alebo slúchadlá. Dôvodom je, že náhlavná súprava alebo slúchadlá fungujú ako anténa. Po pripojení jedného z týchto zariadení môžete v prípade potreby prepnúť zvuk rádia do reproduktora.

Po zapnutí rádia FM sa automaticky zobrazia dostupné stanice. Ak stanica obsahuje informácie RDS, zobrazia sa niekoľko sekúnd po zapnutí danej stanice.

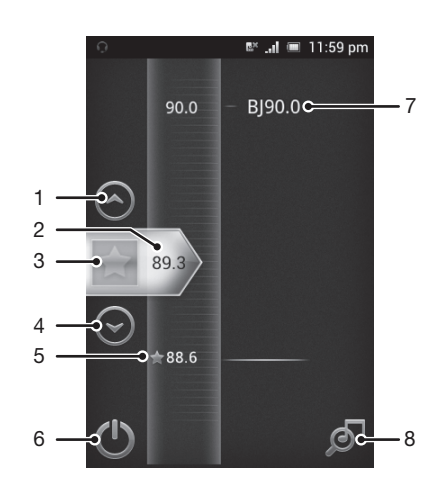

## Prehľad rádia FM

- 1 Presun nahor na predchádzajúcu obľúbenú stanicu (k dispozícii, ak sú uložené obľúbené stanice)
- 2 Naladená frekvencia
- 3 Uloženie alebo odstránenie obľúbenej stanice
- 4 Presun nadol na ďalšiu obľúbenú stanicu (k dispozícii, ak sú uložené obľúbené stanice)
- 5 Uložená obľúbená stanica
- 6 Tlačidlo zapnutia/vypnutia rádia
- 7 Informácie systému RDS (Radio Data System) funkcia nie je dispozícii vo všetkých krajinách/regiónoch
- 8 Otvorenie aplikácie TrackID™

#### Spustenie rádia FM

- 1 K telefónu pripojte náhlavnú súpravu alebo slúchadlá.
- 2 Na obrazovke Domovská obrazovka ťuknite na ikonu obrazovky aplikácie ...
- 3 Vyhľadajte položku **Rádio FM** a ťuknite na ňu. Pri prechádzaní frekvenčným pásmom sa zobrazia dostupné stanice.
- V. Po zapnutí rádia FM sa automaticky zobrazia dostupné stanice. Ak stanica obsahuje informácie RDS, zobrazia sa niekoľko sekúnd po zapnutí danej stanice.

#### Prepínanie obľúbených rádiostaníc

• Rýchlo posuňte prst nahor alebo nadol pozdĺž frekvenčného pásma.

## Používanie vašich obľúbených rozhlasových staníc

Rozhlasové stanice, ktoré počúvate najčastejšie, môžete uložiť ako obľúbené. Používaním obľúbených staníc môžete rýchlo prepnúť na požadovanú rozhlasovú stanicu.

### Uloženie obľúbenej stanice

- 1 Keď je spustené rádio, prejdite na stanicu, ktorú chcete uložiť ako obľúbenú položku.
- 2 Ťuknite na položku

### Odstránenie obľúbenej stanice

- 1 Keď je spustené rádio, prejdite na stanicu, ktorú chcete odstrániť zo zoznamu obľúbených položiek.
- 2 Ťuknite na položku  $\blacktriangleright$ .

### Prepínanie obľúbených staníc

- Po spustení rádia ťuknite na položku  $\Diamond$  alebo  $\Diamond$ .
- Ak chcete prepínať medzi obľúbenými stanicami, musíte mať uložené aspoň dve stanice ako obľúbené.

### Nové vyhľadávanie rozhlasových staníc

Ak ste sa presunuli do novej oblasti alebo sa vo vašej oblasti zlepšil príjem, môžete spustiť nové vyhľadávanie rozhlasových staníc.

1 Uložené obľúbené položky sa novým vyhľadaním zachovajú.

### Spustenie nového vyhľadávania rozhlasových staníc

- 1 Keď je rádio spustené, stlačte tlačidlo  $\equiv$ .
- 2 Ťuknite na položku **Hľadať stanice**. Rádio prehľadá celé frekvenčné pásmo a zobrazia sa všetky dostupné stanice.

### Prepínanie zvuku rádia medzi zariadeniami

Rádio môžete počúvať cez káblovú náhlavnú súpravu alebo káblové slúchadlá. Po pripojení môžete zvuk zariadenia v prípade potreby prepnúť do reproduktora.

### Prepnutie zvuku rádia do reproduktora

- 1 Keď je rádio spustené, stlačte tlačidlo  $\equiv$ .
- 2 Ťuknite na položku Prehráv. reproduktor.
- Prepnutie zvuku späť do káblovej náhlavnej súpravy alebo slúchadiel dosiahnete stlačením tlačidla  $\equiv$  a ťuknutím na položku Prehrávať v slúchadlách.

### Určenie rozhlasových skladieb pomocou aplikácie TrackID™

Technológiu TrackID™ použite na určenie hudobných skladieb prehrávaných v telefóne na rádiovej frekvencii FM.

#### Určenie piesne vysielanej v rádiu FM pomocou technológie TrackID™

- 1 Počas prehrávania piesne v rádiu FM ťuknite na možnosť o.
- 2 Aplikácia TrackID™ začne skúmať pieseň a zároveň sa zobrazí ukazovateľ postupu. V prípade úspechu sa zobrazí výsledná skladba alebo zoznam možných skladieb.
- 3 Stlačením tlačidla sa vrátite do rádia FM.
- Aplikácia TrackID™ a služba TrackID™ nie sú podporované vo všetkých krajinách/regiónoch alebo vo všetkých sieťach či v rámci všetkých mobilných operátorov vo všetkých oblastiach.

### Zdieľanie detailov hudby, ktorá sa vám páči, na sieti Facebook™

Keď počúvate hudbu pomocou FM rádia, môžete zdieľať detaily skladieb, ktoré sa vám páčia, na sieti Facebook. Musíte byť používateľom siete Facebook a musíte byť prihlásení na účte siete Facebook.

### Zdieľanie detailov o hudbe, ktorá sa vám páči, na sieti Facebook™

- 1 Keď rádio FM prehráva hudobnú skladbu, ktorú si želáte zdieľať, nájdite a ťuknite  $na$   $\bigcirc$ .
- 2 Ak si želáte, pridajte komentár do poľa komentára.
- 3 Ťuknutím na možnosť Zdieľať odošlete detaily skladby do služby Facebook.
- 4 Ťuknite na položku Zrušiť, aby ste sa vrátili do aplikácie Rádio FM.
- 5 Akonáhle zverejníte skladbu na váš účet služby Facebook, zobrazí sa na obrazovke rádia FM potvrdzujúca správa.
- Ţ sa nezobrazí na obrazovke rádia FM, ak nebudete prihlásení do služby Facebook.

# Snímanie fotografií a nahrávanie videí

Pomocou fotoaparátu v telefóne môžete nasnímať fotografiu alebo nahrať video. Fotoaparát môžete držať horizontálne alebo vertikálne. Pomocou predného fotoaparátu môžete nasnímať autoportrét. Fotografie a videá sa automaticky uložia na pamäťovú kartu. Zdieľajte s priateľmi fotografiu alebo video, alebo ich odovzdajte na webovú službu.

### Prehľad ovládacích prvkov fotoaparátu

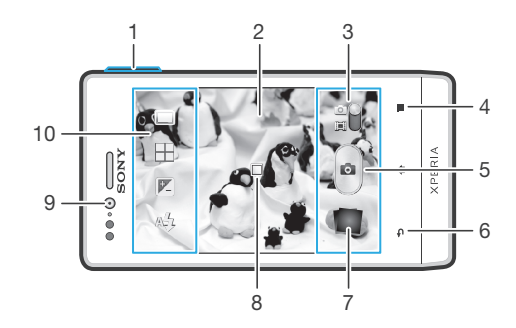

- 1 Priblíženie alebo vzdialenie
- 2 Hlavná obrazovka fotoaparátu
- 3 Prepnutie na fotoaparát alebo videokameru
- 4 Zobraziť všetky nastavenia
- 5 Snímanie fotografií alebo nahrávanie videoklipov
- 6 Návrat o krok späť alebo ukončenie práce s fotoaparátom
- 7 Zobrazenie fotografií a videí
- 8 Automatické zaostrovanie
- 9 Predný fotoaparát
- 10 Ikony nastavenia fotoaparátu

### Otvorenie fotoaparátu

• Na domovskej obrazovke ťuknite na položku ; potom nájdite položku  $\bullet$  a ťuknite na ňu.

### Zatvorenie fotoaparátu

• Na hlavnej obrazovke fotoaparátu stlačte tlačidlo .

### Používanie fotoaparátu

S fotoaparátom možno fotografovať dvomi spôsobmi. Môžete ťuknúť na tlačidlo fotoaparátu na obrazovke alebo sa môžete dotknúť bodu na obrazovke.

### Snímanie fotografií dotknutím sa obrazovky

- 1 Zapnite fotoaparát.
- 2 Ak nie je vybraný fotoaparát, posuňte položku o do a.
- 3 Ak chcete zobraziť všetky nastavenia, stlačte tlačidlo  $\equiv$
- 4 Ťuknite na položku Metóda snímania a vyberte možnosť Snímanie dotykom (ak ešte nie je vybratá).
- 5 Nasmerujte fotoaparát na subjekt.
- 6 Pre uzamknutie automatického zaostrovania sa dotknite a podržte bod na obrazovke. Keď rám snímky zozelenie, zdvihnite prst a sníme sa fotografia.
- Dajte pozor, aby ste sa pri dotýkaní sa obrazovky pri snímaní fotografie nedotkli položiek  $\blacksquare$ **alebo** iných ikon.

### Snímanie fotografií ťuknutím na tlačidlo na obrazovke

- 1 Zapnite fotoaparát.
- 2 Ak nie je vybraný fotoaparát, posuňte položku o do **a**.
- 3 Ak chcete zobraziť všetky nastavenia, stlačte tlačidlo  $\equiv$ .
- 4 Ťuknite na položku Metóda snímania a vyberte možnosť Tlačidlo na obrazovke (ak ešte nie je vybratá).
- 5 Nasmerujte fotoaparát na subjekt.
- 6 Ťuknite na tlačidlo na obrazovke . Fotografia sa zaznamená, len čo uvoľníte prst.

### Snímanie autoportrétu pomocou predného fotoaparátu

- 1 Zapnite fotoaparát.
- 2 Ak nie je vybraný fotoaparát, posuňte položku o do a.
- 3 Ťuknite na ikonu v ľavej hornej časti obrazovky a vyberte položku Predný fotoaparát.
- 4 Ak chcete zobraziť všetky nastavenia, stlačte tlačidlo  $\equiv$ .
- 5 Ak chcete nasnímať fotografiu, ťuknite na obrazovku. Fotografia sa zaznamená, len čo uvoľníte prst.

#### Použitie lupy

- S otvoreným fotoaparátom môžete stlačením tlačidla hlasitosti nahor alebo nadol priblížiť alebo vzdialiť záber.
- Funkcia lupy nie je k dispozícii pre všetky hodnoty rozlíšenia snímky.

### Používanie blesku fotoaparátu

- 1 S otvoreným fotoaparátom stlačte tlačidlo  $\equiv$ .
- 2 Ťuknite na položku Blesk a vyberte požadované nastavenie blesku.
- 3 Zhotovte fotografiu.

### Zobrazenie fotografií a videoklipov

- 1 Aby ste zobrazili fotografiu alebo videoklip, otvorte fotoaparát a potom ťuknite na miniatúru na spodnej strane obrazovky.
- 2 Zobrazte fotografie a videá rýchlym pohybom prstu doľava alebo doprava. Videá sú označené symbolom .
- Taktiež môžete v kroku 1 rýchlym pohybom posúvať miniatúry sprava doľava a potom si vybrať si tú, ktorú chcete zobraziť.

#### Odstránenie fotografie

- 1 Otvorte fotografiu, ktorú chcete odstrániť.
- 2 Stlačte tlačidlo  $\equiv$  a potom ťuknite na položku  $\hat{m}$ .
- $-\bullet$ Odstrániť naposledy nasnímanú fotografiu alebo video môžete rýchlym posunutím miniatúry do pravého dolného rohu hľadáčika a stlačením a podržaním položky, ktorú chcete odstrániť.

### Pridanie geografickej polohy do fotografií

Ak chcete k fotografiám pri ich zhotovení pridať približnú geografickú polohu (geografickú značku), zapnite funkciu geografického označenia. Geografická poloha sa určí pomocou bezdrôtových sietí (mobilná sieť alebo sieť Wi-Fi) alebo technológie GPS.

Zobrazenie symbolu  $\mathcal{L}_n$  na obrazovke fotoaparátu znamená, že funkcia geografického označenia je zapnutá, no geografická poloha sa nenašla. Keď sa zobrazí symbol Q, funkcia geografického označenia je zapnutá a geografická poloha je k dispozícii, takže k fotografii je možné pridať geografické označenie. Keď sa nezobrazí žiadny z týchto dvoch symbolov, funkcia geografického označenia je vypnutá.

### Zapnutie funkcie geografického označenia

- 1 Zapnite fotoaparát.
- 2 Ak nie je vybraný fotoaparát, posuňte položku o do a.
- 3 Stlačte tlačidlo  $\equiv$ , potom ťuknite na položky Označovanie geoznačkami > Zapnuté.
- 4 Ťuknutím na položku OK povoľte zapnutie funkcie GPS a bezdrôtových sietí.
- 5 Označte možnosti pod položkou Služby určovania polohy, ktoré chcete vybrať.
- 6 Po potvrdení nastavení stlačením tlačidla pobnovte obrazovku fotoaparátu.
- 7 Ak sa na obrazovke fotoaparátu zobrazí položka Q, informácie o polohe sú k dispozícií a k fotografii je možné pridať geografické označenie. Ak tomu tak nebude, skontrolujte prijímač GPS a/alebo pripojenie k bezdrôtovej sieti.

### Používanie nastavenia fotoaparátu

### Úprava nastavení fotoaparátu

- 1 Zapnite fotoaparát.
- 2 Ak nie je vybraný fotoaparát, posuňte položku o do **a**.
- 3 Ťuknite na ikonu nastavení na ľavej strane obrazovky.
- 4 Ak chcete zobraziť všetky nastavenia, stlačte tlačidlo  $\equiv$ .
- 5 Vyberte na nastavenie, ktoré si želáte zmeniť, a potom ho zmeňte podľa požiadaviek.

### Prispôsobenie panela nastavení fotoaparátu

- 1 Keď je fotoaparát otvorený, stlačte tlačidlo  $\equiv$ , čím sa zobrazia všetky nastavenia.
- 2 Dotknite sa nastavenia, ktoré chcete presunúť, podržte na ňom prst a presuňte ho na požadované miesto.
- Ak presuniete nastavenie mimo panela nastavení, zmena sa zruší.

### Prehľad nastavení fotoaparátu

#### Normálne  $\Box$

Predný fotoaparát

Ak chcete vytvoriť autoportrét, vyberte predný fotoaparát.

Panoramatický záber  $\Box$ Pomocou tohto nastavenia môžete vytvárať širokouhlé panoramatické fotografie. Stačí ťuknúť na obrazovku a plynule posúvať zariadenie z jednej strany na druhú.

### Režim zaostrenia

Pomocou ovládacích prvkov funkcie zaostrenia sa určuje, ktorá oblasť fotografie bude ostrá. Keď je zapnuté priebežné zaostrovanie, fotoaparát neustále prispôsobuje zaostrenie tak, aby oblasť v bielom zaostrovacom rámčeku zostala ostrá.

**RESU Aut. zaostr. na jeden obj.** 

Fotoaparát automaticky zaostrí na vybratý objekt. Priebežné zaostrovanie je zapnuté. Dotknite sa obrazovky fotoaparátu a podržte na nej prst. Po nastavení zaostrenia sa farba zaostrovacieho rámčeka zmení z bielej na zelenú. Fotografia sa nasníma, keď uvoľníte prst.

**[**co] Nekonečno

Používa sa pri fotografovaní z diaľky. Zaostrenie na predmety vo veľkej vzdialenosti. Predmety blízko pri fotoaparáte môžu byť rozmazané. Priebežné automatické zaostrovanie je vypnuté.

ļ Toto nastavenie je k dispozícii iba v režime snímania Normálne.

### Hodnota expozície

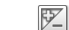

Určite množstvo svetla na fotografii, ktorú chcete nasnímať. Vyššia hodnota znamená viac svetla.

Ñ Toto nastavenie je k dispozícii iba v režime snímania Normálne.

### Meranie expozície

Táto funkcia meria intenzitu svetla na snímkach, ktoré chcete zhotoviť, a podľa toho automaticky určí vyváženú expozíciu.

- Stred  $\boxed{\circledcirc}$ Nastavenie expozície na stred snímky.
- Priemerné **R** Výpočet expozície na základe intenzity svetla osvetľujúceho celú snímku.

Bodové  $\boxed{\circ}$ 

Nastavenie expozície na veľmi malú časť snímky, ktorú chcete zhotoviť.

ı Toto nastavenie je k dispozícii iba v režime snímania Normálne.

### Vyváženie bielej farby

Vyváženie bielej farby slúži na dosiahnutie rovnováhy farieb vzhľadom na osvetlenie.

P Automaticky

Automatické nastavenie vyváženia farieb podľa podmienok osvetlenia.

Žiarovkové svetlo ≪

Prispôsobenie vyváženia farieb pre osvetlenie teplým svetlom, napríklad pri svetle žiaroviek.

Žiarivkové svetlo  $\frac{1000}{20000}$ 

Nastavenie vyváženia farieb pri žiarivkovom svetle.

- Denné svetlo Nastavenie vyváženia farieb pri slnečnom svetle vo vonkajšom prostredí.
- Zamračené  $\curvearrowleft$

Nastavenie vyváženia farieb pri oblačnom počasí.

Toto nastavenie je k dispozícii iba v režime snímania Normálne.

### Scény

Funkciu Scény použite vtedy, ak chcete rýchlo nastaviť fotoaparát na bežné situácie pomocou vopred naprogramovaných scén. Vo fotoaparáte sa určí, ktoré zo zadaných nastavení sú najvhodnejšie pre vybratú scénu a umožňujú nasnímať tú najlepšiu fotografiu.

#### Vypnuté 22

Funkcia Scéna je vypnutá a fotografie možno snímať ručne.

Portrét

Používa sa pri fotografovaní na výšku. Nastavenie je optimalizované tak, aby umožňovalo zobrazenie jemnejších odtieňov pleti.

Krajina ∞

Používa sa pri fotografovaní na šírku. Fotoaparát zaostruje na vzdialené predmety.

#### Nočná scéna

Používa sa pri fotografovaní v noci alebo v slabo osvetlenom prostredí. Z dôvodu dlhého expozičného času treba fotoaparát držať nehybne alebo ho položiť na stabilný povrch.

Nočný portrét ಕ್ರಿಲ್ಲಿ

Používa sa pri fotografovaní portrétov v noci alebo v slabo osvetlenom prostredí. Z dôvodu dlhého expozičného času treba fotoaparát držať nehybne alebo ho položiť na stabilný povrch.

 $\widehat{\gamma}$  Pláž a sneh

Používa sa vo svetlom prostredí ako ochrana pred nedostatočnou expozíciou.

R Šport

Používa sa pri fotografovaní rýchlo sa pohybujúcich objektov. Krátky čas expozície minimalizuje rozmazanie pohybu.

Dokument 昌

Používa sa na fotografovanie textov či kresieb. Dáva fotografii vyšší, ostrejší kontrast.

Ţ Toto nastavenie je k dispozícii iba v režime snímania Normálne.

### Medzinárodná organizácia pre normalizáciu

Rozmazanie obrázku spôsobené tmavými podmienkami alebo pohybom predmetov môžete znížiť prostredníctvom zvýšenia citlivosti ISO.

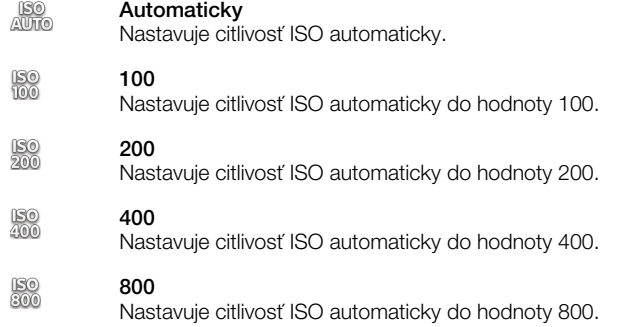

V Toto nastavenie je k dispozícii iba v režime snímania Normálne.

### Blesk

Pri fotografovaní pri slabom osvetlení alebo protisvetle použite blesk.

Automaticky A4

Fotoaparát automaticky určí, či svetelné podmienky požadujú použitie blesku.

#### Trvalo zapnutý blesk

Toto nastavenie sa používa vtedy, ak je pozadie jasnejšie než fotografovaný objekt. Zabráni sa tak nechceným tmavým tieňom.

Vypnuté  $\circledR$ 

Blesk je vypnutý. V niektorých prípadoch môže byť kvalita fotografie vyššia bez blesku, hoci sú svetelné podmienky zlé. Zachytenie dobrej fotografie bez použitia blesku vyžaduje pevnú ruku. Rozmazaniu fotografií predídete použitím samospúšte.

```
Potlač. efektu červených očí
\circledcirc
```
Pri fotografovaní znižuje efekt červených očí.

### Rozlíšenie

Skôr než nasnímate fotografiu, vyberte z niekoľkých veľkostí a pomerov strán. Fotografia s vyšším rozlíšením zaberá viac pamäte.

#### 5 MP 4:3 57

Obrázok s veľkosťou 5 megapixle a pomerom strán 4:3. Vhodné pre fotografie, ktoré chcete zobrazovať na obrazovke bez širokouhlého formátu alebo tlačiť vo vysokom rozlíšení.

3 MP 16:9 霛

Obrázok s veľkosťou 3 megapixle a pomerom strán 16:9. Vysoké rozlíšenie v širokouhlom formáte. Rozlíšenie je ešte vyššie ako pri plnom vysokom rozlíšení. Vhodný pre fotografie, ktoré chcete zobrazovať na širokouhlej obrazovke.

# $\overline{2}$  MP 4:3

Obrázok s veľkosťou 2 megapixle a pomerom strán 4:3. Vhodné pre fotografie, ktoré chcete zobrazovať na obrazovke bez širokouhlého formátu.

### $\frac{1}{201}$  2 MP 16:9

Obrázok s veľkosťou 2 megapixle a pomerom strán 16:9. Vhodný pre fotografie, ktoré chcete zobrazovať na širokouhlej obrazovke.

### Samospúšť.

So samospúšťou môžete fotografovať bez toho, aby ste telefón držali v rukách. Túto funkciu používajte na snímanie autoportrétov a skupinových fotografií, na ktorých nebude nikto chýbať. Samospúšť môžete taktiež použiť na to, aby sa fotoaparát pri zachytávaní fotografií netriasol.

#### Zapnuť (10 sekúnd) Q

Nastavenie oneskorenia v dĺžke 10 sekundy medzi ťuknutím na obrazovku fotoaparátu a momentom nasnímania fotografie.

### Zapnúť (2 sekundy)

Nastavenie oneskorenia v dĺžke 2 sekundy medzi ťuknutím na obrazovku fotoaparátu a momentom nasnímania fotografie.

Vypnuté Q

Fotografia sa nasníma hneď, ako ťuknete na obrazovku fotoaparátu.

### Rozpoznanie úsmevu

Pred zaznamenaním fotografie použite na detekciu druhu úsmevu, na ktorý fotoaparát reaguje, funkciu úrovne úsmevu.

### Geografické označenie

Označenie fotografií podľa miesta, kde vznikli.

#### Zapnuté  $\mathbb{Q}$

Zapnutá funkcia geografického označenia priraďuje fotografiám približnú geografickú polohu miesta, kde vznikli. Ak chcete používať funkciu geografického označenia, musíte zapnúť funkcie určenia polohy v ponuke Nastavenie.

#### Informácie nájdete v časti *[Používanie lokalizačných služieb pre nájdenie vašej](#page-113-0) [polohy](#page-113-0)* na strane 114.

Ak chcete k fotografiám pridať geografické značky, polohu musíte určiť pred zaznamenaním fotografie. Poloha je určená, keď sa na obrazovke fotoaparátu zobrazí symbol Q. Keď sa v telefóne hľadá vaša poloha, na obrazovke sa zobrazuje symbol  $\mathcal{L}_n$ .

#### Vypnuté  $\mathbb{Q}_{\boxtimes}$

Keď je vypnutá funkcia geografického označenia, nemôžete zobraziť miesto, kde ste nasnímali fotografiu.

### Metóda snímania

Vyberte spôsob, ktorý používate na snímanie fotografií.

### **s** Tlačidlo na obrazovke

Nasnímajte fotografiu ťuknutím na tlačidlo na obrazovke fotoaparátu. Fotografia sa zaznamená, len čo uvoľníte prst.

### **Snímanie dotykom**

Označte konkrétnu oblasť zaostrenia tak, že sa prstom dotknete oblasti na obrazovke fotoaparáta. Fotografia sa zaznamená, len čo uvoľníte prst. To sa týka len prípadov, keď je režim zaostrenia nastavený na zaostrovanie dotykom.

### Rýchle spustenie

### Tipy na používanie fotoaparátu

#### Pravidlo tretiny

Neumiestňujte objekt priamo do stredu rámika. Lepší výsledok dosiahnete, keď ho umiestnite do tretinovej vzdialenosti od okraja.

#### Pevná ruka

Vyhnite sa rozmazaným fotografiám a držte fotoaparát bez zachvenia. Skúste stabilizovať ruku tak, že ju opriete o pevný predmet.

#### Pohľad zblízka

Keď sa k objektu maximálne priblížite, vyplní celú obrazovku fotoaparátu.

### Najlepšia je rozmanitosť

Hľadajte rozličné uhly a približujte sa k objektu. Urobte aj vertikálne fotografie. Skúste rozličné polohy.

#### Používajte jednoduché pozadie

Jednoduché pozadie pomôže váš objekt zvýrazniť.

### Čistý objektív nadovšetko

Mobilné telefóny sú vystavené rôznym typom počasia, rôznym miestam a často ich nosíme vo vreckách alebo taškách. Preto sa objektív fotoaparátu ľahko zašpiní a pokryje odtlačkami prstov. Objektív očistite jemnou handričkou.

### Používanie videokamery

#### Nahrávanie videa ťuknutím na obrazovku

- 1 Zapnite fotoaparát.
- 2 Ak nie je vybraná videokamera, posuňte položku odo .
- 3 Ak chcete zobraziť všetky nastavenia, stlačte tlačidlo  $\equiv$ .
- 4 Ťuknite na položku Metóda snímania > Snímanie dotykom (ak ešte nie je vybraná).
- 5 Ťuknutím na obrazovku fotoaparátu spustite nahrávanie.
- 6 Ťuknutím na obrazovku fotoaparátu zastavíte nahrávanie.
- Aby ste získali najlepšie výsledky, snímajte videoklipy v orientácií na šírku.

#### Nahrávanie videa ťuknutím na tlačidlo na obrazovke

- 1 Zapnite fotoaparát.
- 2 Ak nie je vybraná videokamera, posuňte položku · do .
- 3 Ak chcete zobraziť všetky nastavenia, stlačte tlačidlo  $\equiv$ .
- 4 Ťuknite na položku **Metóda snímania** a potom vyberte možnosť **Tlačidlo na** obrazovke (ak ešte nie je vybraná).
- 5 Nasmerujte fotoaparát na subjekt.
- 6 Ťuknutím na položku  $\cdot$  začnite nahrávanie.
- 7 Ťuknutím na položku nastavte nahrávanie.
- Aby ste získali najlepšie výsledky, snímajte videoklipy v orientácií na šírku.

### Prehrávanie nahratých videí

- 1 Zapnite fotoaparát.
- 2 Ak nie je vybraná videokamera, posuňte položku · do .
- 3 Ťuknite na miniatúry v dolnej časti obrazovky.
- 4 Prehľadávajte všetky súbory fotografií a videí rýchlym pohybom prstu doprava alebo doľava. Videá sú označené symbolom  $\odot$
- 5 Ťuknutím na položku  $\odot$  spustite prehrávanie videa.
- 6 Ak chcete zastaviť prehrávanie videa, ťuknite na  $\blacksquare$  alebo  $\blacktriangleleft$ .
- Taktiež môžete rýchlym pohybom posúvať miniatúry sprava doľava a vybrať si súbor, ktorý chcete prehrať.

### Odstránenie zaznamenaného videa

- 1 Vyhľadajte video, ktoré chcete odstrániť.
- 2 Stlačte tlačidlo  $\equiv$ , potom ťuknite na položku  $\hat{m}$ .
- Odstrániť naposledy nasnímanú fotografiu alebo video môžete rýchlym posunutím miniatúry do pravého dolného rohu hľadáčika a stlačením a podržaním položky, ktorú chcete odstrániť.

### Používanie nastavenia videokamery

### Úprava nastavenia videokamery

- 1 Zapnite fotoaparát.
- 2 Ak nie je vybraná videokamera, posuňte položku o do .
- 3 Ťuknite na ikonu nastavení na ľavej strane obrazovky.
- 4 Ak chcete zobraziť všetky nastavenia, stlačte tlačidlo  $\equiv$
- 5 Vyberte na nastavenie, ktoré si želáte zmeniť, a potom vykonajte želané zmeny.

### Prispôsobenie panela nastavení videokamery

- 1 Keď je videokamera otvorená, stlačte tlačidlo  $\equiv$ , čím sa zobrazia všetky nastavenia.
- 2 Dotknite sa nastavenia, ktoré chcete presunúť, podržte na ňom prst a presuňte ho na požadované miesto.
- Ak presuniete nastavenie mimo panela nastavení, zmena sa zruší.

### Prehľad nastavení videokamery

### Scény

Funkcia Scény vám pomôže vďaka predprogramovaným scénam rýchle nastaviť fotoaparát pre bežné situácie. Fotoaparát určí niekoľko nastavení, ktoré sú najvhodnejšie pre vybratú scénu a umožňujú nasnímať ten najlepší záber.

#### Vypnuté 42

Funkcia Scéna je vypnutá a video možno snímať ručne.

 $\mathcal{R}$ Krajina

Používa sa na snímanie videí a krajiny. Fotoaparát zaostruje na vzdialené predmety. Ak je vybratá možnosť Krajina, nastavenie režimu zaostrenia sa zmení na možnosť Aut. zaostr. na jeden obj..

 $\bigcirc$  Noc

Pri zapnutí sa zvýši citlivosť na svetlo. Vhodný pre slabo osvetlené prostredie. Videá rýchlo sa pohybujúcich objektov môžu byť rozmazané. Držte ruku pevne alebo použite podperu. Pri dobrom osvetlení vypnite nočný režim, zlepšíte tým kvalitu videa.

### $\widehat{\gamma}$  Pláž a sneh

Používa sa vo svetlom prostredí na ochranu pred nedostatočnou expozíciou.

#### Šport

Využitie pri videách rýchlo sa pohybujúcich objektov. Krátky čas expozície minimalizuje rozmazanie pohybu.

### Fotografické prisvetlenie

Využite na nahrávanie videoklipov pri slabom osvetlení alebo pri osvetlení v pozadí svetlo.

- Zapnuté 40
- Vypnuté

Niekedy môže byť kvalita videa aj napriek slabému osvetleniu lepšia bez svetla.

### Metóda snímania

Vyberte metódu, ktorou chcete nahrať video.

Tlačidlo na obrazovke

Video nahráte stlačením tlačidla na obrazovke fotoaparátu.

Snímanie dotykom  $\mathbb{Q}$ 

Označte konkrétnu oblasť zaostrenia tak, že sa prstom dotknete oblasti na obrazovke fotoaparáta.

### Režim zaostrenia

Pomocou nastavenia zaostrenia sa ovláda, ktorá časť videa má byť ostrá. Keď je zapnuté priebežné zaostrovanie, fotoaparát neustále prispôsobuje zaostrenie tak, aby oblasť v bielom zaostrovacom rámčeku zostala ostrá.

**Aut.** zaostr. na jeden obj.

Fotoaparát automaticky zaostrí na vybratý objekt. Priebežné zaostrovanie je zapnuté.

Nekonečno

Využíva sa pri nahrávaní videa z diaľky. Zaostrenie na predmety vo veľkej vzdialenosti. Predmety blízko pri fotoaparáte môžu byť rozmazané.

### Veľkosť videa

Prispôsobte veľkosť videa pre rôzne formáty.

VGA  $\sqrt{2}$ 

Formát VGA s pomerom strán 4:3. 640 x 480 pixlov.

**QVGA** 

Štvrtinový formát VGA s pomerom strán 4:3. 320 x 240 pixlov.

Správa MMS **LUXIS** 

Nahrávanie videoklipov vhodných na odosielanie prostredníctvom správ MMS. Čas nahrávania tohto formátu videa je limitovaný veľkosťou správy MMS.

### Samospúšť

So samospúšťou môžete nahrávať video bez toho, aby ste telefón držali. Vhodné pri nahrávaní skupinových videoklipov, na ktorých sú všetci. Samospúšť môžete použiť aj ako ochranu pred chvením pri nahrávaní videí.

Zapnuť (10 sekúnd)

Nastavenie oneskorenia v dĺžke 10 sekundy medzi ťuknutím na obrazovku fotoaparátu a začatím nahrávania videa.

- Szapnúť (2 sekundy) Nastavenie oneskorenia v dĺžke 2 sekundy medzi ťuknutím na obrazovku fotoaparátu a začatím nahrávania videa.
- Vypnuté Q

Video sa začne nahrávať hneď, ako ťuknete na obrazovku fotoaparátu.

### Hodnota expozície

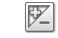

Toto nastavenie umožňuje určiť množstvo svetla v snímanom zábere. Vyššia hodnota znamená viac svetla.

## Vyváženie bielej farby

Vyváženie bielej farby slúži na dosiahnutie rovnováhy farieb vzhľadom na osvetlenie.

svetle žiaroviek.

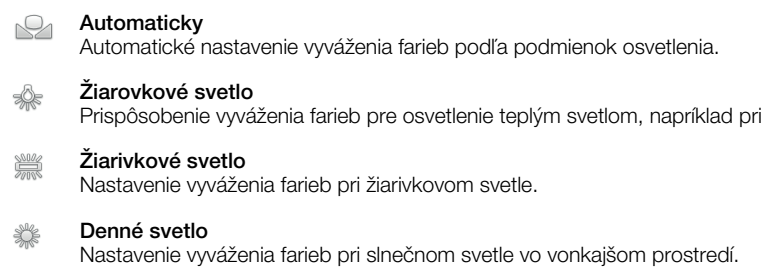

Zamračené  $\bigcirc$ Nastavenie vyváženia farieb pri oblačnom počasí.

### Mikrofón

Vyberte, či sa má počas nahrávania videí zaznamenať okolitý zvuk.

## Zvuk uzávierky

Vyberte si, či zvuk uzávierky počas snímania videa bude zapnutý alebo vypnutý.

# <span id="page-97-0"></span>Zobrazenie fotografii a videí v albume

Album použite na zobrazenie fotografií a prehrávanie videí nasnímaných pomocou telefónu alebo na zobrazenie podobného obsahu, ktorý ste prevzali alebo skopírovali na pamäťovú kartu. K vašim fotografiám a videám môžete pridávať geoznačky, a potom ich zobraziť na mape sveta. V albume tiež môžete zobraziť fotografie a videá, ktoré ste odovzdali do služieb online, napríklad do webového albumu účtu Picasa™ alebo na sieť Facebook™.

V albume taktiež môžete zdieľať obľúbené fotografie a videá s priateľmi prostredníctvom bezdrôtového rozhrania Bluetooth™, e-mailu alebo aplikácie na odosielanie rýchlych správ a rôznych online služieb. Umožňuje tiež vykonávať základné úpravy fotografií a nastaviť ich ako tapety alebo obrázky kontaktov. Ďalšie informácie nájdete v časti *[Pripojenie telefónu k počítaču](#page-110-0)* na strane 111.

### Prehľad karty album

Na karte album máte k dispozícií nasledujúce karty:

- Obrázky Zobrazenie všetkých fotografii a videí uložených na pamäťovej karte.
- Mapa Zobrazenie vašich fotografii a videoklipov s geografickým určením na mape sveta.
- Online Zobrazenie vašich online albumov.

### Otvorenie albumu

- 1 Na obrazovke Domovská obrazovka ťuknite na položku ...
- 2 Vyhľadajte a ťuknite na položku Album.
- Ak sa orientácia obrazovky po otočení telefónu vľavo alebo vpravo automaticky nezmení, začiarknite políčko Autom. otočenie obrazovky v položke Nastavenie > Displej.

### Zobrazenie fotografií a videí uložených v telefóne

V zobrazení v mriežke na karte albumu Obrázky môžete zobrazovať miniatúry fotografii a videí. Taktiež môžete prejsť do zobrazenia zoznamu všetkých albumov a vyhľadať v každom priečinku obsah.

### Prehľad karty Obrázky

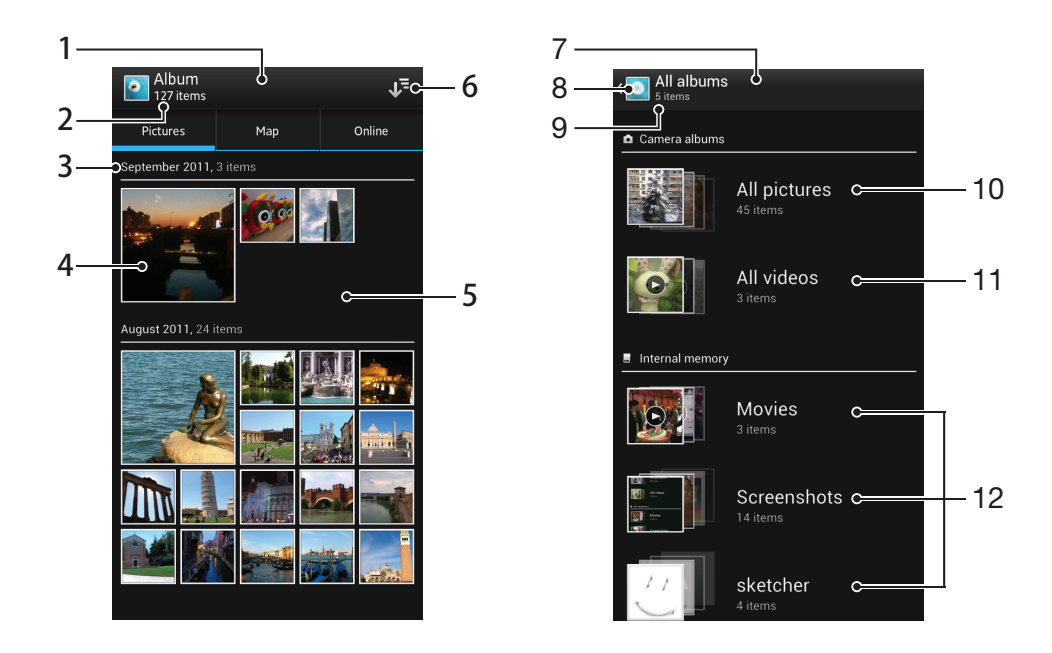

- 1 Zobrazenie fotografii a videí v mriežke.
- 2 Celový počet fotografií a videí.
- 3 Dátum a počet položiek v skupine nižšie.
- 4 Fotografiu alebo video zobrazíte ťuknutím.
- 5 Posúvaním nahor alebo nadol zobrazíte obsah.
- 6 Prepnete na zobrazenie zoznamu všetkých priečinkov obsahujúcich obrázky a videá uložené vo vašom telefóne.
- 7 Zobrazenie zoznamu všetkých priečinkov obsahujúcich obrázky a videá uložené vo vašom telefóne.
- 8 Ťuknite pre návrat k zobrazeniu v mriežke na karte Obrázky.
- 9 Počet priečinkov obsahujúcich obrázky a videá.
- 10 Priečinok obsahujúci všetky obrázky nasnímané fotoaparátom telefónu.
- 11 Priečinok obsahujúci všetky videá nasnímané fotoaparátom telefónu.
- 12 Všetky ostatné priečinky obsahujúce obrázky a/alebo videá, ktoré si do telefónu prevzali alebo skopírovali.

### Zobrazenie fotografií a videí v mriežke

- 1 Na obrazovke Domovská obrazovka ťuknite na položku ...
- 2 Vyhľadajte a ťuknite na položku Album. Všetky fotografie a videá sa zobrazia v chronologicky usporiadanej mriežke. Videá sú označené symbolom .
- 3 Fotografiu alebo video zobrazíte ťuknutím.
- 4 Rýchlym pohybom doľava zobrazíte nasledujúcu fotografiu alebo videoklip. Rýchlym pohybom prstu doprava zobrazíte predchádzajúcu fotografiu alebo video.
- Ak sa orientácia obrazovky po otočení telefónu vľavo alebo vpravo automaticky nezmení, začiarknite políčko Autom. otočenie obrazovky v položke Nastavenie > Displej.

### Zobrazenie fotografií a videí v zozname

- 1 Na obrazovke Domovská obrazovka ťuknite na položku ...
- Vyhľadajte a ťuknite na položky Album > Obrázky.
- 3 Ťuknite na položku J. Priečinky obsahujúce fotografie a videá nasnímané pomocou fotoaparátu telefónu sa zobrazujú na vrchu. Všetky ostatné priečinky obsahujúce fotografie a videá uložené vo vašom telefón sa zobrazujú v abecednom zozname.
- 4 Ťuknite na priečinok, ktorý chcete otvoriť. Obsah priečinka sa zobrazí v chronologicky radenej mriežke. Videá sú označené symbolom ...
- 5 Fotografiu alebo video zobrazíte ťuknutím.
- 6 Rýchlym pohybom doľava zobrazíte nasledujúcu fotografiu alebo videoklip. Rýchlym pohybom prstu doprava zobrazíte predchádzajúcu fotografiu alebo video.
- Ak sa orientácia obrazovky po otočení telefónu vľavo alebo vpravo automaticky nezmení, začiarknite políčko Autom. otočenie obrazovky v položke Nastavenie > Displej.

### Zmena veľkosti miniatúr v albume

• Keď zobrazujete miniatúry fotografii a videí v albume, oddiaľte dva prsty, aby ste ich priblížili, alebo ich priblížte k sebe, aby ste ich oddialili.

### Práca so dávkami fotografií alebo videí v albume

- 1 Pri prezeraní miniatúr fotografii a videí v albume stlačte  $\equiv$  a ťuknite na Vybrať položky, aby ste aktivovali režim výberu.
- 2 Ťuknite na položky, s ktorými chcete pracovať. Vybrané položky budú označené modrým orámovaním.
- 3 Pre prácu s vybranými položkami použite nástroje na paneli s nástrojmi v hornej časti obrazovky.
- Pre aktiváciu režimu výberu sa môžete taktiež dotknúť položky a podržať ju, pokým sa jej orámovanie nesfarbí na modro. Potom môžete ťuknúť na ďalšie položky, aby ste ich vybrali.

### Práca s fotografiami v albume

V albume môžete fotografie upravovať. Napríklad môžete fotografie orezávať, asociovať ich s kontaktmi alebo použiť ich ako tapety.

### Priblíženie fotografie

- Keď zobrazujete fotografiu, dvakrát ťuknite na obrazovku, aby ste ju priblížili. Znovu dvakrát ťuknite, aby ste ju oddialili.
- Keď zobrazujete fotografiu, oddiaľte dva prsty, aby ste ju priblížili, alebo ich priblížte k sebe, aby ste ju oddialili.

### Sledovanie prezentácie fotografií

- 1 Keď si prezeráte fotografie, stlačte  $\equiv$  a ťuknite na možnosť Prezentácia, aby ste spustili prehrávanie všetkých fotografií v danom albume.
- 2 Ťuknutím na fotografiu prezentáciu ukončíte.

### Otočenie fotografie

- 1 Počas zobrazenia fotografie stlačte tlačidlo  $\equiv$ .
- 2 Vyberte položku Otočiť doľava alebo Otočiť doprava. Fotografia sa uloží s novou orientáciou.

### Orezanie fotografie

- 1 Počas zobrazenia fotografie stlačte tlačidlo  $\equiv$ , a potom ťuknite na možnosť Orezať.
- 2 Orezávací rámik upravíte, ak sa dotknete jeho okraja a podržíte na ňom prst. Keď zmiznú štvorce na okrajoch, posuňte ich do stredu alebo od stredu, aby ste zmenili veľkosť rámu.
- 3 Ak chcete zmeniť veľkosť všetkých strán orezávacieho rámika naraz, dotknite sa a podržte jeden z jeho štyroch rohov, aby zmizli štvorce na okrajoch, a potom roh potiahnite podľa požiadaviek.
- 4 Ak chcete orezávací okraj posunúť do inej časti fotografie, dotknite sa a podržte jeho vnútro a potom ho potiahnite do požadovanej polohy.
- 5 Ak chcete uložiť kópiu orezanej fotografie tak, ťuknite na položku Orezať. Pôvodná neorezaná verzia zostáva na pamäťovej karte vášho telefónu.

### Použitie fotografie ako fotografie kontaktu

- 1 Počas zobrazenia fotografie stlačte tlačidlo  $\equiv$ , a potom ťuknite na možnosť Použiť ako > Obrázok kontaktu.
- 2 Vyberte kontakt, ktorý chcete priradiť k fotografii.
- 3 Ak je to potrebné, fotografiu orežte.
- 4 Ťuknite na položku Orezať.

### Použitie fotografie ako tapety

- 1 Počas zobrazenia fotografie stlačte tlačidlo  $\equiv$ , a potom ťuknite na možnosť Použiť ako > Tapeta.
- 2 Ak je to potrebné, fotografiu orežte.
- 3 Ťuknite na položku **Orezať**.

### Úprava fotografie

Počas zobrazenia fotografie stlačte tlačidlo  $\equiv$ , a potom ťuknite na možnosť Upraviť fotografiu.

### Zdieľanie fotografie

- 1 Keď si prezeráte fotografiu, ťuknite na obrazovku, aby ste zobrazili panely nástrojov, a potom ťuknite na <
- 2 V ponuke, ktorá sa otvorí, ťuknite na aplikáciu, pomocou ktorej si želáte zdieľať vybranú fotografiu, a potom postupujte podľa príslušných krokov, aby ste ju zaslali.

### Pridanie geoznačky do fotografie

- 1 Keď si prezeráte fotografiu, ťuknite na obrazovku, aby ste zobrazili panely nástrojov, a potom ťuknite na **124**, aby ste otvorili obrazovku mapy.
- 2 Vyhľadajte a ťuknite na želané miesto, aby ste umiestnili fotografiu na mapu.
- 3 Pre prispôsobenie miesta fotografie ťuknite na miesto na mape, kde si želáte presunúť danú fotografiu.
- 4 Keď skončíte, ťuknite na tlačidlo OK, aby ste uložili geoznačku a vrátili sa do prehliadača obrázkov.
- Keď je k fotografií priradená geoznačka, zobrazí sa spolu s informáciami o mieste aj ikona Na túto ikonu môžete ťuknúť, aby ste zobrazili fotografiu na mape.

### Odstránenie fotografie

- 1 Keď si prezeráte fotografiu, ťuknite na obrazovku, aby ste zobrazili panely nástrojov, a potom ťuknite na m
- 2 Ťuknite na položku **OK**.

### Práca s videami v albume

Na sledovanie videí nasnímaných pomocou kamery, prevzatých alebo skopírovaných na pamäťovú kartu použite album. Videá môžete zdieľať s priateľmi alebo ich odovzdať do služby YouTube™.

#### Prehrávanie videa

- 1 Otvorte kartu Obrázky v albume.
- 2 Pomocou zobrazení v mriežke alebo zozname nájdite video, ktoré si želáte otvoriť.
- 3 Ťuknutím prehrajte videoklip.
- 4 Ak nie sú zobrazené žiadne ovládacie prvky prehrávania, zobrazíte ich ťuknutím na obrazovku. Pre skrytie ovládacích prvkov znovu ťuknite na obrazovku.

### Pozastavenie videa

- 1 Počas prehrávania videa ťuknutím na obrazovku zobrazte ovládacie prvky.
- 2 Ťuknite na položku **III**.

### Rýchle pretáčanie videa dopredu a dozadu

- 1 Počas prehrávania videa ťuknutím na obrazovku zobrazte ovládacie prvky.
- 2 Posuňte značku ukazovateľa priebehu doľava, čím sa video pretočí dozadu alebo doprava, čím sa video pretočí dopredu.

#### Nastavenie hlasitosti videa

• Stlačte tlačidlo na nastavenie hlasitosti.

### Zdieľanie videa

- 1 Počas prehrávania videa stlačte  $\equiv$ , a potom ťuknite na možnosť Zdieľať.
- 2 V ponuke, ktorá sa otvorí, ťuknite na aplikáciu, pomocou ktorej si želáte zdieľať vybraný videoklip, a potom postupujte podľa príslušných krokov, aby ste ju zaslali.
- Ţ Je možné, že položky chránené autorskými právami nebudete môcť kopírovať, odosielať ani prenášať. Taktiež sa nemusia zaslať niektoré položky, ak je súbor príliš veľký.

### Odstránenie videa

- 1 Na karte album ťuknite na video, ktoré chcete odstrániť.
- 2 Dotknite sa a podržte video na aktiváciu režimu výberu. Rám miniatúry videa po výbere zmodrie.
- 3 Ťuknite na položku  $\overline{m}$ , potom ťuknite na položku OK.

### Zobrazovanie fotografií na mape

Ak pri fotografovaní zapnete určenie polohy, môžete neskôr získané informácie použiť. Môžete napríklad zobraziť fotografie na mape a ukázať rodine a priateľom, kde ste fotografiu odfotili. Pridávanie informácii po polohe sa označuje ako geotagging (geografické označenie). Keď zapnete určenie polohy, môžete na zistenie polohy zvoliť, či chcete používať satelity GPS alebo bezdrôtové siete, alebo oboje.

Ďalšie informácie nájdete v časti *[Používanie lokalizačných služieb pre nájdenie vašej](#page-113-0) [polohy](#page-113-0)* na strane 114.

### Prehľad karty Mapa

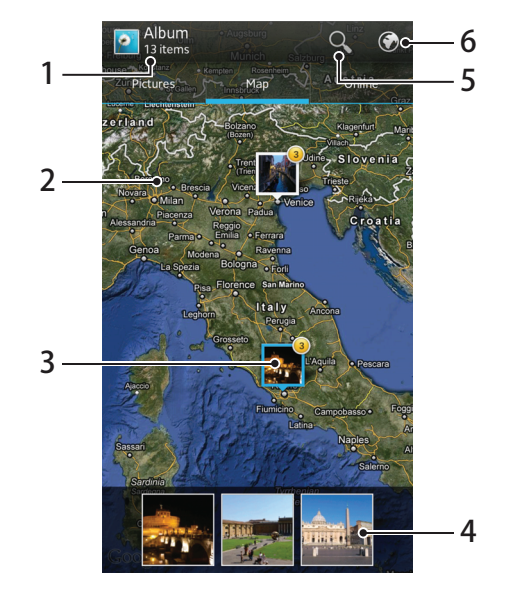

- 1 Počet fotografií a videí s geografickým označením.
- 2 Pre priblíženie dvakrát ťuknite. Priblížením prstov zobrazenie zmenšíte. Posúvaním zobrazíte rôzne časti mapy.
- 3 Skupina fotografii a/alebo videí s geografickým označením s rovnakým miestom.
- 4 Miniatúry vybranej skupiny fotografii a/alebo videí. Ťuknutím na položku ju zobrazíte na celej obrazovke.
- 5 Vyhľadanie miesta na mape.
- 6 Prepnúť na zobrazenie sveta.

### Zapnutie určenia polohy

- 1 Na obrazovke Domovská obrazovka ťuknite na položku ...
- 2 Vyhľadajte a ťuknite na položky Nastavenie > Služby určovania polohy.
- 3 Označte začiarkavacie políčka Satelity GPS a/alebo Služba určovan. polohy Google.

### Zobrazenie fotografií s geoznačkou na mape v albume

- 1 Na obrazovke Domovská obrazovka ťuknite na položku ...
- 2 Vyhľadajte a ťuknite na položky Album > Mapa.
- 3 Ťuknutím na fotografiu ju zobrazíte na celej obrazovke.
- 4 Ak bolo na rovnakom mieste nasnímaných viacero fotografii, zobrazí sa na mape len jedna z nich. Celkový počet fotografii sa zobrazí v pravom hornom rohu, napríklad  $\mathbb{S}^2$ . Pre zobrazenie týchto fotografii ťuknite na hornú fotografiu, a potom ťuknite na jednu z miniatúr v spodnej časti obrazovky.
- Pri prezeraní fotografie s geoznačkou v prehliadači fotografii sa môžete dotknúť obrazovky, aby ste zobrazili panely s nástrojmi, a potom ťuknúť na , aby ste zobrazili fotografiu na mape.

### Pridanie geoznačky pri zobrazení mapy v albume

- 1 Keď je si prezeráte mapu v albume, stlačte  $\equiv$ , a potom ťuknite na **Pridať** geoznačku.
- 2 Vyhľadajte fotografiu, ku ktorej si želáte pridať geoznačku, a ťuknite na ňu.
- 3 Ťuknite na želané miesto na mape, aby ste nastavili geoznačku, a potom ťuknite na tlačidlo OK.

### Úprava geoznačky fotografie v albume

- 1 Keď zobrazujete fotografiu v albume, dotknite sa a podržte danú fotografiu, kým jej rám nezmodrie.
- 2 Posuňte danú fotografiu na nové miesto.
- Namiesto presúvanie môžete taktiež ťuknúť na želané miesto na mape.

### Zmena zobrazenia mapy v albume

Keď je si prezeráte mapu v albume, ťuknite na  $\equiv$ , a vyberte **Klasické zobrazenie** alebo Satelitné zobrazenie.

### Zobrazenie vašich online albumov

V albume môžete taktiež zobraziť fotografie a videá odovzdané do služby online, ako napríklad Picasa™ a Facebook™. Zobrazíte komentáre od priateľov a taktiež pridáte vaše vlastné. Taktiež môžete odporučiť fotografiu (označiť ju "Páči sa mi to"), keď si prezeráte vaše albumy v službe Facebook™.

### Prehľad karty Online

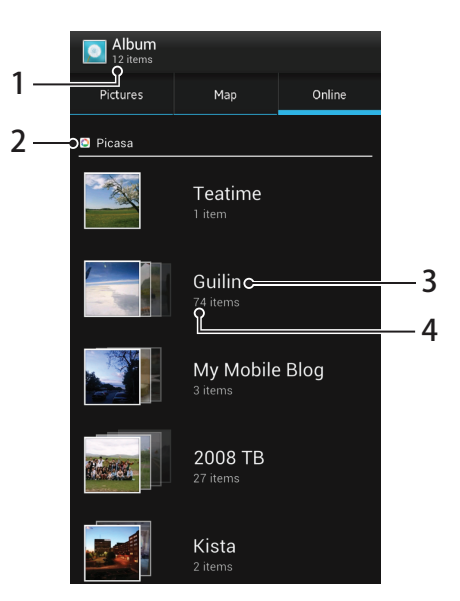

- 1 Počet dostupných online albumov.
- 2 Aktívna online služba.
- 3 Názov online albumu.
- 4 Počet položiek v online albume.

### Zobrazenie fotografií z online služieb v albume

- 1 Uistite sa, že ste prihlásení do príslušnej online služby, napríklad Facebook™.
- 2 Na obrazovke Domovská obrazovka ťuknite na položku ...
- 3 Vyhľadajte a ťuknite na položky Album > Online. Zobrazia sa všetky vaše dostupné albumy online.
- 4 Ťuknite na akýkoľvek album, aby ste zobrazili jeho obsah, a potom ťuknite na fotografiu v albume.
- 5 V zobrazovači fotografií rýchlym pohybom prstu doľava zobrazíte nasledujúcu fotografiu alebo video. Rýchlym pohybom prstu doprava zobrazíte predchádzajúcu fotografiu alebo video.

### Zobrazenie a pridanie komentárov k obsahu online albumu

- 1 Pri prezeraní fotografii v online albume ťuknite na obrazovku, aby ste zobrazili panely s nástrojmi, a potom ťuknite na pre zobrazenie komentárov.
- 2 Pre zobrazenie ďalších komentárov posuňte obrazovku nadol.
- 3 Pre pridanie vlastných komentárov zadajte komentár v spodnej časti obrazovky, a potom ťuknite na tlačidlo Odoslať.

### Odporúčanie fotografie alebo videa v službe Facebook™

• Počas prezerania fotografie alebo videa v jednom z albumov služby Facebook™ ťuknite na obrazovku, aby sa zobrazili panely s nástrojmi, a potom ťuknite na , aby ste zobrazili tlačidlo "Páči sa mi to" v službe Facebook™.

# Prehrávanie videoklipov aplikácií Filmy

Aplikáciu Filmy použite na prehrávanie filmov, ktoré ste skopírovali alebo prevzali si do vášho telefónu. Aplikácia Filmy vám taktiež napomôže pri každom filme získať plagát, zhrnutie deja, informácie o žánri a detaily o režisérovi. Môžete zdieľať vaše obľúbené filmy s priateľmi, napríklad prostredníctvom bezdrôtovej technológie Bluetooth™ alebo prostredníctvom online služieb. Taktiež môžete prehrávať vaše filmy na iných zariadeniach, ktoré sú pripojené v rovnakej sieti.

Videoklipy zosnímané fotoaparátom vášho telefónu sa zobrazujú v albume, a nie v aplikácií Filmy. Ďalšie informácie nájdete v časti *[Zobrazenie fotografii a videí v albume](#page-97-0)* na strane 98.

### Prehrávanie videoklipov aplikácií Filmy

- 1 Na obrazovke Domovská obrazovka ťuknite na položku ...
- 2 Vyhľadajte a ťuknite na položku Filmy. Všetky filmy sú zobrazené v mriežke.
- 3 Ťuknite na film, ktorý chcete vybrať, a potom ťuknite na položku  $\bigcirc$ .
- 4 Pre zobrazenie alebo skrytie ovládacích prvkov ťuknite na obrazovku.
- 5 Film pozastavíte klepnutím na ikonu  $\blacksquare$ .
- 6 Pre pretočenie filmu dozadu posuňte značku ukazovateľa priebehu doľava. Pre pretočenie filmu dopredu posuňte značku ukazovateľa priebehu doprava.

#### Prehrávanie filmu na celej obrazovke

- 1 Pri prehrávaní filmu ťuknite na obrazovku a zobrazia sa ovládacie prvky.
- 2 Ťuknite na položku  $\frac{5}{6}$ .
- $-\bullet$ Pre prehranie filmu v jeho pôvodnej veľkosti ťuknite na ...

### Zdieľanie filmu

- 1 Počas prehrávania filmu stlačte  $\equiv$ , a potom ťuknite na možnosť Zdieľať.
- 2 V ponuke, ktorá sa otvorí, ťuknite na aplikáciu, pomocou ktorej si želáte zdieľať vybraný videoklip, a potom postupujte podľa príslušných krokov, aby ste ju zaslali.

### Ručné získanie informácií o filme

- 1 Na obrazovke Domovská obrazovka ťuknite na položku ...
- 2 Vyhľadajte a ťuknite na položku Filmy. Všetky filmy sú zobrazené v mriežke.
- 3 Stlačte  $\equiv$ , a potom sa uistite, že zaškrtávacie políčko Režim online je označené a že váš telefón je pripojený.
- 4 Dotknite sa a podržte film, o ktorom si želáte zistiť informácie, a potom v zobrazenom zozname ťuknite na Hľadať informácie.
- 5 V poli vyhľadávania zadajte kľúčové slová pre daný film, a potom ťuknite na  $\blacktriangleright$ . Všetky zhody sú zobrazené v mriežke.
- 6 Tuknite na želaný výsledok, a potom ťuknite na tlačidlo **Hotovo**. Spustí sa preberanie informácií.
- 7 Keď preberanie skončí, ťuknite na film, aby ste zobrazili informácie o ňom. Ak nie sú informácie správne, ťuknite na ikonu **o a** hľadajte znovu.
- Môžu byť účtované poplatky za prenos údajov.

#### Vymazanie informácií o filme

- 1 Na obrazovke Domovská obrazovka ťuknite na položku ...
- 2 Vyhľadajte a ťuknite na položku Filmy. Všetky filmy sú zobrazené v mriežke.
- 3 Dotknite sa a podržte želaný film, a potom ťuknite na položku Vymazať informácie v zozname, ktorý sa zobrazí.

# Zdieľane obsahu so zariadeniami DLNA Certified<sup>™</sup>

Mediálny obsah uložený na telefóne môžete zobraziť alebo prehrať na iných zariadeniach, napríklad televízor, PlayStation®3, počítač alebo tablet. Tieto zariadenia musia byť kompatibilné s technológiou DLNA Certified™ od spoločnosti Digital Living Alliance a musia byť pripojené k rovnakej sieti Wi-Fi® ako telefón, aby bolo možné zdieľať obsah.

Po nastavení zdieľania medzi zariadeniami môžete napríklad vytlačiť súbory z telefónu na tlačiarni alebo zobraziť fotografie z fotoaparátu na veľkoplošnom televízore.

### Príprava na prehrávanie obsahu telefónu na zariadeniach s certifikátom DLNA Certified™

Pred tým, ako môžete zobraziť alebo prehrávať mediálne súbory z iných zariadení s certifikátom DLNA Certified™, musíte v telefóne nastaviť zdieľanie súborov. Zariadenia, s ktorými zdieľate obsah, sa nazývajú klientske zariadenia. Napríklad televízor, počítač alebo tablet sa môžu správať ako klientske zariadenia. Keď dáva váš telefón k dispozícii obsah klientskym zariadeniam, funguje ako server médií. Keď nastavíte v telefóne zdieľanie súborov, musíte tiež udeliť klientskym zariadeniam oprávnenie k prístupu. Akonáhle tak učiníte, tieto zariadenia sa zobrazia ako registrované zariadenia. Zariadenia, ktoré čakajú na udelenie oprávnenia k prístupu, sú uvedené ako čakajúce zariadenia.

### Nastavene zdieľania súborov s inými zariadeniami DLNA Certified™

- 1 Pripojte telefón k sieti Wi-Fi®.
- 2 Na obrazovke Domovská obrazovka ťuknite na položku  $\mathbb H$  a potom nájdite položku Pripojené zariadenia a ťuknite na ňu.
- 3 Ak chcete zmeniť názov telefónu, ťuknite na položku . Tento názov sa potom zobrazí na ďalších klientskych zariadeniach, ktoré sú pripojené do siete Wi-Fi, aby bolo telefón možné identifikovať.
- 4 Označte políčko **Zdieľať obsah**. V stavovom riadku sa zobrazí symbol **z l**. Telefón začne fungovať ako mediálny server.
- 5 Pripojte počítač alebo iné klientske zariadenia do rovnakej siete Wi-Fi® ako váš telefón.
- 6 V stavovom riadku telefónu sa zobrazí oznámenie. Otvorte upozornenie a nastavte príslušné prístupové práva pre ostatné zariadenia.
- Uvedené pokyny sa môžu líšiť podľa použitých klientskych zariadení. V používateľskej príručke klientskeho zariadenia nájdete ďalšie informácie. Ak sa zariadenie nemôže pripojiť, skontrolujte, či funguje vaša sieť Wi-Fi.
- Ak zatvoríte zobrazenie Pripojené zariadenia, funkcia servera médií ostane spustená na pozadí.

### Ukončenie zdieľania súborov s inými zariadeniami DLNA Certified™

- 1 Na obrazovke Domovská obrazovka ťuknite na položku ili a potom nájdite položku Pripojené zariadenia a ťuknite na ňu.
- 2 Odstráňte začiarknutie políčka Zdieľať obsah.

### Nastavenie povolenia prístupu pre čakajúce klientske zariadenie

- 1 Na obrazovke Domovská obrazovka ťuknite na položku <sub>a</sub> a potom nájdite položku Pripojené zariadenia a ťuknite na ňu.
- 2 Vyberte klientske zariadenie zo zoznamu Čak. zariadenia.
- 3 Vyberte úroveň povolenia prístupu.

### Ak chcete zmeniť názov registrovaného klientskeho zariadenia

- 1 Na obrazovke Domovská obrazovka ťuknite na položku **a potom nájdite** položku Pripojené zariadenia a ťuknite na ňu.
- 2 Vyberte klientske zariadenie zo zoznamu Registrované zariadenia, potom vyberte možnosť Zmeniť názov.
- 3 Zadajte nový názov klientskeho zariadenia.

### Ak chcete zmeniť úroveň prístupu registrovaného klientskeho zariadenia

- 1 Na obrazovke Domovská obrazovka ťuknite na položku  $\mathbb H$  a potom nájdite a ťuknite na položku Pripojené zariadenia.
- 2 Vyberte klientske zariadenie zo zoznamu Registrované zariadenia.
- 3 Ťuknite na položku Zmeniť úroveň prístupu a vyberte možnosť.

### Získanie pomoci so zdieľaním obsahu s inými zariadeniami DLNA Certified™

- 1 Na obrazovke Domovská obrazovka ťuknite na položku <sub>a</sub> a potom nájdite položku Pripojené zariadenia a ťuknite na ňu.
- 2 Stlačte tlačidlo  $\equiv$ , potom ťuknite na položku Pomoc.

### Prehrávanie obsahu z telefónu na iných zariadeniach s certifikátom DLNA Certified™

### Zobrazenie fotografii alebo videí z vášho telefónu na inom zariadení

- 1 Uistite sa, že máte správne nastavené zdieľanie súborov s inými zariadeniami DLNA Certified™ a že všetky príslušné zariadenia sú pripojené k rovnakej sieti Wi-Fi®.
- 2 Na obrazovke Domovská obrazovka ťuknite na položku ...
- 3 Vyhľadajte a ťuknite na položku Album.
- 4 Dotknite sa podržte ktorúkoľvek fotografiu alebo video, pokým sa nezobrazí panel s nástrojmi.
- 5 Ťuknite na položku alebo položky, ktoré si želáte zobraziť, a potom ťuknite na <  $>$   $\uparrow$  .
- 6 Vyberte zariadenie. Vybrané súbory sa začnú prehrávať v chronologickom poradí na zariadení, ktoré vyberiete.
- Taktiež môžete zdieľať video z aplikácie Filmy vo svojom telefóne, a to prostredníctvom ťuknutia na dané video a následného ťuknutia na .

### Prehranie hudobnej skladby v telefóne alebo inom zariadení

- 1 Uistite sa, že máte správne nastavené zdieľanie súborov s inými zariadeniami s certifikátom DLNA Certified™ a že príslušné zariadenia sú pripojené v rovnakej sieti Wi-Fi®.
- 2 Na obrazovke Domovská obrazovka ťuknite na položku <sub>a</sub> a potom nájdite položku **a úze** a ťuknite na ňu.
- 3 Ťuknutím na možnosť MOJA HUDBA otvoríte hudobnú knižnicu.
- 4 Vyberte hudobnú kategóriu a prejdite k skladbe, ktorú si želáte otvoriť, a potom na danú skladbu ťuknite.
- $\frac{5}{10}$  Ťuknite na položku  $\equiv$ , potom ťuknite na položku Prehratie na zariadení.
- 6 Vyberte zariadenie. Skladby sa automaticky prehrá na zariadení, ktoré vyberiete.

# Technológia bezdrôtovej komunikácie Bluetooth™

Pomocou funkcie Bluetooth™ môžete odosielať súbory na iné zariadenia kompatibilné s technológiou Bluetooth™, alebo môžete pripojiť príslušenstvo handsfree. Zapnite funkciu Bluetooth™ v telefóne a vytvárajte bezdrôtové pripojenia k ďalším kompatibilným zariadeniam Bluetooth™, napríklad k počítačom, doplnkom súpravy handsfree a telefónom. Spojenia pomocou funkcie Bluetooth™ fungujú lepšie do vzdialenosti 10 metrov (33 stôp) a bez pevných prekážok na trase. V niektorých prípadoch môže byť potrebné telefón manuálne spárovať s inými zariadeniami Bluetooth™. Nezabudnite nastaviť telefón ako "viditeľný", aby ho mohli ostatné zariadenia Bluetooth™ nájsť.

 $\bullet$ Vzájomná prevádzkyschopnosť a kompatibilita sa medzi zariadeniami s funkciou Bluetooth™ líši.

### Zapnutie funkcie Bluetooth™ a nastavenie telefónu ako viditeľného

- 1 Na obrazovke Domovská obrazovka ťuknite na položku ...
- 2 Vyhľadajte a ťuknite na položku Nastavenie.
- 3 Ťuknutím na vypínač vedľa položky **Bluetooth** zapnete funkciu Bluetooth™.
- 4 Ťuknite na položku **Bluetooth**. Zobrazí sa váš telefón a zoznam dostupných zariadení Bluetooth™.
- 5 Ťuknite na názov telefónu, aby ste sa uistili, že ostatné zariadenia Bluetooth™ váš telefón vidia.

### Pomenovanie vášho telefónu

Svojmu telefón môžete dať názov. Tento názov sa zobrazí v iných zariadeniach po zapnutí technológie bezdrôtovej komunikácie Bluetooth™ a nastavení telefónu na viditeľný.

### Zadanie názvu telefónu

- 1 Skontrolujte, či je zapnutá funkcia Bluetooth™.
- 2 Na obrazovke Domovská obrazovka ťuknite na položku ...
- 3 Vyhľadajte položky Nastavenie > Bluetooth a ťuknite na ne.
- 4 Stlačte tlačidlo  $\equiv$  a vyberte položku Premenovať telefón.
- 5 Zadajte názov telefónu.
- 6 Ťuknite na položku Premenovať.

## Párovanie s iným zariadením s technológiou Bluetooth™

Spárovaním telefónu s iným zariadením môžete telefón prepojiť napríklad s náhlavnou súpravou s technológiou Bluetooth™ alebo súpravou do auta s technológiou Bluetooth™ a využívať ich na telefonovanie.

Po spárovaní telefónu s konkrétnym zariadením s technológiou Bluetooth™ si telefón spárovanie zapamätá. Pri párovaní telefónu so zariadením s technológiou Bluetooth™ môže byť potrebné zadať prístupový kód. Telefón automaticky vyskúša predvolený prístupový kód 0000. Ak tento kód nefunguje, prístupový kód zariadenia vyhľadajte v dokumentácii k zariadeniu s technológiou Bluetooth™. Pri ďalšom párovaní telefónu s týmto zariadením s technológiou Bluetooth™ nebude potrebné znova zadať prístupový kód.

Niektoré zariadenia s technológiou Bluetooth™, napríklad väčšina náhlavných súprav s technológiou Bluetooth™, vyžadujú spárovanie aj pripojenie k inému zariadeniu.

Telefón môže byť spárovaný s viacerými zariadeniami s technológiou Bluetooth™, ale pripojiť ho môžete iba k jednému profilu Bluetooth™ naraz.
#### Spárovanie telefónu s iným zariadením s technológiou Bluetooth™

- <span id="page-108-0"></span>1 Skontrolujte, či má zariadenie, ktoré chcete spárovať s telefónom, aktivovanú funkciu Bluetooth™, a či je viditeľné pre zariadenia s technológiou Bluetooth™.
- 2 Na obrazovke Domovská obrazovka ťuknite na položku ...
- 3 Vyhľadajte položky **Nastavenie > Bluetooth** a ťuknite na ne. Všetky dostupné zariadenia s technológiou Bluetooth™ sa zobrazia ako zoznam.
- 4 Ťuknite na zariadenie s technológiou Bluetooth™, ktoré chcete spárovať s telefónom.
- 5 Ak je to potrebné, zadajte prístupový kód. Telefón a zariadenie s technológiou Bluetooth™ sa spárovali.

#### Pripojenie telefónu k inému zariadeniu s technológiou Bluetooth™

- 1 Ak sa pripájate k zariadeniu s technológiou Bluetooth, ktoré si pred pripojením vyžaduje spárovanie telefónu, nasledujúce kroky vám pomôžu spárovať ho.
- 2 Na obrazovke Domovská obrazovka ťuknite na položku ...
- 3 Vyhľadajte položky Nastavenie > Bluetooth a ťuknite na ne.
- 4 Ťuknite na zariadenie s technológiou Bluetooth™, ku ktorému chcete telefón pripojiť.

#### Zrušenie párovania zariadenia s technológiou Bluetooth™

- 1 Na obrazovke Domovská obrazovka ťuknite na položku ...
- 2 Vyhľadajte položky Nastavenie > Bluetooth a ťuknite na ne.
- 3 V časti Párované zariadenia ťuknite na položku x vedľa názvu zariadenia, ktorého párovanie chcete zrušiť.
- 4 Ťuknite na položku Zrušiť párovanie.

## Odosielanie a prijímanie položiek s použitím technológie Bluetooth™

Zdieľanie položiek s inými zariadeniami kompatibilnými s technológiou Bluetooth™, ako sú telefóny alebo počítače. Pomocou funkcie Bluetooth™ môžete odosielať a prijímať niekoľko typov položiek, ako napríklad:

- Fotografie a videá
- Hudbu a iné zvukové súbory
- Kontakty
- Webové stránky

#### Odosielanie položiek pomocou technológie Bluetooth™

- 1 Prijímacie zariadenie: Skontrolujte, či je v zariadení s technológiou Bluetooth™, do ktorého chcete položku odoslať, technológia Bluetooth™ zapnutá a či je zariadenie pre iné zariadenia s technológiou Bluetooth™ viditeľné.
- 2 V odosielacom zariadení otvorte aplikáciu, v ktorej sa nachádza položka, ktorú chcete odoslať, a prejdite na príslušnú položku.
- 3 V závislosti od aplikácie a odosielanej položky môže byť potrebné napríklad dotknúť sa položky a podržať ju, otvoriť ju alebo stlačiť  $\equiv$ . Môžu existovať aj iné spôsoby odosielania položky.
- 4 Vyberte položku ponuky na odosielanie alebo zdieľanie.
- 5 V ponuke, ktorá sa zobrazí, vyberte položku **Bluetooth**.
- 6 Ak sa zobrazí výzva, zapnite technológiu Bluetooth™.
- 7 Ťuknite na názov prijímacieho zariadenia.
- 8 Prijímacie zariadenie: Ak sa zobrazí výzva, povoľte pripojenie.
- 9 Ak sa zobrazí výzva, v oboch zariadeniach zadajte rovnaký prístupový kód alebo potvrďte navrhovaný prístupový kód.
- 10 Prijímacie zariadenie: Prijmite prichádzajúcu položku.

#### Prijímanie položiek s použitím technológie bezdrôtovej komunikácie Bluetooth™

- 1 Uistite sa, že funkcia Bluetooth™ je zapnutá a že je zariadenie viditeľné pre ostatné zariadenia s funkciou Bluetooth™.
- 2 Odosielajúce zariadenie teraz začne zasielať dáta do vášho telefónu.
- 3 Ak budete požiadaní, zadajte na oboch zariadeniach rovnaký prístupový kód, alebo potvrďte navrhnutý prístupový kód.
- 4 Po upozornení telefónu na prichádzajúci súbor posuňte stavový riadok smerom dole a ťuknutím na upozornenie prijmite prenos súboru.
- 5 Ťuknutím na položku **Prijať** spustite prenos súborov.
- 6 Ak chcete zobraziť priebeh prenosu, posuňte stavový riadok smerom dole.
- 7 Ak chcete otvoriť prijatú položku, posuňte stavový riadok smerom dole a ťuknite na príslušné upozornenie.

## <span id="page-110-0"></span>Pripojenie telefónu k počítaču

Pripojte telefón k počítaču a začnite prenášať fotografie, hudbu a iné typy súborov. Najjednoduchšie spôsoby pripojenia sú prostredníctvom kábla USB nebo bezdrôtovej technológie Bluetooth.

Pri pripojení telefónu k počítaču prostredníctvom kábla USB budete vyzvaní, aby ste do počítača nainštalovali aplikáciu PC Companion. Pomocou aplikácie PC Companion môžete spúšťať ďalšie aplikácie pre počítač na prenos a organizovanie mediálnych súborov, aktualizáciu telefónu, synchronizáciu obsahu v telefóne, a pod.

Niektoré materiály chránené autorskými právami nemožno prenášať medzi telefónom a počítačom.

## Prenos a manipulácia s obsahom pomocou kábla USB

Súbory je možné ľahko spravovať a prenášať medzi počítačom a telefónom pomocou pripojenia káblom USB. Keď sú obidve zariadenia pripojené, môžete medzi nimi obsah presunúť pomocou aplikácie Prieskumník v počítači. Ak do telefónu presúvate hudbu, video, obrázky alebo ostatné mediálne súbory, je najvhodnejšie použiť aplikáciu Media Go™ v počítači. Pomocou aplikácie Media Go™ sa konvertujú mediálne súbory, aby ste ich mohli v telefóne prehrať.

#### Prenos obsahu medzi telefónom a počítačom pomocou kábla USB

- 1 Pripojte telefón k počítaču pomocou kábla USB. V stavovom riadku sa zobrazí text Karta SD je pripojená.
- 2 **Počítač:** Na pracovnej ploche počítača otvorte program Prieskumník systému Microsoft® Windows® a počkajte, kým sa v ňom zobrazí karta SD ako externý disk.
- 3 Počítač: Myšou uchopte a preneste želané súbory medzi počítačom a telefónom.

## Prenos súborov pomocou režimu prenosu médií prostredníctvom siete Wi-Fi®

Medzi telefónom a inými zariadeniami kompatibilnými s protokolom MTP, napríklad počítačom, môžete prenášať súbory pomocou pripojenia Wi-Fi®. Pred pripojením je najskôr potrebné tieto dve zariadenia spárovať. Ak medzi telefónom a počítačom prenášate hudbu, video, obrázky alebo iné mediálne súbory, je najvhodnejšie použiť aplikáciu Media Go™ v počítači. Pomocou aplikácie Media Go™ sa konvertujú mediálne súbory, aby ste ich mohli v telefóne prehrať.

Na použitie tejto funkcie je potrebné zariadenie s aktívnym pripojením Wi-Fi®, ktoré podporuje režim prenosu médií, napríklad počítač s operačným systémom Microsoft® Windows Vista® alebo Windows® 7.

#### Bezdrôtové spárovanie telefónu s počítačom pomocou režimu prenosu médií

- 1 Skontrolujte, či máte v telefóne zapnutý režim prenosu médií. Podľa predvoleného nastavenia je tento režim zapnutý.
- 2 Pripojte telefón k počítaču pomocou kábla USB.
- 3 Počítač: Po zobrazení názvu telefónu na obrazovke kliknite na položku *Konfigurácia siete* a postupom podľa pokynov spárujte telefón s počítačom.
- 4 Keď párovanie dokončíte, odpojte kábel USB z oboch zariadení.
- Vyššieuvedené pokyny fungujú len vtedy, ak je v počítači nainštalovaný systém Windows® 7 a počítač je pripojený k prístupovému bodu siete Wi-Fi® pomocou sieťového kábla.

#### Bezdrôtové pripojenie spárovaných zariadení v režime prenosu médií

- <span id="page-111-0"></span>1 Skontrolujte, či máte v telefóne zapnutý režim prenosu médií. Podľa predvoleného nastavenia je tento režim zapnutý.
- 2 Na obrazovke Domovská obrazovka ťuknite na položku ...
- 3 Vyhľadajte a ťuknite na položky Nastavenie > Xperia™ > Možnosti pripojenia.
- 4 V časti Dôveryhodné zariadenia ťuknite na spárované zariadenie, ktoré chcete pripojiť.
- 5 Ťuknite na položku **Pripojiť**.
- Skontrolujte, či je v telefóne zapnutá funkcia Wi-Fi®.

#### Odpojenie bezdrôtovo spárovaného zariadenia v režime prenosu médií

- 1 Na obrazovke Domovská obrazovka ťuknite na položku ...
- 2 Vyhľadajte a ťuknite na položky Nastavenie > Xperia™ > Možnosti pripojenia.
- 3 V časti Dôveryhodné zariadenia ťuknite na spárované zariadenie, ktoré chcete odpojiť.
- 4 Ťuknite na položku Odpojiť.

#### Odstránenie spárovania s iným zariadením

- 1 Na obrazovke Domovská obrazovka ťuknite na položku ...
- 2 Vyhľadajte a ťuknite na položky Nastavenie > Xperia™ > Možnosti pripojenia.
- 3 Ťuknite na spárované zariadenie, ktoré chcete odstrániť.
- 4 Ťuknite na položku Zabud..

## PC Companion

PC Companion je počítačová aplikácia, ktorá vám poskytuje prístup k ďalším funkciám a službám a umožňuje prenášať hudbu, videá a fotografie z telefónu a do telefónu. Aplikáciu PC Companion môžete použiť aj na aktualizáciu telefónu a získanie najnovšej dostupnej verzie softvéru. Inštalačné súbory pre aplikáciu PC Companion sa uložia do telefónu a inštalácia sa spustí, keď telefón pripojíte k počítaču cez kábel USB.

Ak chcete použiť aplikáciu PC Companion, musíte mať počítač pripojený na internet, ktorý obsahuje niektorý z nasledujúcich operačných systémov:

- Microsoft® Windows® 7,
- Microsoft® Windows Vista®,
- Microsoft® Windows® XP (Service Pack 3 alebo vyššia verzia)

#### Spustenie aplikácie PC Companion

- 1 Skontrolujte, či je v počítači nainštalovaná aplikácia PC Companion.
- 2 V počítači otvorte aplikáciu PC Companion a potom kliknutím na položku Štart otvorte niektorú z požadovaných funkcií.

### Media Go™

Počítačová aplikácia Media Go™ pomáha prenášať a spravovať mediálny obsah telefónu i počítača. Z aplikácie PC Companion môžete nainštalovať a získať prístup k aplikácií Media Go™. Ďalšie informácie nájdete v časti *PC Companion* na strane 112.

Ak chcete využívať aplikáciu Media Go™, potrebujete niektorý z nasledujúcich operačných systémov:

- Microsoft® Windows® 7
- Microsoft® Windows Vista®,
- Microsoft® Windows® XP, Service Pack 3 alebo novší.

#### Prenos obsahu pomocou aplikácie Media Go™

- 1 Pripojte telefón k počítaču pomocou podporovaného kábla USB.
- 2 Telefón: V stavovom riadku sa zobrazí symbol Interný ukladací priestor pripojený.
- 3 Počítač: Najskôr v počítači otvorte aplikáciu PC Companion. V aplikácii PC Companion kliknutím na položku *Media Go* spustíte aplikáciu Media Go™. V niektorých prípadoch musíte počkať, kým sa nainštaluje aplikácia Media Go™.
- 4 Pomocou aplikácie Media Go™ presuňte súbory medzi počítačom a telefónom.
- Aplikáciu Media Go™ môžete taktiež prevziať z webovej lokality *[www.sonymobile.com](http://www.sonymobile.com)*.

## <span id="page-113-0"></span>Používanie lokalizačných služieb pre nájdenie vašej polohy

Pomocou telefónu môžete zistiť, kde sa nachádzate. Existujú dva spôsoby: GPS a bezdrôtové siete. Zapnite možnosť bezdrôtovej siete, ak potrebujete iba približné určenie polohy a chcete ho rýchlo. Ak potrebujete presnejšie určenie polohy a máte nezatienený výhľad na oblohu, zvoľte možnosť GPS. V situáciách, kedy je pripojenie k bezdrôtovej sieti slabé, by ste mali zapnúť obe možnosti, aby ste sa uistili, že vaša poloha bude nájdená.

ļ Spoločnosť Sony nezaručuje presnosť žiadnej služby určovania polohy, vrátane navigačných služieb.

#### Povolenie GPS

- 1 Na obrazovke Home screen ťuknite na položku ...
- 2 Ťuknite na položky Nastavenie > Služby určovania polohy.
- 3 Označte začiarkavacie políčko Satelity GPS.

#### Povoliť bezdrôtové siete

- 1 Na obrazovke Home screen ťuknite na položku
- 2 Ťuknite na položky Nastavenie > Služby určovania polohy.
- 3 Začiarknite políčko Služba určovan. polohy Google.

## Používanie systému GPS

Telefón je vybavený prijímačom GPS (svetového systému na určovanie polohy), ktorý využíva signál zo satelitov na výpočet vašej polohy.

Pri využívaní funkcií používajúcich prijímač GPS na zistenie svojej polohy sa uistite, že sa nachádzate na mieste s priamym výhľadom na oblohu.

### Ako maximálne využiť funkcie

Pri prvom používaní systému GPS môže stanovenie polohy trvať 5 až 10 minút. Vo vyhľadávaní pomôže, ak sa nachádzate na mieste s neobmedzeným výhľadom na oblohu. Stojte na mieste a nezakrývajte anténu GPS (zvýraznená oblasť na obrázku). Signály GPS dokážu prejsť cez oblaky a plast, ale nedokážu prejsť cez väčšinu pevných objektov, ako sú budovy alebo hory. Ak sa vašu polohu nepodarí nájsť ani po niekoľkých minútach, presuňte sa na iné miesto.

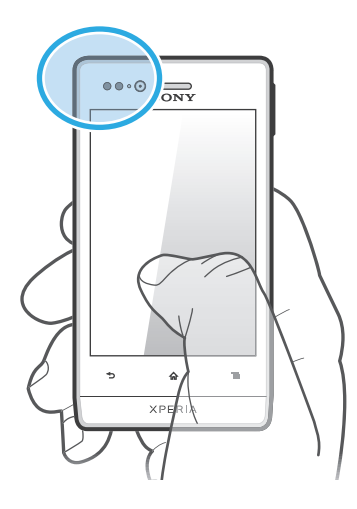

## <span id="page-114-0"></span>Google Maps<sup>™</sup>

Sledujte svoju aktuálnu polohu, zobrazte si stav na cestách v reálnom čase a získajte podrobné smery k svojmu cieľu. Pred výletom si môžete prevziať a uložiť na pamäťovú kartu mapy a vyhnúť sa tak poplatkom za roaming.

Aplikácia Google Maps™ vyžaduje prístup na Internet. Pri pripojení na Internet z telefónu vám môžu byť účtované poplatky za dátové pripojenie. Ak chcete získať ďalšie informácie, kontaktujte svojho operátora. Aplikácia Google Maps™ nemusí byť k dispozícii v každej krajine alebo regióne.

#### Používanie aplikácie Google Maps™

- 1 Na obrazovke Domovská obrazovka ťuknite na položku ...
- 2 Vyhľadajte a ťuknite na položku Mapy.
- Ţ. Ak chcete používať aplikáciu Google Maps™, je potrebné povoliť niektorý zo spôsobov lokalizácie dostupných v časti Nastavenie > Služby určovania polohy.

#### Zobrazenie ďalších informácií o aplikácii Google Maps™

Ak používate aplikáciu Google Maps™, stlačte tlačidlo  $\equiv$  a potom ťuknite na položku Pomoc.

### Zobrazenie miest, na ktorých sa nachádzajú vaši priatelia, pomocou aplikácie Google Latitude™

Pridajte sa k službe Google Latitude™ a využite ju na zobrazenie miest na mape, na ktorých sa nachádzajú vaši priatelia, alebo im oznámte svoju polohu a ďalšie informácie.

## Použitie služby Google Maps™ pre získanie popisu cesty

Na získanie popisu cesty pre chôdzu pešo, cestovanie verejnou dopravou alebo autom použite aplikáciu Google Maps™. Pre rýchle získanie smerových pokynov, nech sa nachádzate kdekoľvek, môžete pridať skratku cieľa na domovskú obrazovku.

V zobrazení mapy sa pripájate na internet a telefón prenáša údaje. Takže je dobým nápadom prevziať a uložiť si mapy do telefónu pred tým, než vycestujete. Takto sa môžete vyhnúť vysokým poplatkom za roaming.

Spoločnosť Sony nezaručuje presnosť žiadnej navigačnej služby.

### Použitie aplikácie Navigácia

Na získanie podrobných pokynov o tom, ako sa dostať na určité miesto, použite aplikáciu Navigácia v telefóne. Smer určujú ústne pokyny, ako aj pokyny zobrazené na obrazovke.

Aplikácia Navigácia nemusí byť k dispozícii v každej krajine.

#### Spustenie navigácie

- 1 Na obrazovke Home screen ťuknite na položku ...
- 2 Vyhľadajte a ťuknite na položku Navigácia.

## <span id="page-115-0"></span>Blokovanie a ochrana telefónu

## IMEI

Každý telefón má svoje jedinečné číslo IMEI (International Mobile Equipment Identity). Mali by ste si odložiť kópiu tohto čísla. Ak vám ukradnú telefón, váš poskytovateľ siete môže použitím vášho čísla IMEI zablokovať prístup telefónu k sieti vo vašej krajine.

#### Zobrazenie čísla IMEI

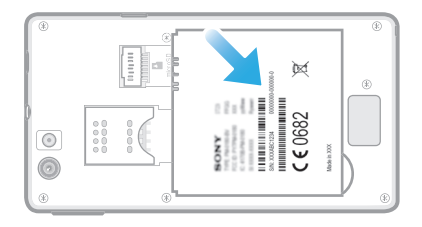

- 1 Vypnite telefón, potom vyberte kryt batérie a batériu.
- 2 Nájdite na štítku 15 až 17-miestne číslo. Prvých 15 číslic predstavuje číslo IMEI.

#### Zobrazenie čísla IMEI v telefóne

- 1 Na obrazovke Domovská obrazovka ťuknite na položku ...
- 2 Vyhľadajte a ťuknite na položky Nastavenie > Informácie o telefóne > Stav.
- 3 Prejdite na položku IMEI a zobrazte číslo IMEI.

## Ochrana karty SIM

Zámok karty SIM chráni iba vaše predplatené služby. Telefón však bude fungovať s novou kartu SIM. Ak je funkcia zámku karty SIM zapnutá, musíte zadať kód PIN (Personal Identity Number – osobné identifikačné číslo). Ak opakovane zadáte nesprávny kód PIN a prekročíte maximálny povolený počet pokusov, vaša karta SIM sa zablokuje. Na jej odblokovanie musíte zadať kód PUK (Personal Unblocking Key – osobné heslo na odblokovanie) a potom nový kód PIN. Kódy PIN, PIN2 a PUK vám poskytne sieťový operátor.

#### Povolenie blokovania karty SIM pomocou kódu PIN

- 1 V aplikácii Domovská obrazovka ťuknite na položku
- 2 Vyhľadajte a ťuknite na položky Nastavenie > Zabezpečenie > Nastavenie zámku karty SIM > Zamknúť kartu SIM.
- 3 Zadajte kód PIN karty SIM a ťuknite na položku OK.

#### Zmena kódu PIN karty SIM

- 1 V aplikácii Domovská obrazovka ťuknite na položku ...
- 2 Vyhľadajte a ťuknite na položky Nastavenie > Zabezpečenie > Nastavenie zámku karty SIM > Zmeniť kód PIN kar. SIM.
- 3 Zadajte starý kód PIN karty SIM a ťuknite na položku OK.
- 4 Zadajte nový kód PIN karty SIM a ťuknite na položku OK.
- 5 Zadajte nový kód PIN karty SIM a ťuknite na OK.

#### Zmena kódu PIN2 karty SIM

- 1 V aplikácii Domovská obrazovka ťuknite na položku ...
- 2 Vyhľadajte a ťuknite na položky Nastavenie > Nastavenie hovorov > Čísla pevného vytáčania > Zmeniť kód PIN2.
- 3 Zadajte starý kód PIN2 karty SIM a ťuknite na položku OK.
- 4 Zadajte nový kód PIN2 karty SIM a ťuknite na tlačidlo OK.
- 5 Potvrďte nový kód PIN2 a ťuknite na tlačidlo OK.

#### Odblokovanie zablokovanej karty SIM

- 1 Keď sa zobrazí správa Zadajte kód PUK a nový kód PIN, zadajte kód PUK.
- 2 Zadajte nový kód PIN a ťuknite na položku OK.
- $\bullet$ Ak prekročíte počet nesprávnych zadaní kódu PUK, karta SIM sa zablokuje. Ak sa to stane, obráťte sa na poskytovateľa služieb a vyžiadajte si novú kartu SIM.

### Nastavenie uzamknutia obrazovky

Obrazovku vášho telefónu je možné uzamknúť viacerými spôsobmi. Napríklad môžete použiť funkciu odomykania rozpoznaním tváre, ktorá využíva obrázok vašej tváre na odomknutie obrazovky. Taktiež môžete nastaviť vzor na odomknutie obrazovky, zámok číselným kódom PIN alebo textovým heslom.

#### Nastavenie zámku obrazovky

- 1 Na obrazovke Domovská obrazovka ťuknite na položku **II > Nastavenie** > Zabezpečenie > Uzamknutie obrazovky.
- 2 Vyberte požadovanú možnosť.
- $\cdot \bullet$  Je veľmi dôležité, aby ste si zapamätali svoj bezpečnostný vzor na odomknutie obrazovky, PIN alebo heslo. Ak uvedené informácie zabudnete, môže sa stať, že nebudete môcť obnoviť dôležité údaje, napríklad kontakty a správy. Ďalšie informácie vám poskytne zákaznícke stredisko spoločnosti Sony.

#### Nastavenie ochrany funkcie Face Unlock

- 1 Na obrazovke Domovská obrazovka ťuknite na položku  $\frac{1}{\sqrt{1-x^2}}$  > Nastavenie > Zabezpečenie > Uzamknutie obrazovky.
- 2 Ťuknite na položku Odomknutie tvárou a riaďte sa pokynmi v telefóne, ako zachytiť vašu tvár.
- 3 Po úspešnom zachytení vašej tváre nastavte Vzor odomknutia obrazovky alebo kódKód PIN ako záložnú metódu odblokovania obrazovky. Ďalšie informácie nájdete v časti 'Vytvorenie bezpečnostného vzoru na odomknutie obrazovky' alebo , Vytvorenie kódu PIN na odomknutie obrazovky'.
- Funkcia Face Unlock je menej bezpečná ako bezpečnostný vzor na odomknutie obrazovky, kód PIN alebo heslo. Niekto s podobným vzhľadom ako vy by mohol váš telefón odomknúť.
- Najlepšie výsledky získate tak, že zachytíte svoju tvár v miestnosti, v ktorej je dostatočné, ale primerané osvetlenie, a telefón podržíte v úrovni očí.

#### Odomknutie obrazovky funkciou Face Unlock

- 1 Aktivujte obrazovku.
- 2 Pozerajte sa do telefónu pod rovnakým uhlom, akým ste sa fotili na fotografiu funkcie Face Unlock.
- · $\dot{\bullet}$  Ak sa funkcii Face Unlock nepodarí rozpoznať vašu tvár, bude potrebné použiť bezpečnostný vzor alebo kód PIN na odomknutie obrazovky.

#### Zakázanie ochrany funkcie Face Unlock

- 1 Na obrazovke Domovská obrazovka ťuknite na položku **II > Nastavenie** > Zabezpečenie > Uzamknutie obrazovky.
- 2 Nakreslite svoj bezpečnostný vzor odomknutia obrazovky alebo zadajte kód PIN.
- 3 Ťuknite na položku Prechod prstom.

#### Vytvorenie bezpečnostného vzoru na odomknutie obrazovky

- 1 V aplikácii Domovská obrazovka ťuknite na položku ...
- 2 Vyhľadajte a ťuknite na položky Nastavenie > Zabezpečenie > Uzamknutie obrazovky > Vzor.
- 3 Postupujte podľa zobrazených pokynov. Zobrazí sa výzva na výber bezpečnostnej otázky, ktorá sa použije na odblokovanie telefónu, ak zabudnete bezpečnostný vzor na odomknutie obrazovky.

#### Odomknutie obrazovky pomocou bezpečnostného vzoru na odomknutie obrazovky

- 1 Aktivujte obrazovku.
- 2 Nakreslite bezpečnostný vzor na odomknutie obrazovky.
- Ak bude nakreslený bezpečnostný vzor na odomknutie obrazovky odmietnutý päťkrát za sebou, môžete buď počkať 30 sekúnd a skúsiť znova, alebo odpovedať na vybranú bezpečnostnú otázku.

#### Zmena bezpečnostného vzoru na odomknutie obrazovky

- 1 Na obrazovke Domovská obrazovka ťuknite na položku ...
- 2 Vyhľadajte a ťuknite na položky Nastavenie > Zabezpečenie > Uzamknutie obrazovky.
- 3 Navrhnite bezpečnostný vzor na odomknutie obrazovky.
- 4 Ťuknite na položku Vzor.
- 5 Postupujte podľa zobrazených pokynov.

#### Deaktivácia bezpečnostného vzoru na odomknutie obrazovky

- 1 Na obrazovke ťuknite na položku **III** > Nastavenie > Zabezpečenie > Uzamknutie obrazovky.
- 2 Nakreslite bezpečnostný vzor na odomknutie obrazovky.
- 3 Ťuknite na položku **Prechod prstom**.

#### Vytvorenie PIN na odomknutie obrazovky

- 1 Na obrazovke Home screen ťuknite na položku **III** > **Nastavenie** > Zabezpečenie > Uzamknutie obrazovky > Kód PIN.
- 2 Zadajte číselný kód PIN.
- 3 V prípade potreby ťuknutím na tlačidlo minimalizujte klávesnicu.
- 4 Ťuknite na položku Pokračovať.
- 5 Opäť zadajte kód PIN a potvrďte ho.
- 6 V prípade potreby ťuknutím na tlačidlo minimalizujte klávesnicu.
- 7 Ťuknite na položku OK.

#### Deaktivácia kódu PIN na odomknutie obrazovky

- 1 Na obrazovke Domovská obrazovka ťuknite na položku **III** > Nastavenie > Zabezpečenie > Uzamknutie obrazovky.
- 2 Zadajte kód PIN a ťuknite na položku Ďalej.
- 3 Ťuknite na položku Prechod prstom.

#### Ak chcete vytvoriť heslo na uzamknutie obrazovky

- 1 Na obrazovke Domovská obrazovka ťuknite  $\frac{1}{2}$  > Nastavenie > Zabezpečenie > Uzamknutie obrazovky > Heslo.
- 2 Zadajte heslo.
- 3 V prípade potreby ťuknutím na tlačidlo minimalizujte klávesnicu.
- 4 Ťuknite na položku Pokračovať.
- 5 Opäť zadajte heslo a potvrďte ho.
- 6 V prípade potreby ťuknutím na tlačidlo minimalizujte klávesnicu.
- 7 Ťuknite na položku **OK**.

#### Deaktivácia hesla na odomknutie obrazovky

- 1 Na obrazovke Domovská obrazovka ťuknite na položku  $\frac{11}{2}$  > **Nastavenie** > Zabezpečenie > Uzamknutie obrazovky.
- 2 Zadajte heslo a ťuknite na položku **Ďalej**.
- 3 Ťuknite na položku **Prechod prstom**.

## <span id="page-118-0"></span>Aktualizácia telefónu

Ak chcete dosiahnuť optimálny výkon a získať najnovšie vylepšenia, aktualizujte telefón na najnovšiu verziu softvéru.

Ak chcete spustiť bezdrôtovú aktualizáciu, môžete použiť aplikáciu centra aktualizácií v telefóne, a ak chcete spustiť aktualizáciu prostredníctvom pripojenia káblom USB, môžete použiť aplikáciu PC Companion v počítači. Pri bezdrôtovej aktualizácii môžete

použiť mobilnú sieť alebo sieťové pripojenie Wi-Fi®. Pred aktualizáciou je však potrebné zálohovať a uložiť všetky údaje, ktoré sú uložené v telefóne.

Pri spustení aktualizácie pomocou aplikácie centra aktualizácií sa vytvorí dátové pripojenie a môžu vám byť účtované príslušné poplatky. Dostupnosť aktualizácií prostredníctvom mobilnej siete tiež závisí od mobilného operátora. Ak chcete získať ďalšie informácie, kontaktujte svojho operátora.

## Bezdrôtová aktualizácia telefónu

Pre bezdrôtovú aktualizáciu telefónu použite aplikáciu Centrum aktualizácií. Softvérové aktualizácie môžete preberať manuálne, alebo môžete povoliť službe Update Service aktualizovať váš telefón automaticky, keď bude k dispozícií súbor na prevzatie. Keď je aktivovaná funkcia automatických aktualizácií, zobrazí sa vždy, keď bude k dispozícií aktualizácia, oznámenie v stavovom riadku.

#### Manuálne preberanie softvérových aktualizácií z centra aktualizácií

- 1 Na domovskej obrazovke ťuknite na položku ...
- 2 Vyhľadajte položku **Centrum aktualizácií** a ťuknite na ňu.
- 3 Vyberte požadovanú aktualizáciu aplikácie alebo systému a ťuknite na položku Prevziať alebo na položku Aktual. vš., čím preberiete všetky aktualizácie aplikácií.
- Aktualizácie aplikácií sa spustia automaticky po prevzatí. V prípade systémových aktualizácií počkajte, kým sa telefón reštartuje, a aktualizáciu nainštalujte manuálne. Pri preberaní aktualizácií prostredníctvom sietí 3G alebo mobilných sietí vám tiež môžu byť účtované poplatky za dátové pripojenie.

#### Aktivácia automatických softvérových aktualizácií z centra aktualizácií

- 1 Na domovskej obrazovke ťuknite na položku ...
- 2 Vyhľadajte položku Centrum aktualizácií a ťuknite na ňu.
- 3 Stlačte tlačidlo  $\equiv$ , potom ťuknite na položku Nastavenia.
- 4 Ťuknite na položku Povoliť automatické aktualizácie: a vyberte, či sa budú aktualizácie preberať prostredníctvom sietí 3G a Wi-Fi®, alebo iba prostredníctvom sietí Wi-Fi®. Aktualizácie sa už preberajú automaticky, hneď ako sú dostupné.
- Pri preberaní aktualizácií prostredníctvom sietí 3G alebo mobilných sietí vám môžu byť účtované poplatky za dátové pripojenie.

#### Inštalácia aktualizácií systému

- 1 Na domovskej obrazovke ťuknite na položku
- 2 Vyhľadajte položku Centrum aktualizácií a ťuknite na ňu.
- 3 Vyberte aktualizáciu systému, ktorú chcete nainštalovať, a potom ťuknite na možnosť Inštalovať.

## Aktualizácia telefónu pomocou pripojenia káblom USB

Niektoré aktualizácie nie sú k dispozícii pre bezdrôtové preberanie. O takýchto aktualizáciách vás informujú upozornenia v stavovom riadku. Pre prevzatie a spustenie aktualizácií potrebujete kábel USB a počítač so spustenou aplikáciou PC Companion. Aplikáciu PC Companion môžete nainštalovať na počítač s použitím inštalačných súborov uložených v telefóne, alebo si môžete túto aplikáciu priamo prebrať z adresy *[www.sonymobile.com](http://www.sonymobile.com)*.

#### Prevzatie aplikácie PC Companion do telefónu

- 1 Pripojte telefón k počítaču pomocou kábla USB.
- 2 Pre spustenie inštalácie aplikácie PC Companion v počítači postupujte podľa pokynov v telefóne, keď budete vyzvaní.
- Aplikáciu PC Companion môžete tiež prevziať na adrese *[www.sonymobile.com](http://www.sonymobile.com)*.

#### Preberanie aktualizácií softvéru pomocou pripojeného kábla USB

- 1 Nainštalujte aplikáciu PC Companion na počítač, ktorý používate, ak už nie je nainštalovaná.
- 2 Pripojte telefón k počítaču pomocou kábla USB.
- 3 Počítač: Spustite aplikáciu PC Companion. Po krátkej dobe aplikácia PC Companion identifikuje váš telefón a vyhľadá nový softvér telefónu.
- 4 V telefóne: Keď sa v stavovom riadku zobrazí upozornenie, podľa pokynov na obrazovke prevezmite príslušné softvérové aktualizácie.

#### Aktualizácia telefónu pomocou počítača Apple® Mac®

- 1 V počítači Apple® Mac®, ktorý používate, nainštalujte aplikáciu Bridge for Mac (ak ešte nie je nainštalovaná).
- 2 Pomocou kábla USB pripojte telefón k počítaču Apple® Mac®.
- 3 Počítač: Spustite aplikáciu Bridge for Mac. Aplikácia Bridge for Mac zakrátko rozpozná telefón a vyhľadá nový softvér telefónu.
- 4 Počítač: Ak sa rozpozná nový softvér telefónu, zobrazí sa automaticky otvárané okno. Podľa pokynov na obrazovke prevezmite príslušné softvérové aktualizácie.
- Aplikáciu Bridge for Mac je možné prevziať na webovej lokalite *[www.sonymobile.com](http://www.sonymobile.com)*.

## Prehľad nastavení telefónu

Získajte informácie o nastaveniach telefónu, aby ste si ho mohli prispôsobiť podľa svojich potrieb.

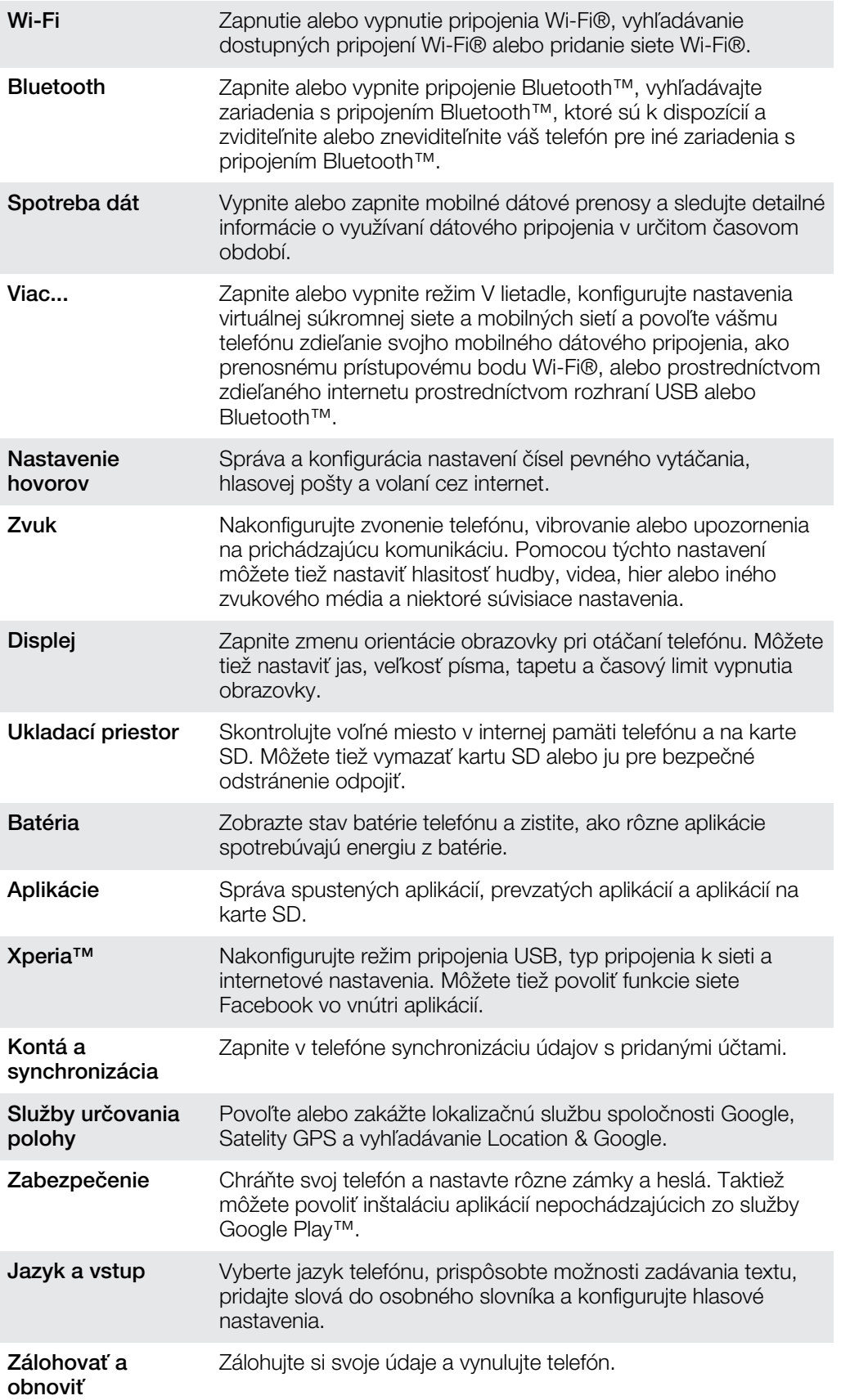

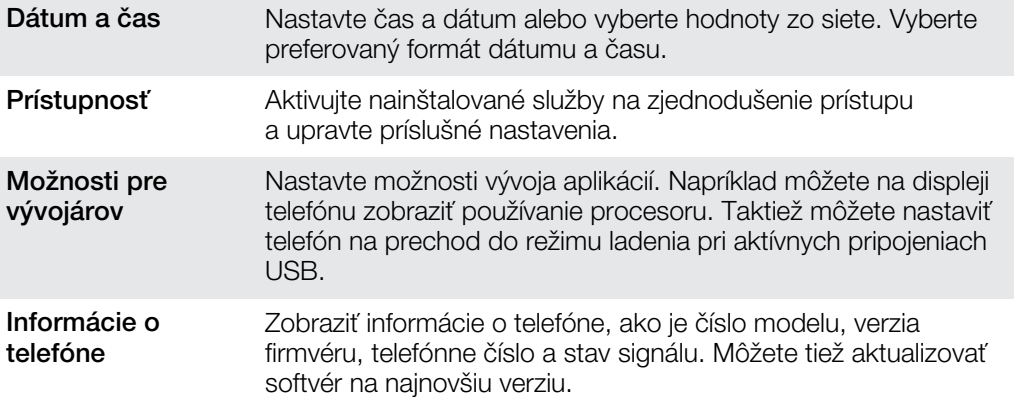

# <span id="page-122-0"></span>Prehľad ikon statusov a upozornení

## Ikony stavu

Na obrazovke sa môžu zobraziť nasledujúce ikony stavu telefónu:

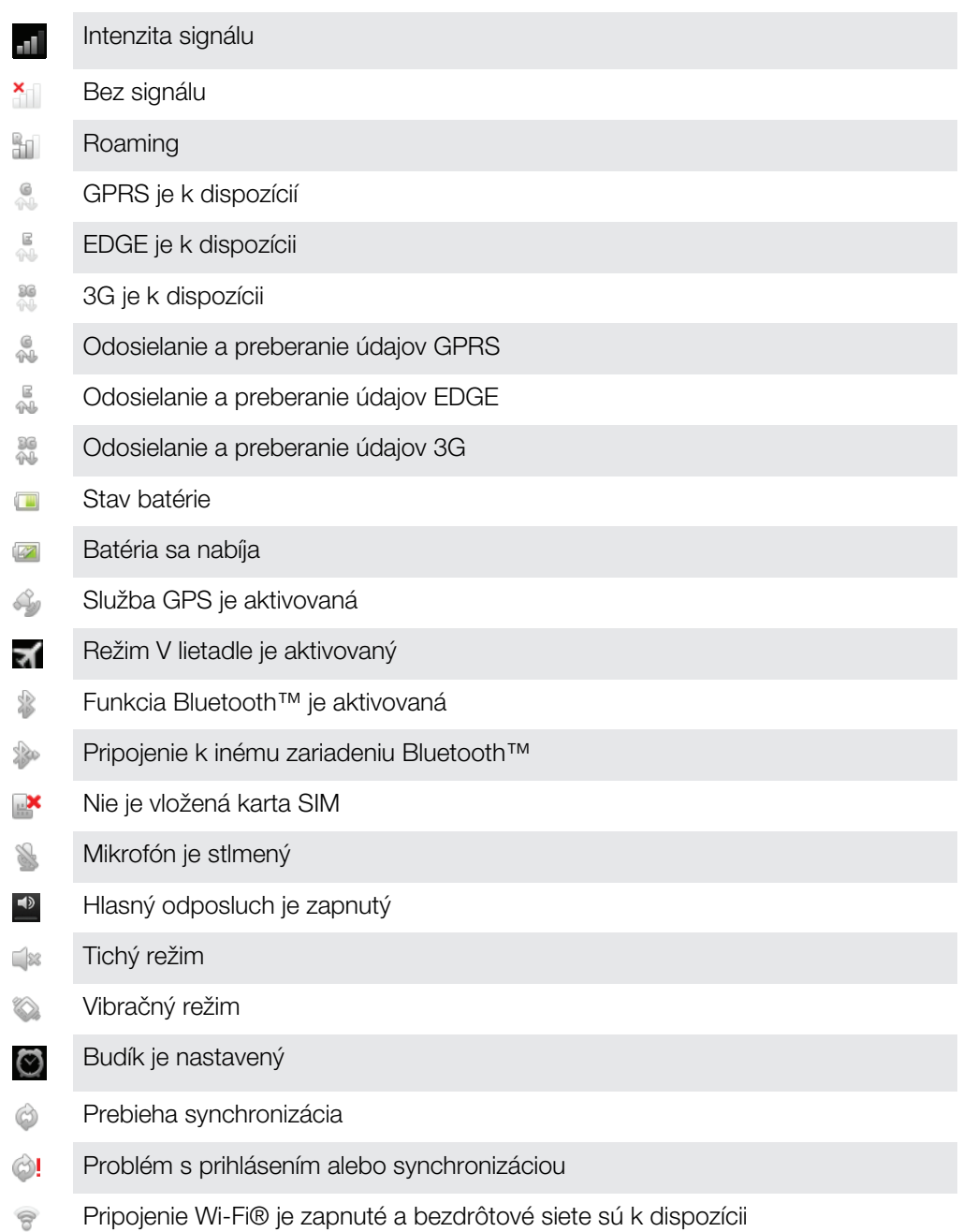

## Ikony oznámení

Na obrazovke sa môžu zobraziť nasledujúce ikony oznámení:

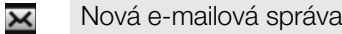

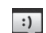

- 
- $\mathbf{B}$
- Nová správa SMS alebo správa MMS
- Nová hlasová správa  $\circledcirc$
- $\overline{\mathbf{30}}$ 
	- Nadchádzajúca udalosť v kalendári
- Prehráva sa skladba  $\geq$
- $\mathbb{P}$ Telefón je pripojený k počítaču pomocou kábla USB
- Správa s varovaním A
- Chybové hlásenie A
- Zmeškaný hovor  $\triangle$
- Prebieha hovor  $\mathcal{C}_{\mathcal{C}}$
- E) Podržaný hovor
- t. Zapnuté presmerovanie hovorov
- $\circledcirc$ Dostupné softvérové aktualizácie
- Preberanie údajov ⊻
- $\hat{\mathbb{E}}$ Odovzdávanie údajov
- $\odot$ Viac (nezobrazených) upozornení

# <span id="page-124-0"></span>Prehľad aplikácií

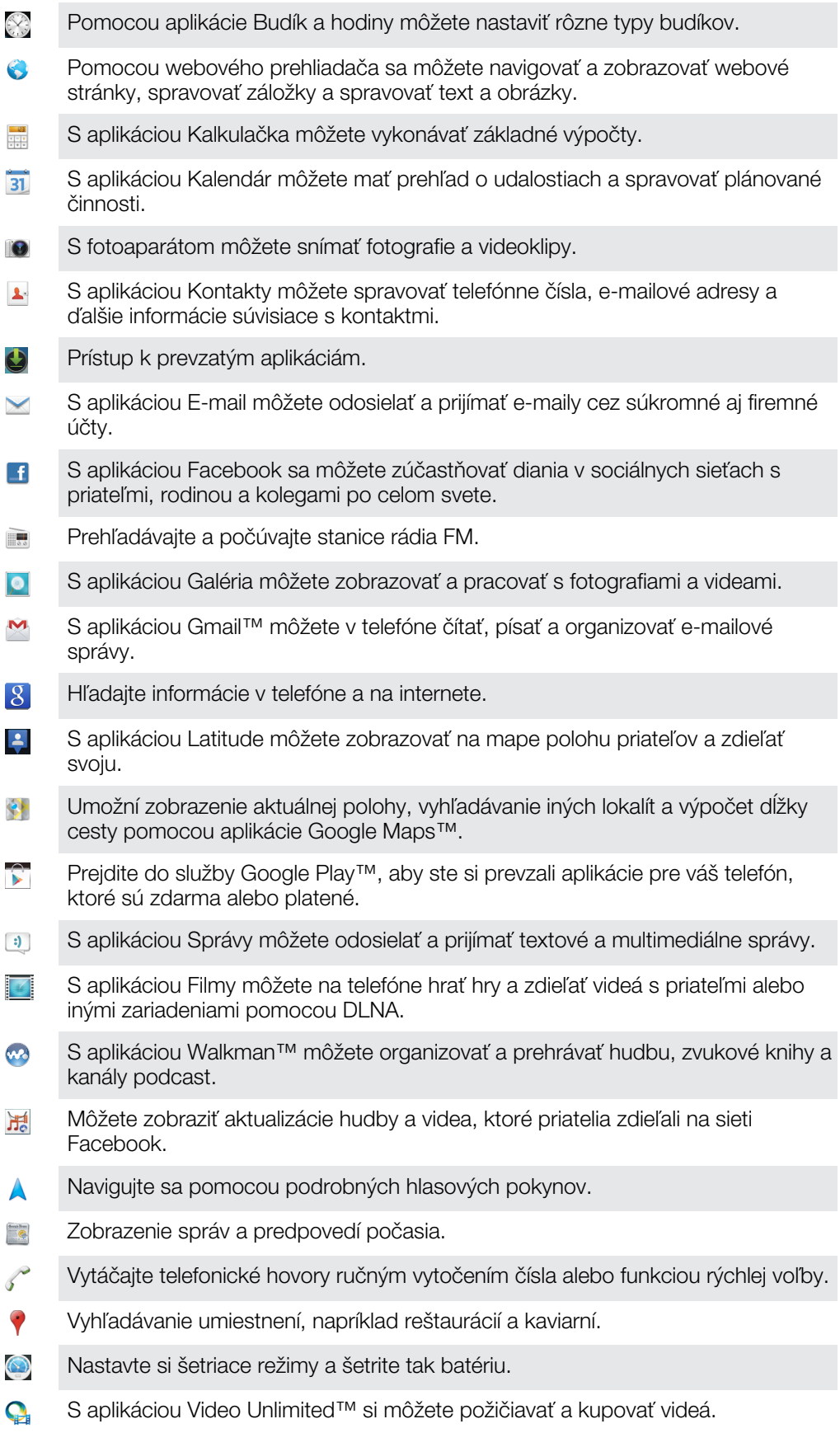

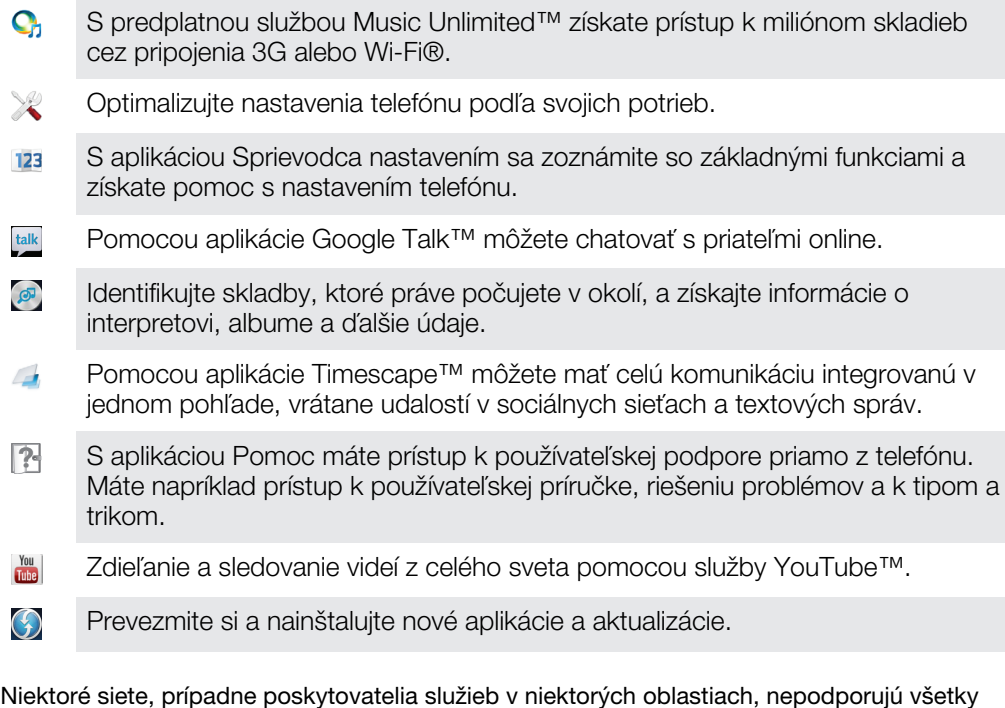

spomínané aplikácie.

 $\ddot{\bullet}$ 

Toto je internetová verzia tejto publikácie. © Tlač je možná iba pre súkromné použitie.

# Podpora používateľa

Prístup k podpore používateľa máte priamo v telefóne vďaka aplikácii Pomoc. Napríklad môžete otvoriť používateľskú príručku obsahujúcu pokyny na používanie vášho telefónu. Môžete tiež riešiť problémy a získať inú pomoc zo zóny podpory Sony Mobile a služby podpory pre zákazníkov spoločnosti Sony Mobile.

- Funkcie aplikácie Pomoc:
	- Používateľská príručka v telefóne čítanie a vyhľadávanie informácií o používaní telefónu.
	- Vzdelávajte sa prečítajte si tipy a triky, získajte najnovšie novinky a sledujte inštruktážne videá.
	- E-mailová podpora odošlite e-mail nášmu tímu podpory.
- Zóna podpory navštívte webovú adresu *[www.sonymobile.com](http://www.sonymobile.com)* a získajte komplexnú podporu pre telefón.
- Riešenie problémov na konci používateľskej príručky a v zóne podpory môžete vyhľadať najčastejšie problémy a chybové správy.
- Podpora pre zákazníkov ak zlyhá všetko ostatné. Príslušné čísla podpory sú uvedené v priloženom letáku s *dôležitými informáciami*.
- Rozšírenú používateľskú príručku nájdete na webovej adrese *[www.sonymobile.com](http://www.sonymobile.com)*.

#### Prístup k aplikácii pomocníka

- 1 Na obrazovke aplikácií vyhľadajte položku **a** úknite na ňu.
- 2 Vyhľadajte položku požadovanej podpory a ťuknite na ňu.

## <span id="page-127-0"></span>Riešenie problémov

## Telefón nefunguje podľa očakávania

Ak máte s telefónom problémy, skúste sa pred podniknutím ďalších krokov riadiť nasledujúcimi radami:

- Reštartujte telefón.
- Vyberte a znova vložte batériu a kartu SIM. Následne telefón reštartujte.
- Telefón aktualizujte. Aktualizácia telefónu zaručuje optimálny výkon a poskytuje najnovšie vylepšenia. Ďalšie informácie nájdete v časti *[Aktualizácia telefónu](#page-118-0)* na strane 119.
- Obnovte svoj telefón.
- **A** Pri obnovovaní telefónu buďte trpezliví. Reštartovaním telefónu počas obnovovania sa telefón môže trvalo poškodiť.

## Obnovenie nastavenia telefónu

Telefón môžete obnoviť na pôvodné nastavenia. Po vykonaní obnovy na výrobné nastavenia bude telefón v stave, v akom bol pri prvom zapnutí. Všetky osobné údaje budú vymazané. Môžete tiež obnoviť telefón na pôvodné nastavenia bez vymazania osobných údajov. Predtým, ako vykonáte obnovenie, uistite sa, že ste si zálohovali všetky dôležité údaje uložené v telefóne.

#### Zresetovanie telefónu bez vymazania osobných údajov

A Aby ste nespôsobili trvalé poškodenie telefónu, nereštartujte ho pokým prebieha proces obnovenia nastavení.

- 1 Na obrazovke Domovská obrazovka ťuknite na položku ...
- 2 Vyhľadajte a ťuknite na položky Nastavenie > Zálohovať a obnoviť.
- 3 Ťuknite na položky Obnovenie nastavení > Obnoviť nastavenia telefónu.
- 4 Potvrďte ťuknutím na položku Obnoviť nastavenia.

#### Obnovenie výrobných nastavení

A Aby ste nespôsobili trvalé poškodenie telefónu, nereštartuite ho pokým prebieha proces obnovenia nastavení.

- 1 Na obrazovke Domovská obrazovka ťuknite na položku ...
- 2 Vyhľadajte a ťuknite na položky Nastavenie > Zálohovať a obnoviť.
- 3 Ťuknite na položky Obnovenie údajov výrobcu > Obnoviť telefón.
- 4 Potvrďte ťuknutím na položku Vymazať všetko.

## Telefón nie je možné nabiť

Nabíjačka nie je správne pripojená alebo jej pripojenie nie je dostatočné. Vyberte batériu a vyčistite konektory.

## Keď sa začne telefón nabíjať, nezobrazí sa ikona nabíjania batérie

Môže to trvať niekoľko minút, kým sa na obrazovke zobrazí ikona batérie.

## Výkon batérie je nízky

Riaďte sa našimi inteligentnými tipmi o tom, ako získať z vašej batérie viac. Pozrite si časť *[Zlepšenie výkonu batérie](#page-13-0)* na strane14.

## Moja náhlavná súprava nefunguje

- Uistite sa, že káblová náhlavná súprava, ktorú používate, spĺňa štandard CTIA. Váš telefón podporuje štandard CTIA, a nemusí byť plne kompatibilný s inými štandardami, napríklad OMTP.
- Ak vaša bezdrôtová náhlavná súprava je kompatibilná s telefónom, použite radšej ju.

## Pri použití kábla USB nie je možné prenášať obsah medzi telefónom a počítačom.

Nie je nainštalovaný potrebný softvér alebo ovládače rozhrania USB. Podrobnejšie pokyny a pomoc pri riešení problémov nájdete na adrese *[www.sonymobile.com](http://www.sonymobile.com)*.

## Nemôžem používať internetové služby.

Skontrolujte, či vaše predplatné zahŕňa aj možnosť preberania údajov a máte správne nastavené pripojenie k internetu. Ďalšie informácie o povolení dátového prenosu, údajových služieb pri roamingu a preberaní internetových nastavení nájdete v časti *[Nastavenie Internetu a odosielania správ](#page-31-0)* na strane 32. Ďalšie informácie o nastavení subskripcie vám poskytne mobilný operátor.

## Chybové hlásenia

## Žiadne pokrytie sieťou

- Telefón je nastavený na režim V lietadle. Skontrolujte, či je režim V lietadle vypnutý.
- Telefón neprijíma žiadny signál siete alebo je prijímaný signál príliš slabý. Kontaktujte svojho mobilného operátora a uistite sa, či má sieť na danom mieste pokrytie.
- Karta SIM nefunguje správne. Skúste kartu SIM vložiť do iného telefónu. Ak v ňom funguje, zdrojom problému je pravdepodobne telefón. V takomto prípade kontaktuje najbližšie stredisko služieb spoločnosti Sony.

## Len tiesňové hovory

Nachádzate sa v dosahu siete, ale nemáte povolenie ju používať. V prípade núdze však niektorí sieťoví operátori umožňujú hovory na medzinárodné tiesňové číslo 112. Ďalšie informácie nájdete v časti *[Tiesňové hovory](#page-35-0)* na stránke 36.

### Karta SIM je zamknutá

Zadali ste nesprávny kód PIN trikrát za sebou. Na odblokovanie telefónu musíte použiť kód PUK, ktorý vám poskytne operátor.

### Karta SIM zamk. pomocou PUK

Zadali ste nesprávny kód PUK (Personal Unblocking Key – osobný kód na odblokovanie) desaťkrát za sebou. Obráťte sa na poskytovateľa služieb.

## <span id="page-129-0"></span>Recyklácia vášho telefónu

Leží vo vašej domácnosti starý telefón? Prečo ho nerecyklovať? Takto nám pomôžete znovu použiť jeho materiál a súčasti a budete tiež chrániť životné prostredie! Nájdite viac informácií o možnostiach recyklácie vo vašom regióne na adrese *[www.sonymobile.com](http://www.sonymobile.com)*.

## Právne informácie

#### Sony ST23i/ST23a

Túto používateľskú príručku vydala spoločnosť Sony Mobile Communications AB alebo jej miestna pobočka bez akejkoľvek záruky. Zlepšenia a zmeny tejto používateľskej príručky vyplývajúce z tlačových chýb, nepresností<br>v aktuálnych informáciách alebo zo zlepšenia programov alebo vybavenia môže vykovať iba spoločnosť Sony<br>Mobile Co tejto používateľskej príručky.

©Sony Mobile Communications AB, 2012.

Všetky práva vyhradené.

Číslo publikácie: 1267-5330.1

Tento mobilný telefón umožňuje preberať, ukladať a posielať ďalej dodatočný obsah, napríklad signály zvonenia.<br>Používanie takého obsahu môže byť obmedzené alebo zakázané právami tretích strán vrátane, nie však výhradne,<br>ob ktorý prevezmete do mobilného telefónu alebo odošlete z telefónu, nesiete vy, a nie spoločnosť Sony. Pred<br>použitím ľubovoľného dodatočného obsahu skontrolujte, či máte na zamýšľané použitie potrebnú licenciu alebo iné oprávnenie. Spoločnosť Sony neručí za presnosť, integritu ani kvalitu akéhokoľvek dodatočného obsahu alebo akéhokoľvek obsahu pochádzajúceho od tretích strán. Spoločnosť Sony nebude za žiadnych okolností niesť akúkoľvek zodpovednosť za nesprávne používanie dodatočného obsahu alebo obsahu od tretích strán.

Táto používateľská príručka môže odkazovať na služby alebo aplikácie poskytované tretími stranami. Na používanie takýchto programov alebo služieb sa môže požadovať samostatná registrácia u poskytovateľa tretej strany a môže podliehať ďalším podmienkam používania. V prípade aplikácií spúšťaných prostredníctvom webovej lokality tretej strany si vopred prečítajte podmienky jej používania a príslušné pravidlá ochrany osobných údajov. Spoločnosť Sony neručí za dostupnosť ani výkon webových lokalít tretích strán alebo služieb ponúkaných tretími stranami. Ak chcete zobraziť informácie pre regulačné orgány, ako je napríklad značka CE, vyberte batériu.<br>Všetky tu uvedené názvy výrobkov a spoločností sú ochrannými známkami alebo registrovanými ochranným

známkami jednotlivých vlastníkov. Všetky práva, ktoré tu nie sú výslovne udelené, sú vyhradené. Všetky ochranné známky sú majetkom ich príslušných vlastníkov.

Ďalšie informácie nájdete na webovej lokalite *[www.sonymobile.com](http://www.sonymobile.com)*.

Všetky obrázky slúžia iba na informatívne účely a nemusia presne zodpovedať skutočnému telefónu. Tento výrobok je chránený určitými právami na duševné vlastníctvo spoločnosti Microsoft. Použitie alebo šírenie tejto technológie mimo tohto výrobku je bez licencie od spoločnosti Microsoft zakázané.

Vlastníci obsahu používajú technológiu správy digitálnych práv Windows Media (WMDRM) na ochranu duševného<br>vlastníctva vrátane autorských práv. V tomto zariadení sa používa softvér WMDRM na prístup k obsahu<br>chránenému techn spoločnosť Microsoft® o zrušenie schopnosti softvéru používať technológiu WMDRM na prehrávanie alebo kopírovanie chráneného obsahu. Zrušenie nemá vplyv na nechránený obsah. Pri preberaní licencií pre chránený obsah súhlasíte s tým, že spoločnosť Microsoft môže s licenciami uvádzať aj zoznam zrušených certifikátov. Vlastníci obsahu môžu požadovať, aby ste na prístup k ich obsahu inovovali softvér WMDRM. V opačnom prípade nebudete mať prístup k obsahu, v ktorom sa táto inovácia požaduje.

Tento výrobok je licencovaný v rámci licencie MPEG-4 visual a AVC patent portfolio na súkromné a nekomerčné používanie spotrebiteľom na i) kódovanie videa v súlade s vizuálnym štandardom MPEG-4 (MPEG-4 video) alebc<br>štandardom AVC (AVC video) a na ii) dekódovanie videa MPEG-4 alebo AVC, ktoré spotrebiteľ zakódoval na súkromné a nekomerčné použitie a/alebo ktoré získal od poskytovateľa videa licencovaného spoločnosťou MPEG LA na poskytovanie videí MPEG-4 a AVC. Na akékoľvek iné používanie sa žiadna licencia neudeľuje, ani sa nedá uplatniť. Ďalšie informácie vrátane tých, ktoré sa týkajú používania na reklamné, interné a komerčné účely a udeľovania licencií, možno získať od spoločnosti MPEG LA, L.L.C. Navštívte stránku http://www.mpegla.com. Dekódovacia technológia zvukového formátu MPEG Layer-3 je licencovaná spoločnosťou Fraunhofer IIS a Thomson.

## **Register**

#### A

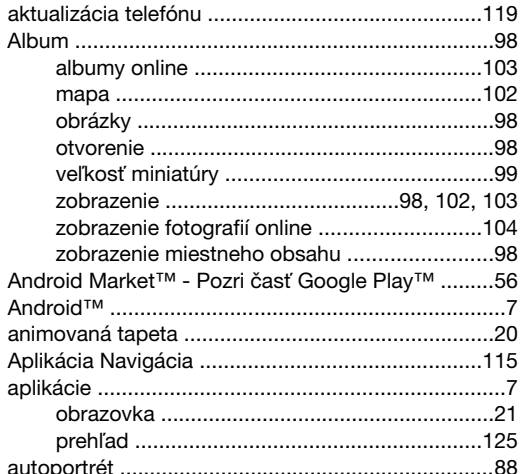

#### $\overline{B}$

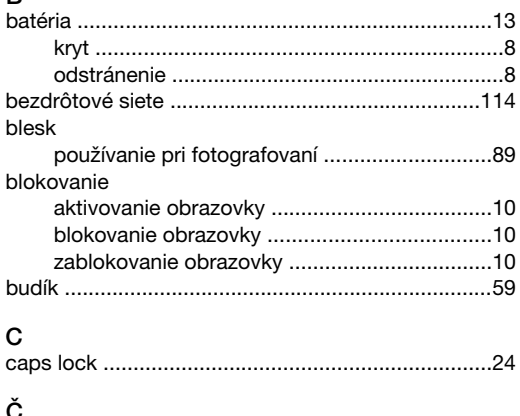

#### 

### D

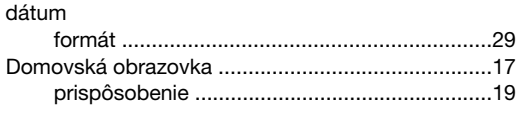

#### E

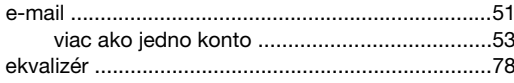

#### F

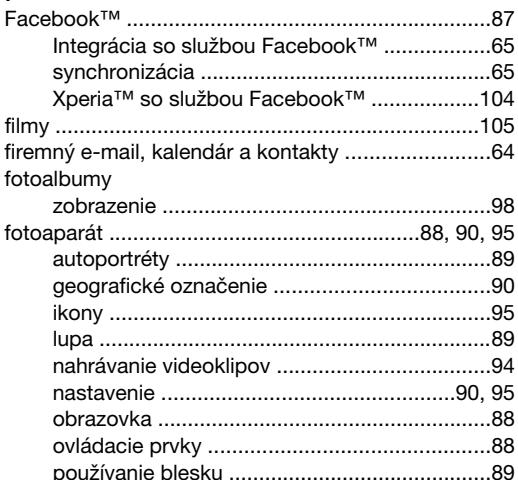

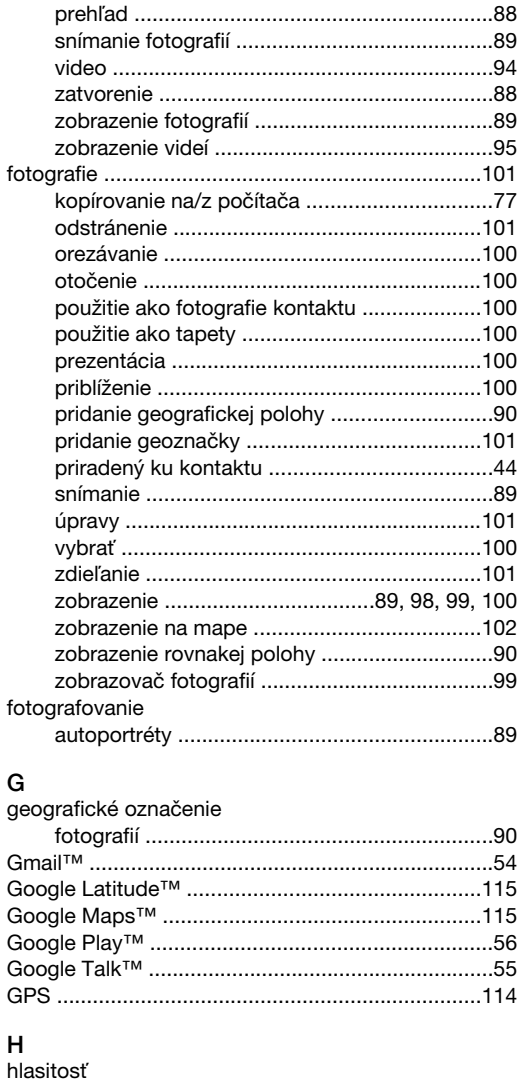

#### $\mathsf{r}$ hľadanie pomocou technológie TrackID™ ......83 kopírovanie na pamäťovú kartu .......................77 kopírovanie na/z počítača ................................77 používanie náhlavnej súpravy .........................32

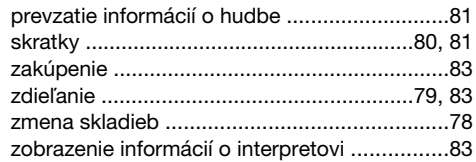

## $\frac{1}{n}$

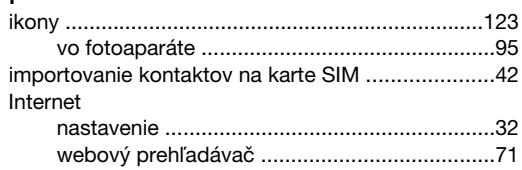

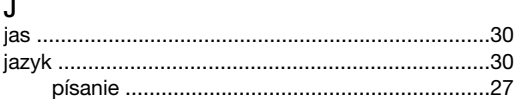

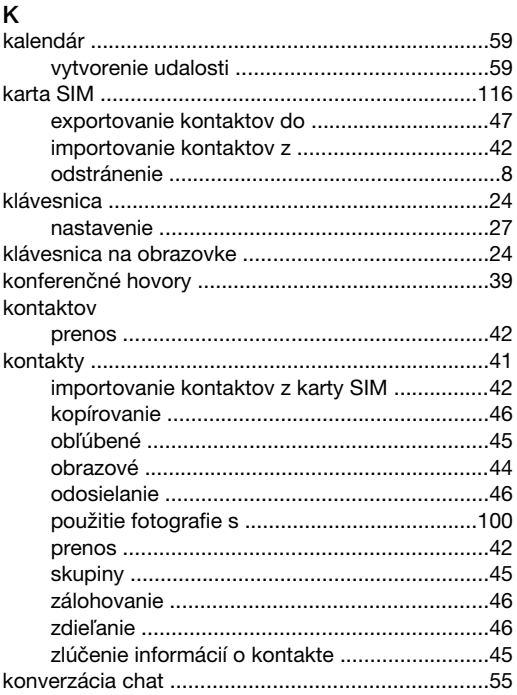

#### $\mathsf{L}% _{0}\left( \mathsf{L}_{0}\right) ^{\ast}=\mathsf{L}_{0}\left( \mathsf{L}_{0}\right) ^{\ast}$

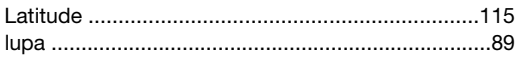

### M

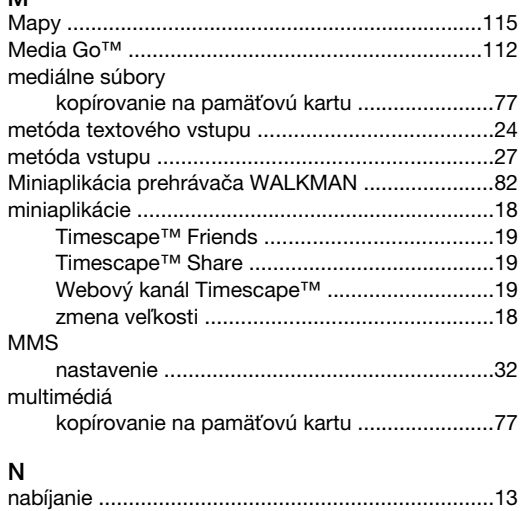

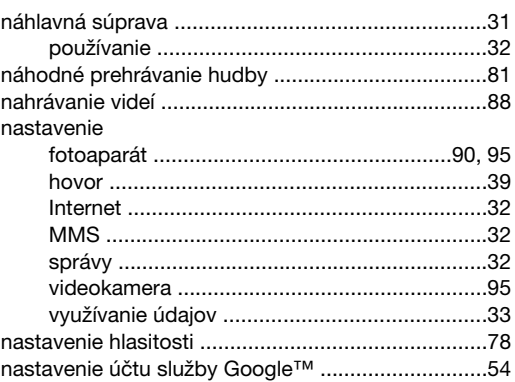

### $\Omega$

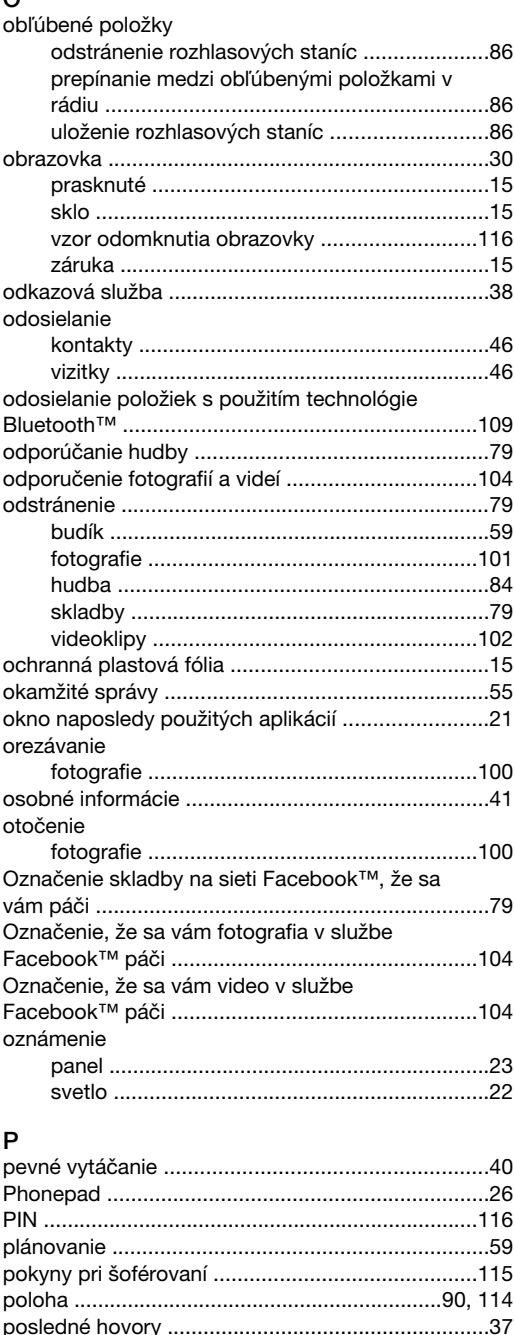

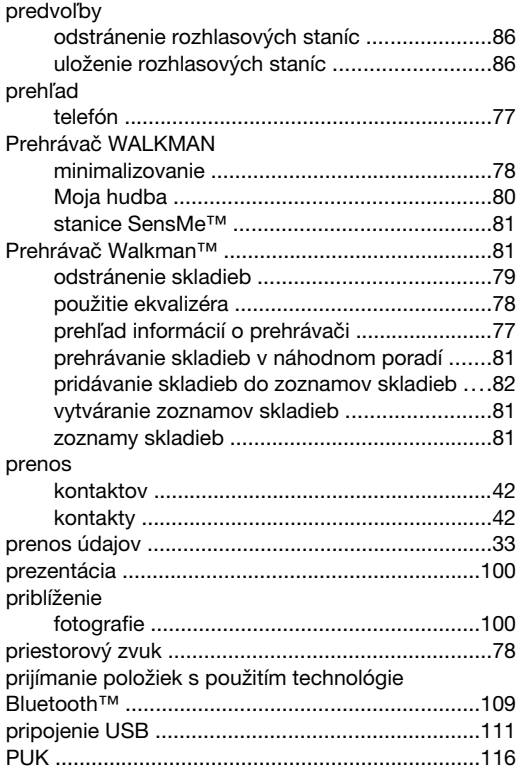

#### R

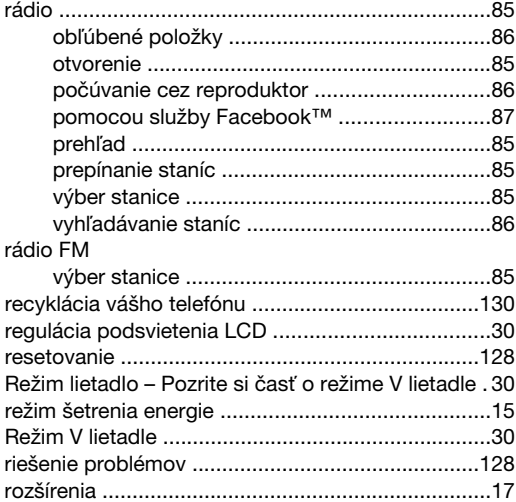

#### S

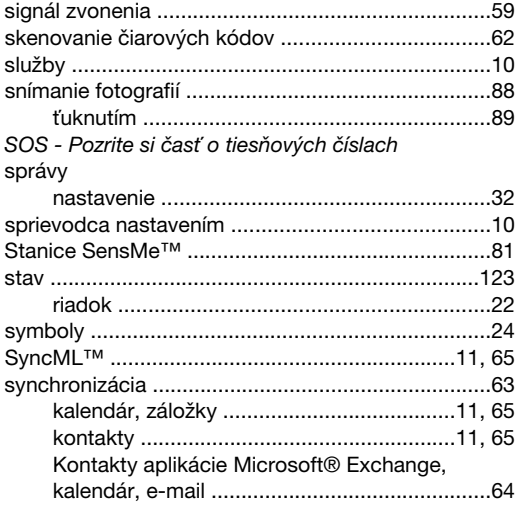

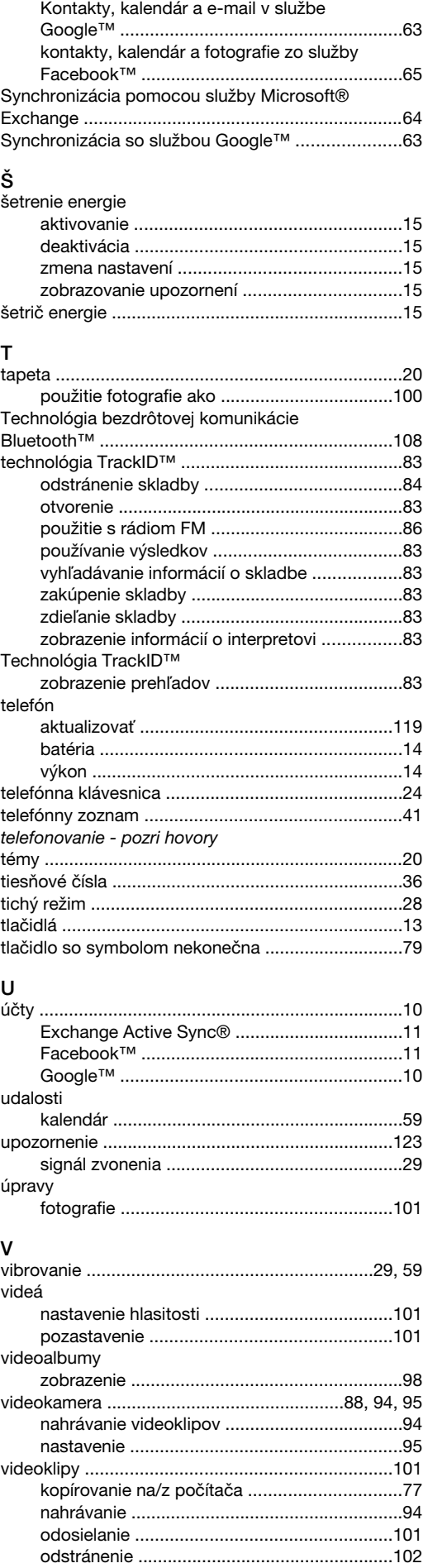

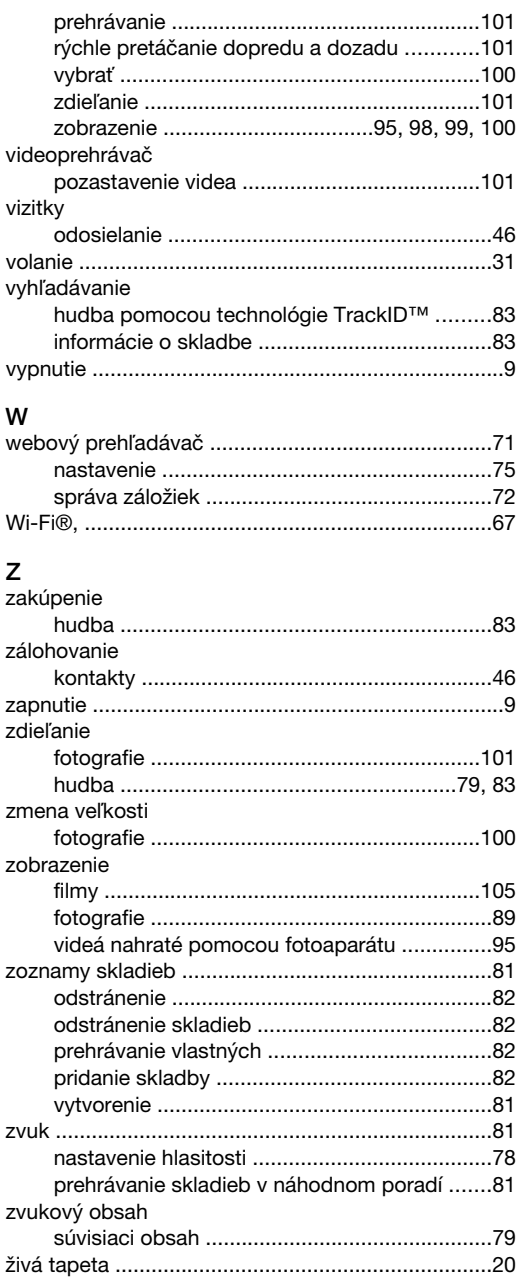